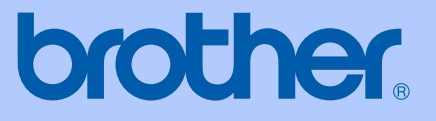

# GUÍA DEL USUARIO

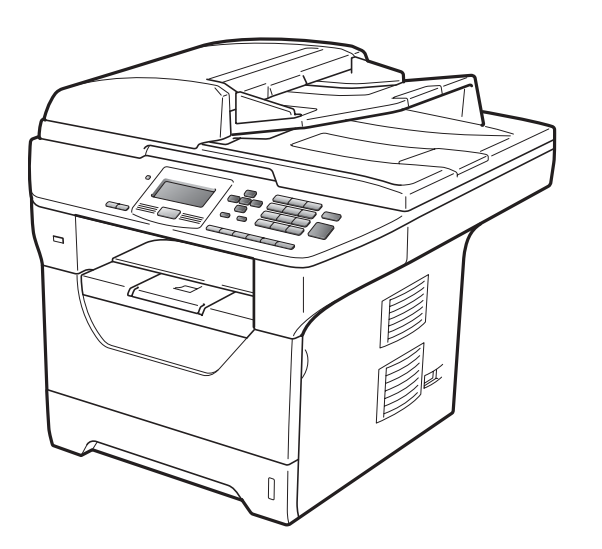

# DCP-8080DN DCP-8085DN

Versión B

USA-SPA

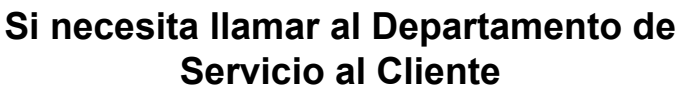

**Complete la siguiente información para consultarla cuando sea necesario:**

**Número de modelo: DCP-8080DN y DCP-8085DN (marque su número de modelo con un círculo)**

**Número de serie: [1](#page-1-0)** 

**Fecha de compra:** 

**Lugar de compra:** 

<span id="page-1-0"></span>**<sup>1</sup> El número de serie aparece en la parte posterior de la unidad. Guarde esta Guía del usuario junto con el recibo de compra de forma permanente como comprobante de su compra, para que lo pueda utilizar en caso de robo, incendio o como garantía de servicio posventa.**

### **Registre su producto en línea en el sitio**

### **<http://www.brother.com/registration/>**

Al registrar su producto en Brother, quedará registrado como propietario original del producto. Su registro en Brother:

- puede servirle como confirmación de la fecha de compra de su producto en caso de que pierda el recibo;
- puede ayudarle para reclamar un seguro en caso de que la pérdida de este producto estuviera asegurada; y
- nos servirá de ayuda para notificarle de posibles mejoras del producto y ofertas especiales.

La forma más sencilla y eficaz de registrar su nuevo producto es a través del sitio web <http://www.brother.com/registration/>

© 2009 Brother Industries, Ltd.

# <span id="page-2-0"></span>**números de Brother**

### **IMPORTANTE**

Para obtener asistencia técnica, debe llamar al país donde compró el equipo. Las llamadas deben realizarse *desde* dicho país.

### **Registre su producto**

Al registrar su producto en Brother International Corporation, quedará registrado como propietario original del producto. Su registro en Brother:

- puede servirle como confirmación de la fecha de compra de su producto en caso de que pierda el recibo;
- puede ayudarle para reclamar un seguro en caso de que la pérdida de este producto estuviera asegurada; y,
- nos servirá de ayuda para notificarle de posibles mejoras del producto y ofertas especiales.

Complete y envíe por fax la Hoja de registro y prueba de garantía de Brother o, si prefiere registrar su nuevo producto de una forma más cómoda y eficaz, regístrelo en línea en

**<http://www.brother.com/registration/>**

# **FAQ (preguntas más frecuentes)**

Brother Solutions Center es su punto de referencia para todas las necesidades de su equipo de copiado e impresión digital. Puede descargar el software y las utilidades más recientes y leer las preguntas más frecuentes y las sugerencias de solución de problemas para aprender cómo puede obtener el máximo partido de su producto Brother.

### **<http://solutions.brother.com/>**

### **Nota**

Puede comprobar aquí si hay actualizaciones de controladores Brother.

Para mantener actualizado el rendimiento del equipo, compruebe aquí si hay actualizaciones del firmware (Windows<sup>®</sup>).

# **Para servicio de atención al cliente**

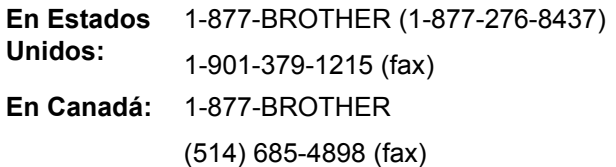

### **Ubicador de Centros de Servicio Autorizados Brother (sólo en Estados Unidos)**

Si desea saber la ubicación de un Centro de Servicio Autorizado Brother, llame al 1-877- BROTHER (1-877-276-8437).

### **Ubicaciones de Centros de Servicio Autorizados Brother (sólo en Canadá)**

Si desea saber la ubicación de un Centro de Servicio Autorizado Brother, llame al 1- 877-BROTHER.

# **Pedido de accesorios y consumibles**

Para obtener los mejores resultados, utilice exclusivamente consumibles originales de Brother, disponibles en la mayoría de los distribuidores de Brother. Si no encuentra los consumibles que necesita y cuenta con una tarjeta de crédito Visa, MasterCard, Discover o American Express, puede realizar un pedido de consumibles directamente a Brother. (Puede visitar nuestro sitio web para ver una completa selección de accesorios y consumibles de Brother disponibles para su adquisición.)

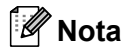

En Canadá sólo se aceptan tarjetas Visa y MasterCard.

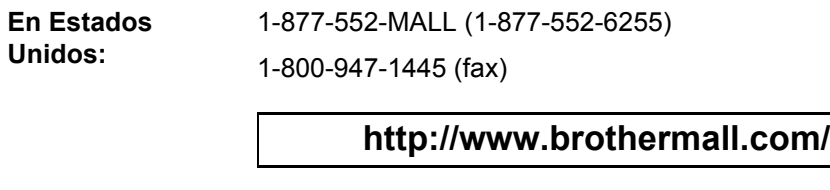

**En Canadá:** 1-877-BROTHER

**<http://www.brother.ca/>**

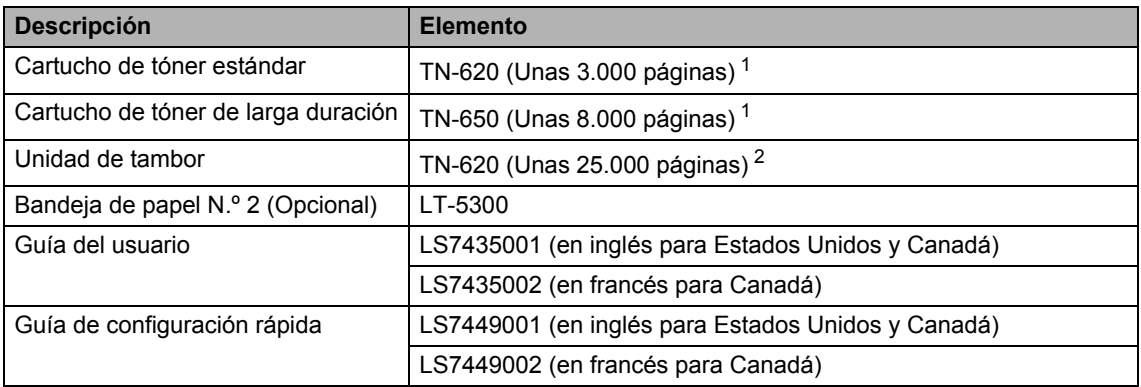

<span id="page-3-0"></span><sup>1</sup> Declaración de la duración aproximada del cartucho realizada conforme a ISO/IEC 19752.

<span id="page-3-1"></span> $2 -$ La duración del tambor es aproximada y puede variar según el tipo de uso.

# **Aviso - Exclusión de garantías (Estados Unidos y Canadá)**

EL OTORGANTE O LOS OTORGANTES DE LA LICENCIA DE BROTHER Y SUS CONSEJEROS, DIRECTIVOS, EMPLEADOS O AGENTES (COLECTIVAMENTE, EL OTORGANTE DE LA LICENCIA DE BROTHER) NO OFRECEN GARANTÍAS, EXPRESAS O IMPLÍCITAS, CON RESPECTO AL SOFTWARE INCLUYENDO, ENTRE OTRAS, LAS GARANTÍAS IMPLÍCITAS DE COMERCIABILIDAD E IDONEIDAD PARA UN DETERMINADO FIN. EL OTORGANTE DE LA LICENCIA DE BROTHER NO GARANTIZA NI SE RESPONSABILIZA DEL USO O DE LOS RESULTADOS DEL USO DEL SOFTWARE CON RESPECTO A SU EXACTITUD, PRECISIÓN, CONFIABILIDAD, ACTUALIDAD U OTRO ASPECTO. USTED ASUME PLENAMENTE CUALQUIER RIESGO RELACIONADO CON LOS RESULTADOS Y EL RENDIMIENTO DEL SOFTWARE. LA EXCLUSIÓN DE GARANTÍAS IMPLÍCITAS NO SE PERMITE EN ALGUNOS ESTADOS DE LOS ESTADOS UNIDOS NI EN ALGUNAS PROVINCIAS DE CANADÁ. ES POSIBLE QUE LA EXCLUSIÓN ANTERIOR NO SE APLIQUE EN SU CASO.

EN NINGÚN CASO EL OTORGANTE DE LA LICENCIA DE BROTHER SERÁ RESPONSABLE ANTE USTED DE NINGÚN DAÑO RESULTANTE, FORTUITO O INDIRECTO (INCLUYENDO DAÑOS POR LUCRO CESANTE, INTERRUPCIÓN DE NEGOCIO, PÉRDIDA DE INFORMACIÓN COMERCIAL O SIMILAR) DERIVADO DEL USO O INCAPACIDAD DE USO DEL SOFTWARE, AUN EN EL CASO DE QUE SE HUBIERA INFORMADO DE LA POSIBILIDAD DE DICHOS DAÑOS AL OTORGANTE DE LA LICENCIA DE BROTHER. ALGUNOS ESTADOS DE LOS ESTADOS UNIDOS Y ALGUNAS PROVINCIAS DE CANADÁ NO PERMITEN LA EXCLUSIÓN O LIMITACIÓN DE RESPONSABILIDAD POR DAÑOS RESULTANTES O FORTUITOS, POR LO QUE ES POSIBLE QUE LA LIMITACIÓN ANTERIOR NO SE APLIQUE EN SU CASO. EN CUALQUIER CASO, LA RESPONSABILIDAD DEL OTORGANTE DE LA LICENCIA DE BROTHER POR LOS DAÑOS REALES CAUSADOS POR CUALQUIER MOTIVO E INDEPENDIENTEMENTE DE LA FORMA DE LA ACCIÓN (TANTO SI ES UNA ACCIÓN CONTRACTUAL, UN AGRAVIO [INCLUYENDO NEGLIGENCIA], RESPONSABILIDAD DEL PRODUCTO O CUALQUIER OTRA) SE LIMITARÁ A \$50.

# **Compilación e información sobre esta publicación**

Este manual ha sido compilado y publicado bajo la supervisión de Brother Industries Ltd. y contiene información referente a las descripciones de los productos más recientes y sus especificaciones.

El contenido de este manual y las especificaciones descritas sobre este producto están sujetos a cambios sin previo aviso.

Brother se reserva el derecho de hacer cambios sin previo aviso en las especificaciones y los materiales descritos y no se hará responsable de ningún daño que pudiera tener lugar (incluido el resultante) a causa del contenido presentado, por ejemplo, errores tipográficos u otros relacionados con esta publicación.

### **Garantía limitada de tres años y servicio de sustitución de Brother® (sólo en Estados Unidos)**

#### **Quien está cubierto:**

- Esta garantía limitada ("garantía") se extiende exclusivamente al comprador minorista o usuario final original (referido en esta garantía como "Comprador original") del producto, consumibles o accesorios a los que acompaña (referidos colectivamente en esta garantía como "este producto").
- Si ha adquirido un producto en algún lugar que no sea un distribuidor autorizado de Brother en Estados Unidos o si ha adquirido un producto usado (incluyendo, entre otros, modelos de piso o productos reconstruidos), usted no es el Comprador original y es posible que esta garantía no cubra el producto adquirido por usted.

#### **Que está cubierto:**

- Este producto incluye un equipo,consumibles y accesorios. Los consumibles y accesorios incluyen, entre otros, cartuchos de tóner, tambores, cabezales de impresión, y cartuchos de tinta.
- Salvo que se disponga lo contrario en esta garantía, Brother garantiza que el equipo y los consumibles y accesorios que lo acompañan se encuentran libres de defectos en materiales y fabricación, en condiciones normales de uso.
- Esta garantía sólo se aplica a los productos adquiridos y utilizados en Estados Unidos. En el caso de productos adquiridos en Estados Unidos pero utilizados en otro país, esta garantía sólo cubre el servicio de garantía dentro de Estados Unidos (y no incluye el envío fuera de Estados Unidos).

#### **Duración del período de garantía:**

- Equipos tienen garantía de dos-fases: 2 años a partir de la fecha de compra original y una garantía adicional de hasta 3 años a partir de la fecha de compra original.
- Consumibles y accesorios que lo acompañan tienen garantía de una-fase: 90 días a partir de la fecha de compra original o bien la vida útil estimada del consumible, lo que suceda primero.

#### **Que no está cubierto:**

Esta garantía no cubre:

- 1 Daños físicos a este Producto.
- 2 Daños causados por instalación inadecuada, uso incorrecto o anormal, uso erróneo, negligencia o accidente (incluyendo, entre otros, el transporte de este producto sin el embalaje y/o la preparación adecuados).
- 3 Daños causados por el uso de otro dispositivo o software con este producto (incluyendo, entre otros, los daños derivados del uso de piezas, consumibles y accesorios no originales de Brother®).
- 4 Consumibles y accesorios cuya vida útil estimada haya transcurrido.
- 5 Problemas que no tengan su origen en defectos en los materiales o la fabricación.

Esta garantía limitada quedará ANULADA si este producto es alterado o modificado de algún modo (incluyendo, entre otros, los intentos de reparación efectuados sin<br>autorización de Brother y/o la autorización de Brother y/o la alteración/eliminación del número de serie).

#### **Que hacer si considera que su Producto es elegible para servicio de garantía:**

Reporte su problema al Departamento de Servicio al Cliente, llamando al número 1-877-BROTHER (1-877-276-8437), o a un Centro de Servicio Autorizado Brother **dentro del período de garantía aplicable**. Proporcione a Brother o al Centro de Servicio Autorizado una copia de la factura de compra que demuestre que este producto ha sido adquirido en Estados Unidos. [Para localizar al Centro de](www.brother-usa.com) Servicio Autorizado Brother más cercano, [llame al 1-877-BROTHER \(1-877-276-8437\) o](www.brother-usa.com) [visite www.brother-usa.com](www.brother-usa.com).

#### **Que le será requerido por Brother:**

Después de ponerse en contacto con Brother o con un Centro de Servicio Autorizado Brother, es posible que se le solicite la entrega (personalmente, si lo prefiere) o el envío del producto correctamente gastos de envío prepagados, al Centro de Servicio Autorizado Brother, junto con una fotocopia de la factura de compra. **Usted es responsable de los gastos de envío, material de embalaje y seguro (si desea asegurarlo). Usted también es responsable de la posible pérdida o daño del producto durante su envío.**

### **Garantía limitada de tres años y servicio de sustitución de Brother® (sólo en Estados Unidos)**

#### **Qué hará Brother:**

Los 2 Primeros Años:

Si el problema reportado referente a su Equipo y/o Consumibles y Accesorios están cubiertos por esta garantía  $y$  si (i) inicialmente reportó el problema a Brother o a un Centro de Servicio Autorizado dentro de 2 años a partir de la fecha de compra original o si (ii) originalmente reportó un problema referente a los consumibles y accesorios que acompañan el equipo, a Brother o a un Centro de Servicio Autorizado Brother, dentro de 90 días a partir de la fecha de compra original o bien la vida util estimadas del consumible, Brother o el Centro de Servicio Autorizado Brother reparará o sustituirá el equipo y/o a los consumibles o accesorios que lo acompañan sin ningún cargo por las piezas o la mano de obra. La decisión de reparar o sustituir el equipo y/o los consumibles o accesorios que lo acompañan corresponde exclusivamente a Brother. Brother se reserva el derecho de suministrar como sustitución un equipo y/o consumibles o accesorios reconstruidos o remanufacturados, así como el derecho utilizar piezas restauradas siempre y cuando tales piezas de sustitución cumplan las especificaciones del fabricante relativas a nuevos productos o piezas. El equipo y/o los consumibles o accesorios que lo acompañan reparados o sustituidos se le enviarán con los gastos de envío prepagados o se dejarán en<br>un Centro de Servicio Autorizado un Centro de Servicio Autorizado convenientemente ubicado para que usted los pase a buscar.

#### .<br>2 a 3 A<u>ños</u>:

Si el problema reportado referente a su Equipo está cubierto por esta garantía y si usted inicialmente reportó el problema después de 2 anos, pero antes de los 3 anos a partir de la fecha de compra original, Brother o el Centro de Servicio Autorizado Brother reparará el equipo sin ningún cargo por las piezas o la mano de obra. Brother se reserva el derecho de utilizar piezas restauradas siempre y cuando tales piezas cumplan las especificaciones del fabricante relativas a nuevos productos o piezas. El equipo se le enviará con los gastos de envío prepagados o se dejará en un Centro de Servicio Autorizado convenientemente ubicado para que usted lo pase a buscar.

Si esta garantía no cubre el equipo y/o los consumibles o accesorios que lo acompañan, (en cualquiera de las dos fases) usted deberá hacerse cargo de los gastos de envío incurridos al regresar el equipo y/o los consumibles o accesorios, que lo acompañan, a usted.

#### **Los mencionados son los únicos y** exclusivos recursos **dispondrá bajo esta garantía.**

#### **Si Brother decide sustituir el equipo:**

Si Brother autoriza el suministro de un equipo de sustitución y usted ha entregado el equipo a un centro de servicio técnico autorizado, éste le proporcionará un equipo de sustitución que previamente habrá recibido de Brother. Si usted trata directamente con el servicio de intercambio exprés de Brother (Express Exchange Service), Brother le enviará un equipo de sustitución que recibirá en un plazo de dos días laborables, habiendo acordado que, tras recibir el equipo de sustitución, usted suministrará la prueba de compra requerida, junto con el equipo que Brother acordó sustituir. Usted deberá entonces embalar el equipo que Brother acordó sustituir en el embalaje del equipo de sustitución y devolverlo a Brother, con la factura por gastos de envío prepagados suministrada por Brother y conforme a las instrucciones de Brother. Debido a que estará en posesión de dos equipos, Brother le solicitará un número de una tarjeta de crédito reconocida y válida. Brother aplicará una retención en la cuenta de la tarjeta de crédito proporcionada hasta que Brother reciba el producto original y determine que la garantía cubre el producto original. La tarjeta de crédito se cargará con el costo de un nuevo producto solamente si: (i) no devuelve el producto original a Brother en un plazo de cinco (5) días laborables; (ii) los problemas del producto original no están cubiertos por la garantía limitada; (iii) no se han seguido las instrucciones relativas al correcto embalaje y, como consecuencia, se ha dañado el producto; o (iv) el período de garantía del producto original ha caducado o no ha sido suficientemente validado con una copia de la factura de compra. La duración de la garantía del equipo de sustitución que reciba (incluso si ha sido restaurado o remanufacturado) se obtendrá de la suma del período restante de la garantía limitada del producto original más treinta (30) días adicionales. Usted conservará el equipo de sustitución que le sea enviado y su equipo original pasará a ser propiedad de Brother. **Conserve los accesorios originales y una copia de la factura por gastos de envío de devolución firmada por el servicio de mensajería.**

### **Garantía limitada de tres años y servicio de sustitución de Brother® (sólo en Estados Unidos)**

#### **Limitaciones:**

Brother no asume ninguna responsabilidad por los daños o la pérdida de ningún equipo, soporte, programa o datos relacionados con el uso de este producto. Excepto en lo dispuesto anteriormente con respecto a la reparación o sustitución, Brother no será responsable de ningún daño directo, indirecto, fortuito o resultante, ni de ninguna compensación específica. Algunos estados no permiten la exclusión o limitación de responsabilidad por daños resultantes o fortuitos, por lo que es posible que lo anterior no se aplique en su caso.

ESTA GARANTÍA SUSTITUYE AL RESTO DEGARANTÍAS, ESCRITAS U ORALES, EXPRESADAS MEDIANTE AFIRMACIÓN,<br>PROMESA, DESCRIPCIÓN, DIBUJO, DESCRIPCIÓN, DIBUJO, MODELO O MUESTRA. ESTA GARANTÍA EXCLUYE CUALQUIER OTRA GARANTÍA, EXPRESA O IMPLÍCITA, INCLUIDAS LAS GARANTÍAS IMPLÍCITAS DE COMERCIABILIDAD E IDONEIDAD PARA UN DETERMINADO FIN.

- Esta Garantía limitada es la única garantía que Brother proporciona para este producto. Es *la expresión final y la declaración única y exclusiva* de las obligaciones de Brother ante usted. Reemplaza a cualquier otro contrato o acuerdo que usted pueda haber suscrito con Brother o sus representantes.
- Esta garantía le otorga determinados derechos, aunque es posible que usted disponga de otros derechos que podrían variar de un estado a otro.
- Esta Garantía limitada (y la obligación de Brother ante usted) no puede modificarse de ningún modo, a menos que usted y Brother firmen un mismo papel donde (1) se haga referencia a este producto y a la fecha de la factura de compra, (2) se describa la modificación aplicada a esta garantía y (3) se acuerde efectuar tal modificación.

**Importante** *Se recomienda que conserve todos los materiales de embalaje originales, por si tuviera que enviar este producto.*

# **Tabla de contenido**

# **[Sección I Especificaciones generales](#page-12-0)**

### **[1 Información general 2](#page-13-0)**

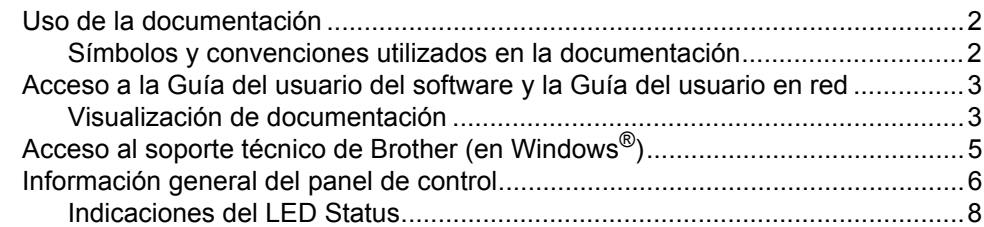

### **[2 Carga del papel y de documentos 10](#page-21-0)**

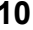

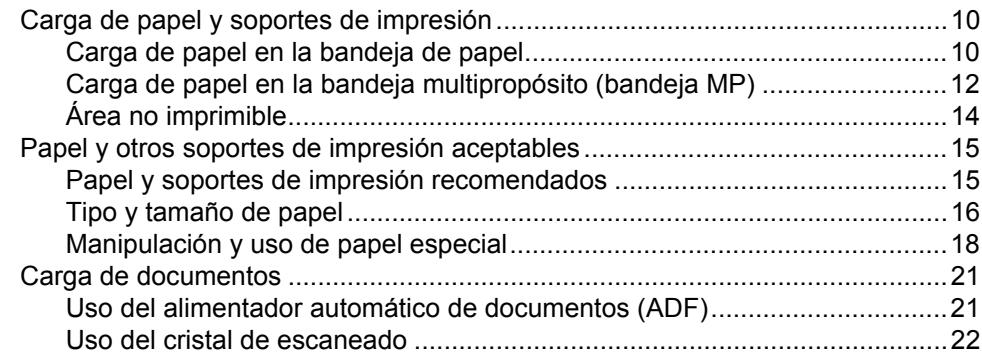

### **[3 Configuración general 24](#page-35-0)**

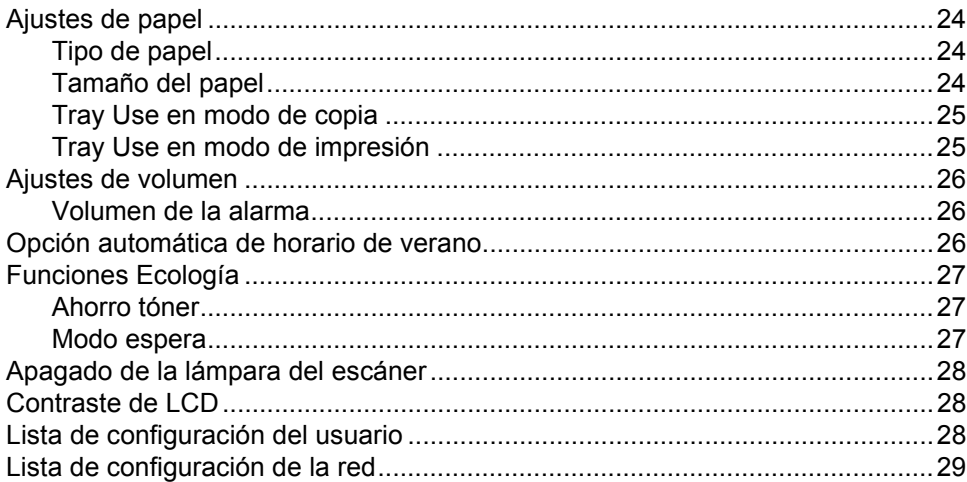

### **[4 Funciones de seguridad 30](#page-41-0)** [Bloqueo seguro de funciones 2.0 ........................................................................30](#page-41-1)

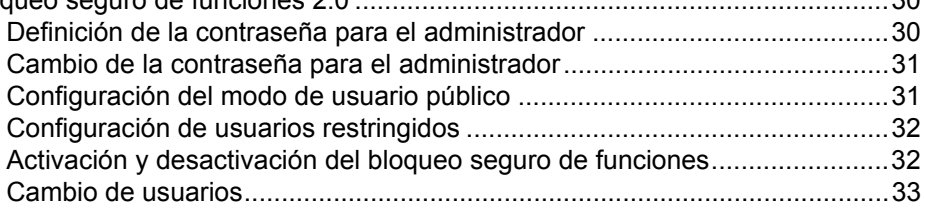

# **[Sección II Copia](#page-46-0)**

### **[5 Cómo hacer copias 36](#page-47-0)**

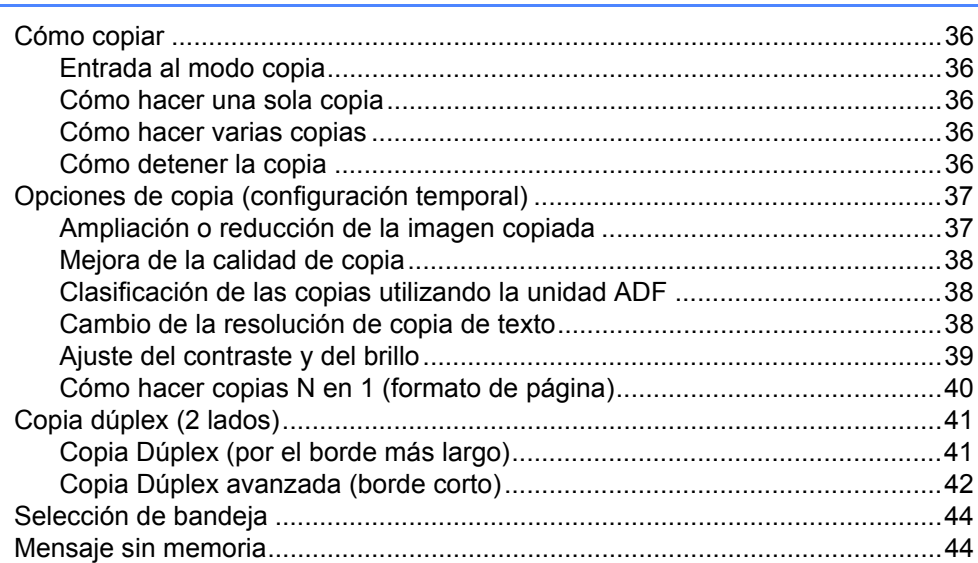

# **[Sección III Impresión directa](#page-56-0)**

### **[6 Impresión de datos desde una unidad de memoria Flash USB o](#page-57-0)  desde una cámara digital apta para almacenamiento masivo 46**

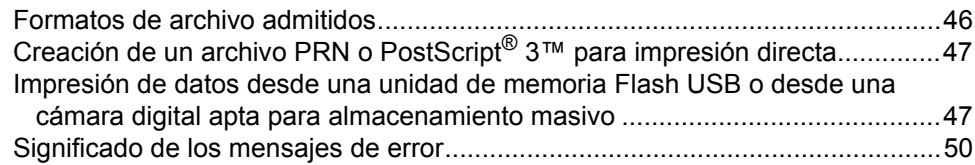

**viii**

# **[Sección IV Software](#page-62-0)**

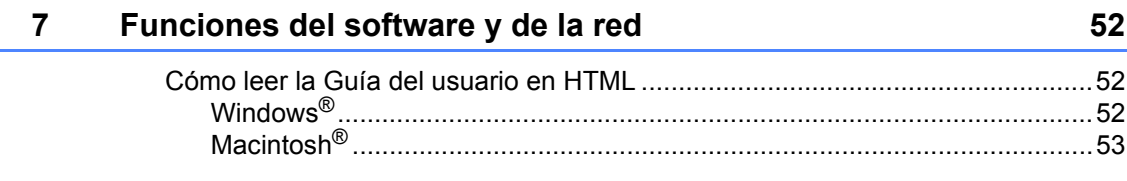

# **[Sección V Apéndices](#page-66-0)**

### **[A Seguridad y normativa 56](#page-67-0)**

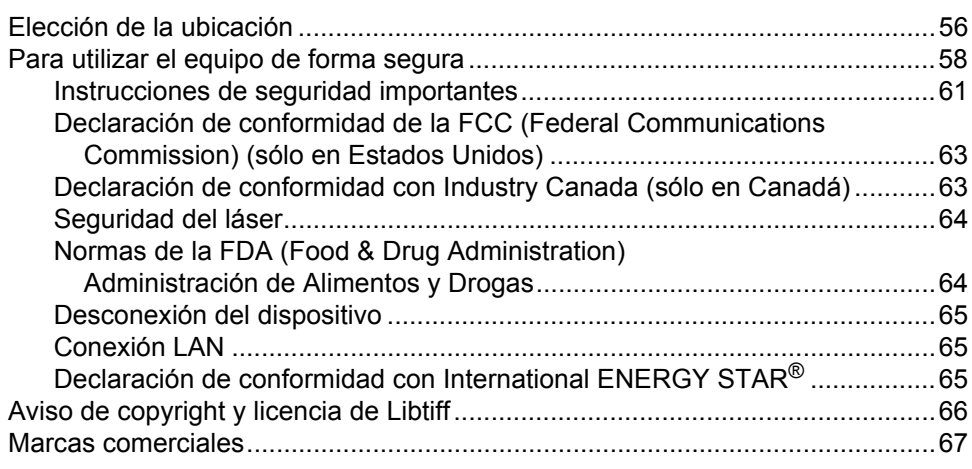

### **[B Opciones 68](#page-79-0)**

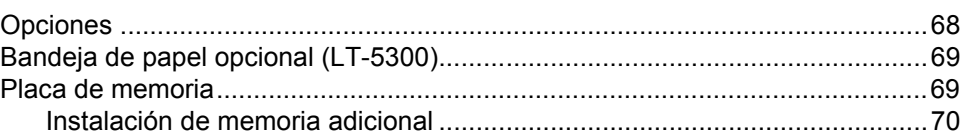

### **[C Solución de problemas y mantenimiento rutinario 71](#page-82-0)**

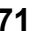

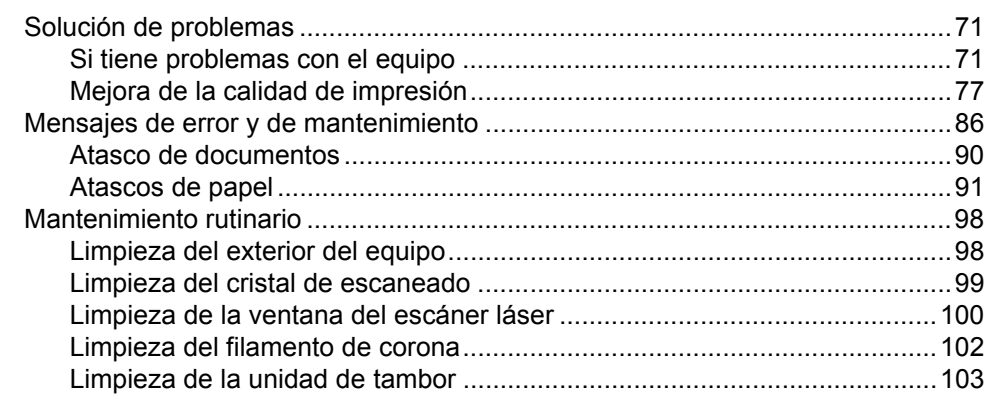

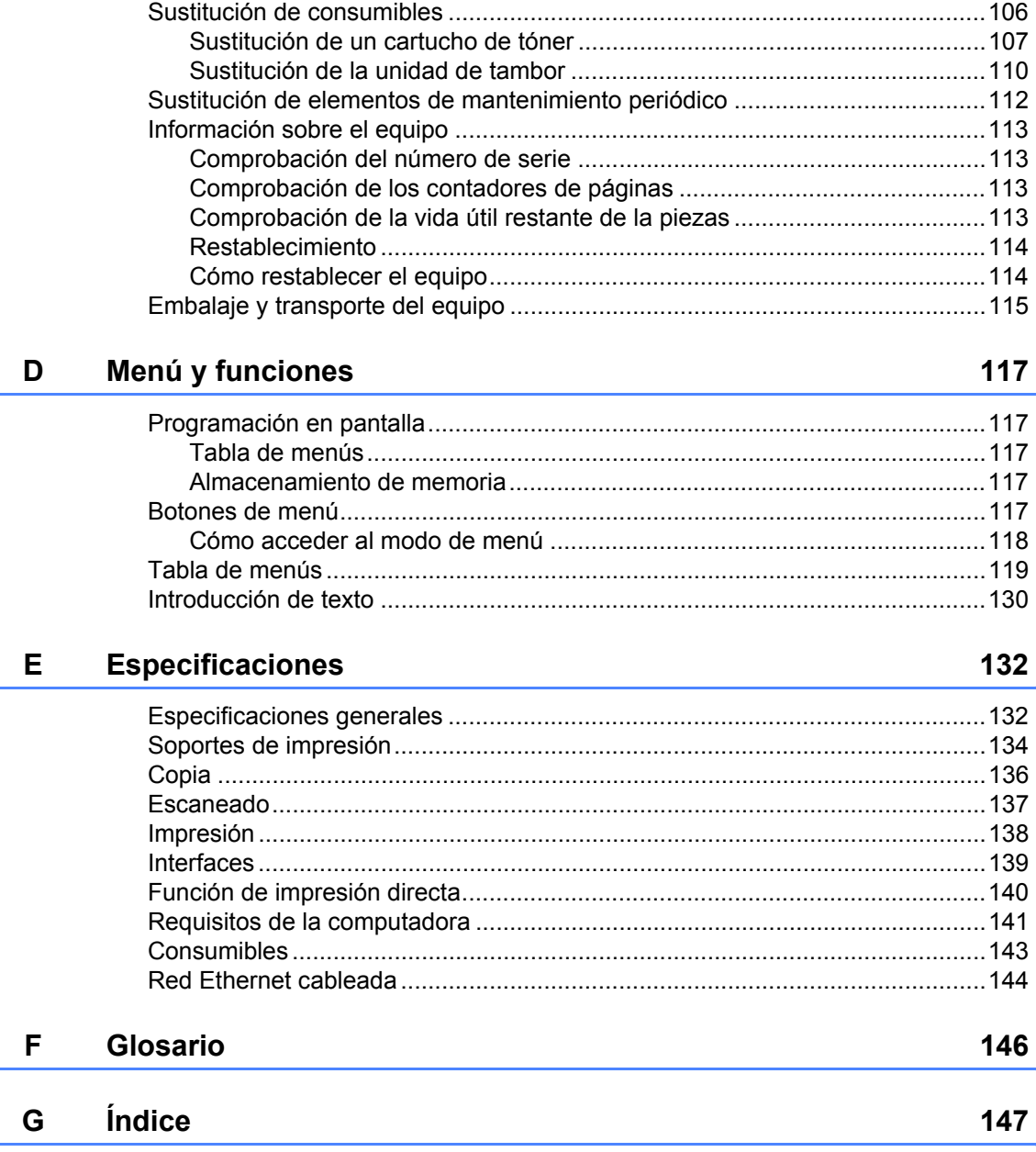

# **Sección I**

<span id="page-12-0"></span>Especificaciones generales

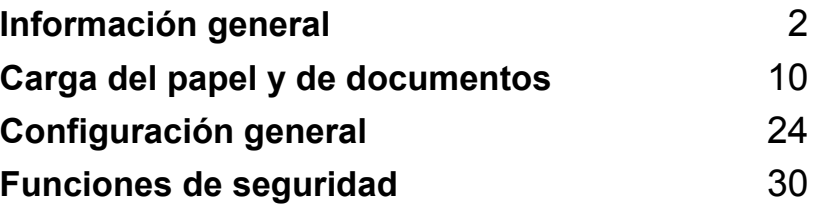

**1**

# <span id="page-13-0"></span>**Información general <sup>1</sup>**

# <span id="page-13-1"></span>**Uso de la documentación <sup>1</sup>**

¡Gracias por adquirir un equipo Brother! La lectura de la documentación le ayudará a sacar el máximo partido a su equipo.

# <span id="page-13-2"></span>**Símbolos y convenciones utilizados en la documentación <sup>1</sup>**

Los siguientes símbolos y convenciones se utilizan en toda la documentación.

- **Negrita** La tipografía en negrita identifica botones especiales del panel de control del equipo.
- *Cursiva* La tipografía en cursiva tiene por objeto destacar puntos importantes o derivarle a un tema afín.
- Courier New La tipografía Courier New identifica los mensajes mostrados en la pantalla LCD del equipo.

# A ADVERTENCIA

Las advertencias le indican lo que debe hacer para evitar posibles daños personales.

# A AVISO

En las precauciones se indican los procedimientos que debe seguir o eludir para evitar lesiones menores.

# **A IMPORTANTE**

En estos avisos se indican los procedimientos que debe seguir o eludir para evitar posibles daños en el equipo o en otros objetos.

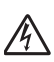

Los iconos sobre Peligro de descarga eléctrica le alertan sobre una posible descarga eléctrica.

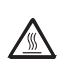

Los iconos Superficie caliente le advierten que no toque las partes del equipo con temperatura elevada.

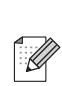

Las Notas indican cómo debería reaccionar ante situaciones que podrían surgir o le ofrecen consejos sobre cómo funciona la operación con otras características.

# <span id="page-14-0"></span>**Acceso a la Guía del usuario del software y la Guía del usuario en red <sup>1</sup>**

La presente Guía del usuario no contiene la información completa sobre el equipo, por ejemplo, cómo usar las funciones avanzadas de la impresora, el escáner y la red. Cuando quiera obtener más información sobre estas funciones, consulte las siguientes publicaciones **Guía del usuario del software** y **Guía del usuario en red**.

### <span id="page-14-1"></span>**Visualización de documentación <sup>1</sup>**

#### **Visualización de documentación (Windows®) <sup>1</sup>**

Para consultar la documentación, en el menú **Inicio**, seleccione **Brother**, **DCP-XXXX** (donde XXXX es el número de modelo de su equipo) del grupo de programas y, a continuación, haga clic en **Guías del usuario en formato HTML**.

Si no ha instalado ya el software, puede encontrar la documentación siguiendo las instrucciones descritas abajo:

- Encienda la computadora. Introduzca el CD-ROM de Brother con la etiqueta Wndows® en la unidad de CD-ROM.
- 

Si aparece la pantalla de selección de idioma, haga clic en el idioma de su preferencia.

Si aparece la pantalla de nombre de modelo, haga clic en el nombre del modelo de su equipo. Aparecerá el menú principal del CD-ROM.

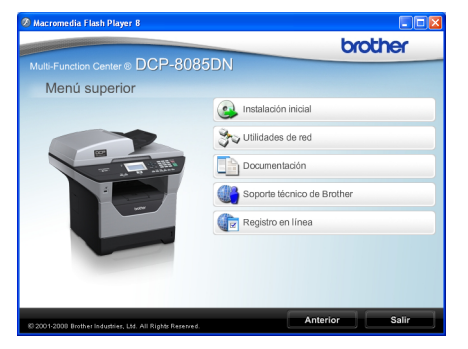

*Si esta ventana no aparece, utilice el Explorador de Windows® para encontrar y ejecutar el programa start.exe desde el directorio raíz del CD-ROM de Brother.*

- d Haga clic en **Documentación**.
- Haga clic en la documentación que desee leer:
	- Documentos en HTML (2 manuales): **Guía del usuario del software** y **Guía del usuario en red** en formato HTML.

Se recomienda este formato para visualizar esta información en la computadora.

Documentos PDF (4 manuales):

**Guía del usuario** para operaciones independientes, **Guía del usuario del software**, **Guía del usuario en red** y **Guía de configuración rápida**.

Se recomienda este formato para imprimir los manuales. Haga clic para ir a Brother Solutions Center, donde puede visualizar y descargar los documentos en PDF. (Se requiere acceso a Internet y software de PDF Reader).

### **Cómo encontrar las instrucciones de escaneado <sup>1</sup>**

Hay muchas maneras de poder escanear documentos. Puede encontrar las instrucciones de la siguiente manera:

### **Guía del usuario del software: <sup>1</sup>**

- Escaneado de un documento con el controlador TWAIN en el capítulo 2
- Escaneado de un documento con el controlador WIA (Windows<sup>®</sup> XP/Windows Vista®) en el capítulo 2
- Uso de ControlCenter3 en el capítulo 3
- Escaneado en red en el capítulo 4

### **Guías básicas de ScanSoft™ PaperPort™ 11SE con OCR: <sup>1</sup>**

 Las Guías básicas de ScanSoft™ PaperPort™ 11SE con OCR completas se pueden ver al seleccionar Ayuda en la aplicación ScanSoft™ PaperPort™ 11SE.

#### **Visualización de documentación (Macintosh®) <sup>1</sup>**

Encienda la computadora Macintosh<sup>®</sup>. Introduzca el CD-ROM de Brother con la etiqueta Macintosh® en la unidad de CD-ROM.

#### Aparecerá la ventana siguiente.

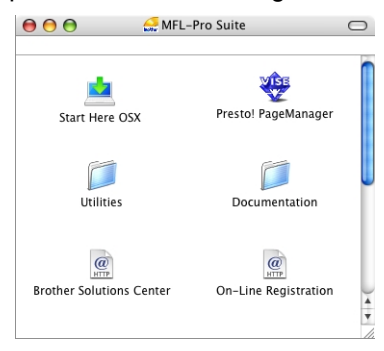

Haga doble clic en el icono **Documentation**.

- Si aparece la pantalla de selección de idioma, haga doble clic en el idioma de su preferencia.
- Haga doble clic en el archivo de la página superior para ver las publicaciones **Guía del usuario del software** y **Guía del usuario en red** en formato HTML.
- 6 Haga clic en la documentación que desee leer.
	- **Guía del usuario del software**
	- **Guía del usuario en red**

### **Nota**

Los documentos también están disponibles en formato PDF (cuatrro manuales): **Guía del usuario** para operaciones independientes,

**Guía del usuario del software**, **Guía del usuario en red** y **Guía de configuración rápida**. Se recomienda el formato PDF para imprimir los manuales.

Haga doble clic en el icono **Brother Solutions Center** para ir a Brother Solutions Center, donde puede visualizar y descargar los documentos en PDF. (Se requiere acceso a Internet y software de PDF Reader).

### **Cómo encontrar las instrucciones de escaneado <sup>1</sup>**

Hay muchas maneras de poder escanear documentos. Puede encontrar las instrucciones de la siguiente manera:

#### **Guía del usuario del software: <sup>1</sup>**

- Escaneado en el capítulo 9
- Uso de ControlCenter2 en el capítulo 10
- Escaneado en red en el capítulo 11

### **Guía del usuario de Presto! PageManager: <sup>1</sup>**

La Guía del usuario completa de Presto! PageManager se puede ver al seleccionar Help (Ayuda) en la aplicación Presto! PageManager.

# <span id="page-16-0"></span>**Acceso al soporte técnico de Brother (en Windows®) <sup>1</sup>**

En la *[números de Brother](#page-2-0)* en la página i y en el CD-ROM de Brother encontrará toda la información de contacto que necesite relativa, por ejemplo, a la asistencia vía web (Brother Solutions Center), al servicio de atención al cliente y a los Centros de Servicio Autorizados de Brother.

Haga clic en

**Soporte técnico de Brother** en el menú principal. A continuación se abrirá la siguiente pantalla:

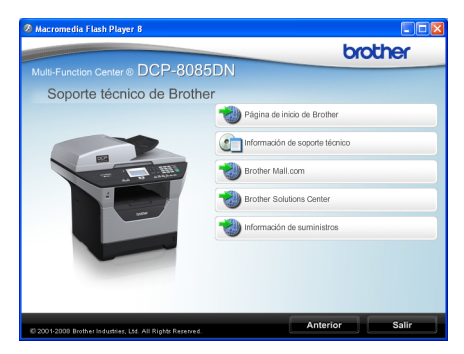

- Para acceder a nuestro sitio web (<http://www.brother.com/>), haga clic en **Página de inicio de Brother**.
- Para ver todos los números de Brother, incluyendo los números del Servicio de atención al cliente para EE. UU. y Canadá, haga clic **Información de soporte técnico**.
- Para acceder al centro comercial de compras en línea de Brother de EE. UU. [\(http://www.brothermall.com/](http://www.brothermall.com/)) para obtener información adicional de productos y servicios, haga clic en **Brother Mall.com**.
- Para obtener información sobre las noticias más recientes y la compatibilidad de productos [\(http://solutions.brother.com/\)](http://solutions.brother.com/), haga clic en **Brother Solutions Center**.
- Para visitar nuestro sitio web para obtener suministros de Brother originales/genuinos [\(http://www.brother.com/original/\)](http://www.brother.com/original/), haga clic en **Información de suministros**.

Para volver a la página principal, haga clic en **Anterior** o, si ha terminado, haga clic en **Salir**.Para volver a la página principal, haga clic en **Anterior** o, si ha terminado, haga clic en **Salir**.

Capítulo 1

# <span id="page-17-0"></span>**Información general del panel de control <sup>1</sup>**

**DCP-8080DN** y **DCP-8085DN** tienen los mismos botones.

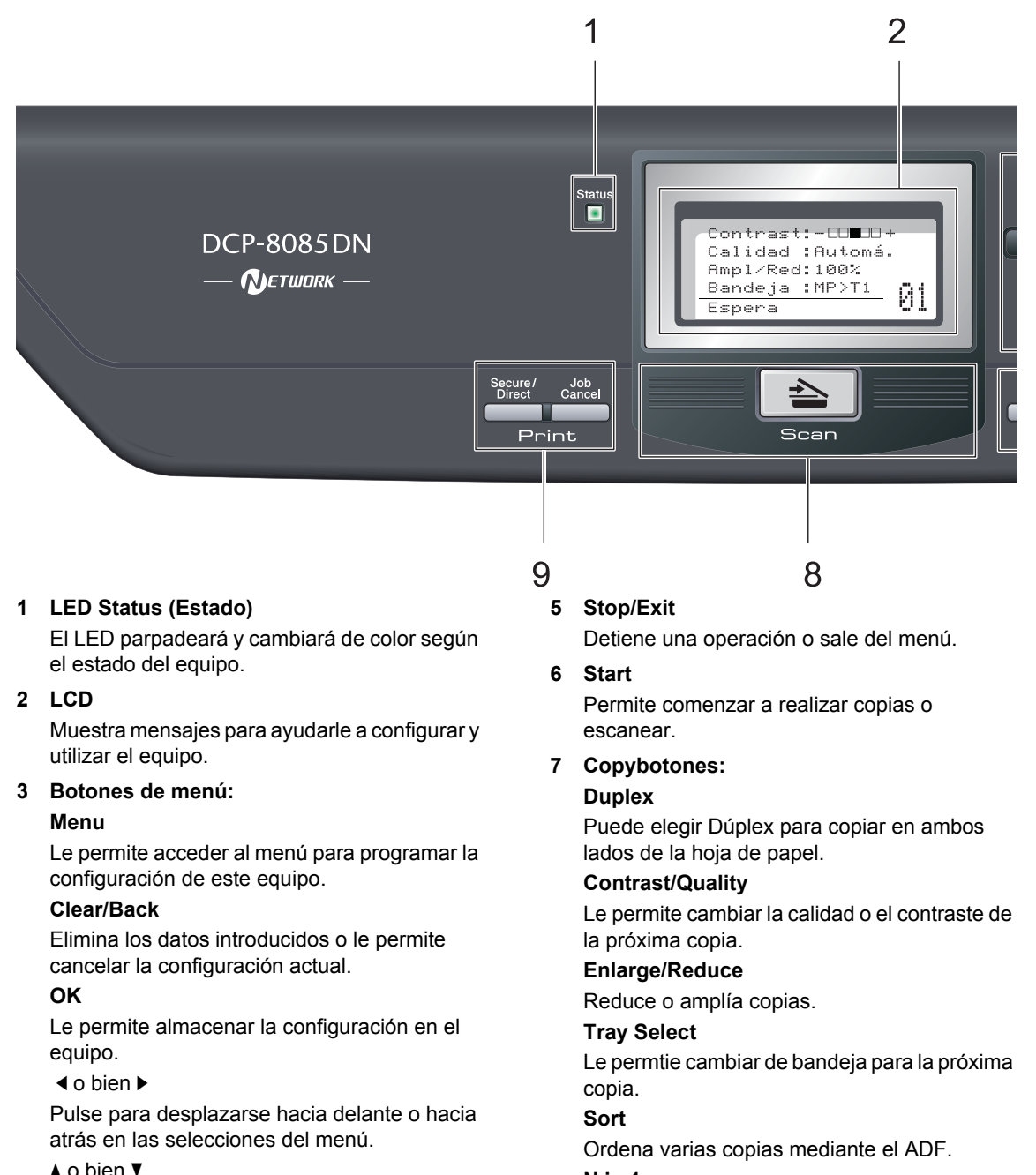

#### **N in 1**

Puede elegir N en 1 para copiar dos o cuatro páginas en una.

**4 Botones numéricos**

opciones.

Úselos para ingresar texto.

Pulse para desplazarse por los menús y las

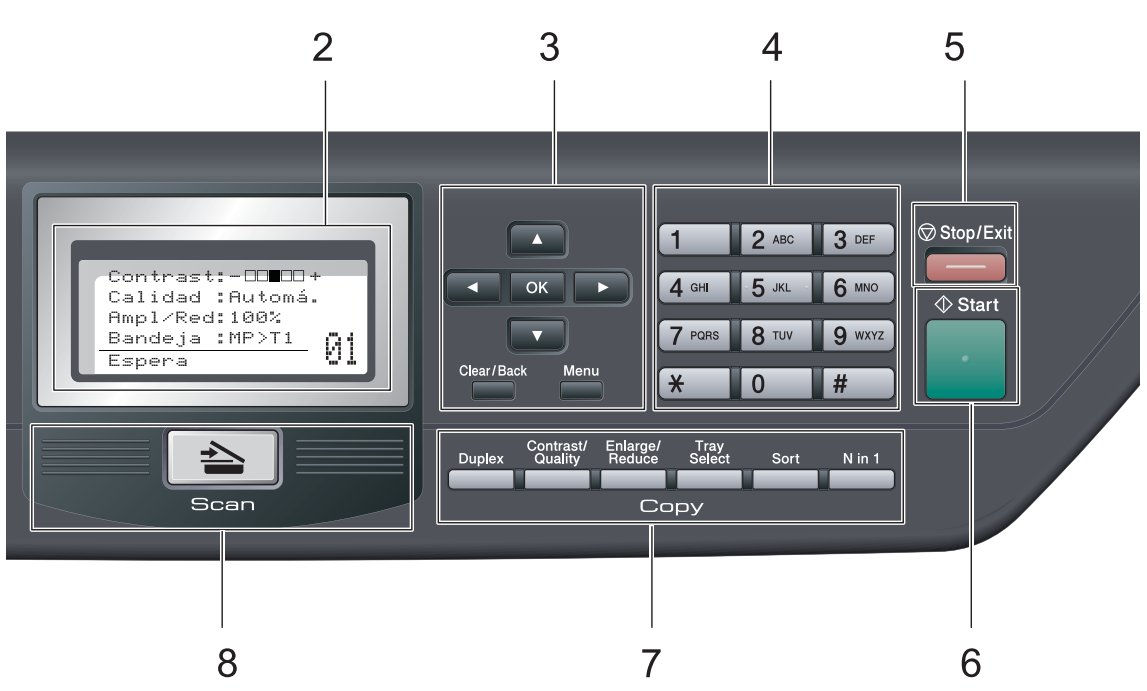

#### **8 Scan**

Pone el equipo en modo Escáner. (Si desea obtener información más detallada acerca del escaneado, consulte la *Guía del usuario del software* incluida en el CD-ROM).

## **9 Botones de impresión:**

#### **Secure/Direct**

Este botón desempeña dos funciones.

#### **Secure**

Puede imprimir datos guardados en la memoria introduciendo su clave de cuatro dígitos. (Si desea obtener información más detallada acerca del uso del botón Secure, consulte la *Guía del usuario del software* incluida en el CD-ROM).

Cuando utiliza el bloqueo seguro de funciones, puede cambiar de usuarios restringidos pulsando > mientras pulsa **Secure/Direct**. (Consulte *[Bloqueo seguro](#page-41-1)  [de funciones 2.0](#page-41-1)* en la página 30.)

#### ■ Direct

Le permite imprimir datos de una unidad de memoria Flash USB conectada directamente al equipo. El botón Direct permanecerá activo mientras la unidad de memoria Flash USB esté conectada a la interfaz directa USB del equipo. (Consulte *Impresión de datos desde una unidad de [memoria Flash USB o desde una cámara](#page-58-1)  digital apta para almacenamiento masivo* [en la página 47.](#page-58-1))

#### **Job Cancel**

Cancela un trabajo de impresión programado y lo borra de la memoria del equipo.

Para cancelar varios trabajos de impresión, mantenga pulsado este botón hasta que en la pantalla LCD aparezca Canc trbj (Todo).

# <span id="page-19-0"></span>**Indicaciones del LED Status <sup>1</sup>**

El **Status** LED (diodo emisor de luz) parpadeará y cambiará de color según el estado del equipo.

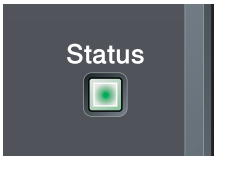

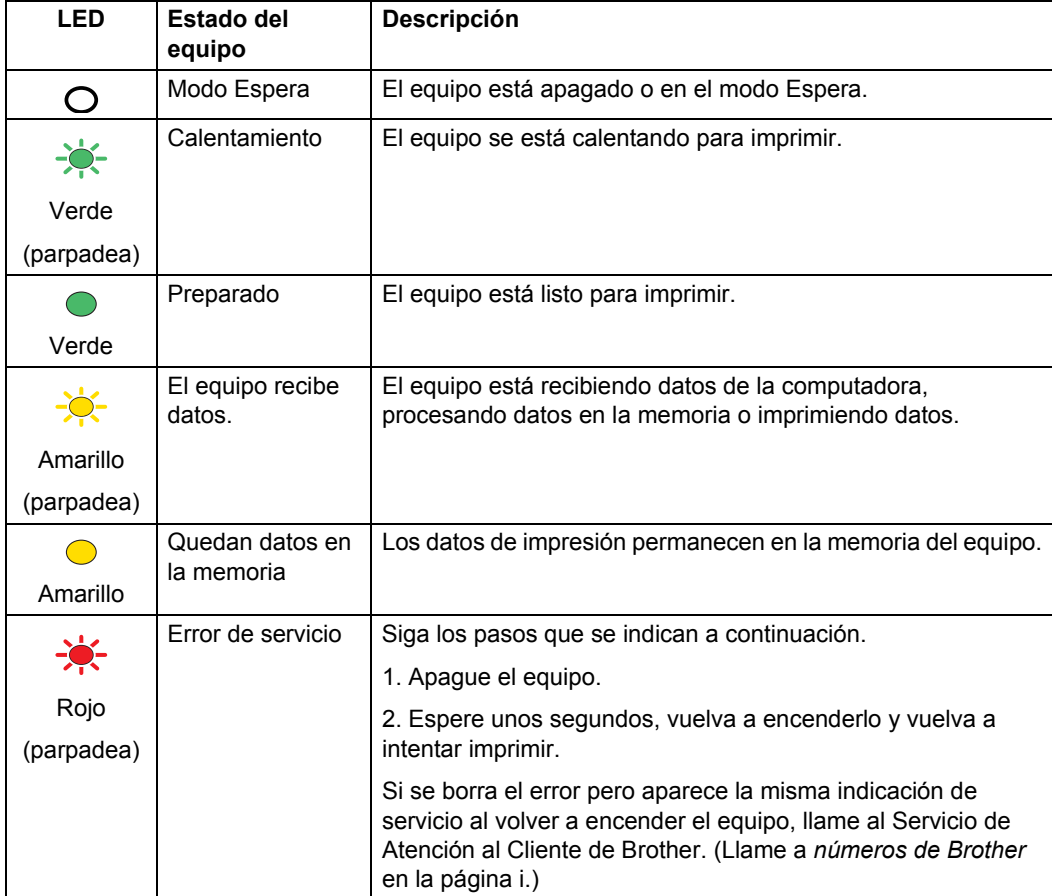

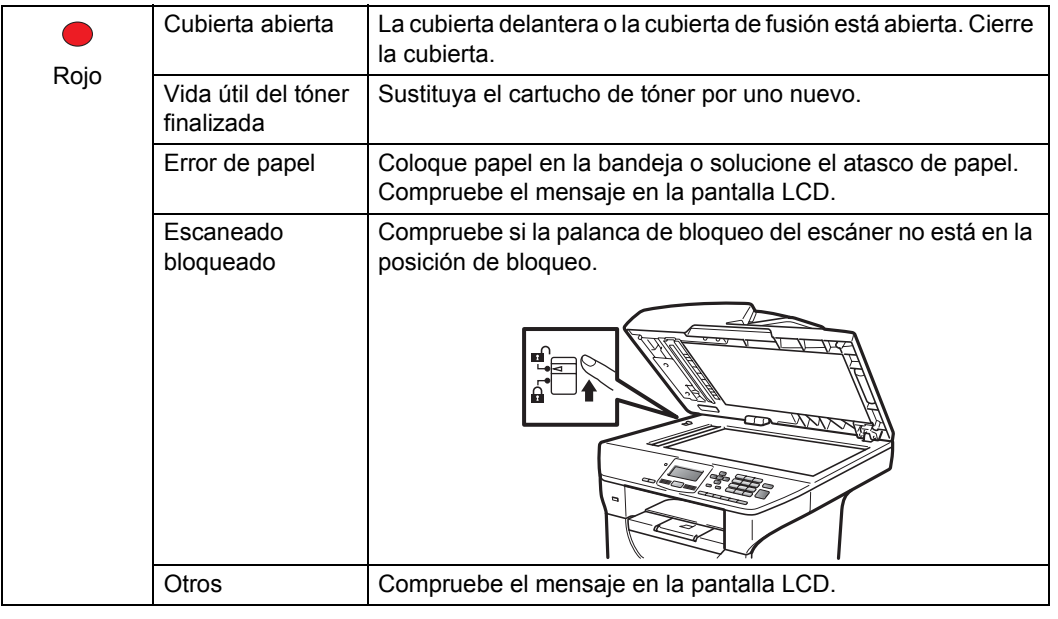

**Nota**

Cuando el equipo está apagado o en el modo Espera, el LED está apagado.

**2**

# <span id="page-21-0"></span>**Carga del papel y de documentos <sup>2</sup>**

# <span id="page-21-1"></span>**Carga de papel y soportes de impresión <sup>2</sup>**

El equipo puede alimentar el papel desde la bandeja de papel estándar o desde la bandeja de papel inferior o multipropósito opcional.

Cuando coloque papel en la bandeja, tenga en cuenta lo siguiente:

■ Si el software de su aplicación es compatible con la selección de tamaño del papel realizada en el menú de impresión, puede seleccionarla mediante el software. Si el software de su aplicación no es compatible, puede establecer el tamaño del papel en el controlador de impresora o mediante los botones del panel de control.

# <span id="page-21-2"></span>**Carga de papel en la bandeja de papel <sup>2</sup>**

**Impresión en papel normal, papel fino, papel reciclado o transparencias desde la bandeja de papel <sup>2</sup>**

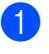

Extraiga totalmente la bandeja de papel del equipo.

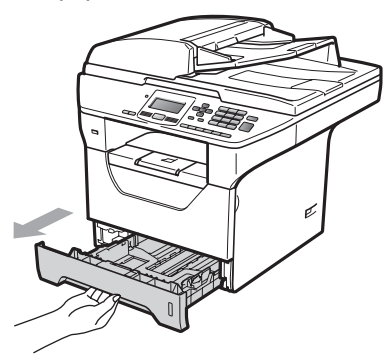

Pulsando la palanca azul de desbloqueo de las guías de papel (1), deslice las guías de papel para adaptarlas al tamaño del papel. Cerciórese de que las guías queden firmemente encajadas en las ranuras.

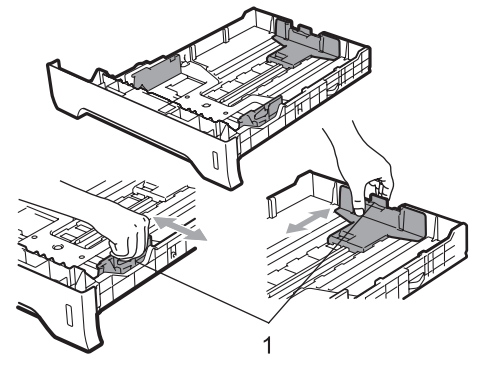

3 Airee bien la pila de papel para evitar atascos o su incorrecta alimentación.

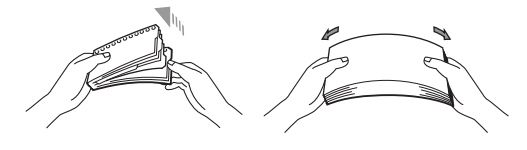

### **Nota**

Para los tamaños de papel Legal y Folio, presione los pasadores internos (1) y extraiga la parte trasera de la bandeja de papel. (El tamaño de papel Legal o Folio no se consigue en algunas regiones.)

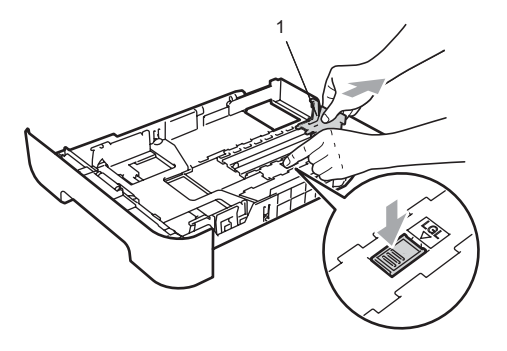

 $\overline{4}$  Coloque papel en la bandeja y asegúrese de que el papel queda por debajo de la marca máxima de carga (1). El lado donde se va a imprimir debe quedar boca abajo.

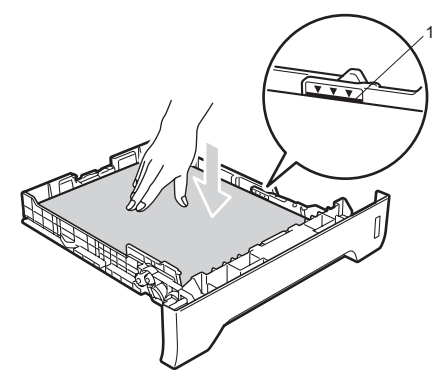

# **IMPORTANTE**

Asegúrese de que las guías de papel tocan los bordes del papel de forma que éste se alimenta correctamente.

5 Introduzca con firmeza la bandeja de papel en el equipo. Asegúrese de que queda completamente introducida en el equipo.

6 Despliegue la aleta de soporte (1) para evitar que el papel se deslice fuera de la bandeja de salida.

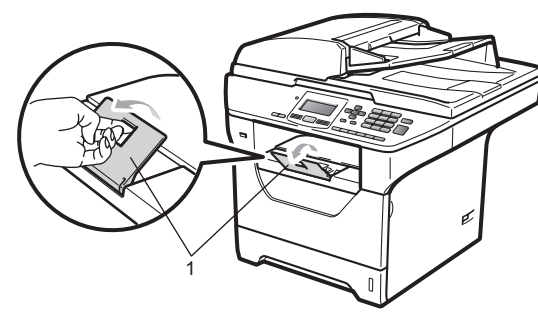

# <span id="page-23-0"></span>**Carga de papel en la bandeja multipropósito (bandeja MP) <sup>2</sup>**

En la bandeja MP puede cargar hasta tres sobre o soportes de impresión especiales o hasta 50 hojas de papel normal. Use esta bandeja para imprimir o copiar en papel grueso, papel bond, sobres, etiquetas o transparencias.

### **Impresión en papel grueso, papel bond, sobres, etiquetas y transparencias <sup>2</sup>**

Antes de cargar el papel, presiones los bordes y los lados de los sobres de modo que queden nivelados.

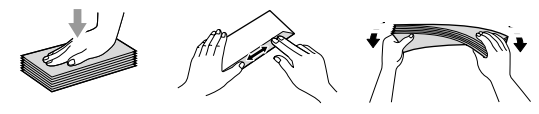

Cuando se baja la bandeja MP, el equipo dispone de una vía de papel directa desde la bandeja multipropósito por la parte trasera del equipo. Utilice este método de alimentación y salida de papel si desea imprimir en papel grueso, papel bond, sobre, etiquetas o transparencias.

# **IMPORTANTE**

Retire cada hoja o sobre impreso inmediatamente para evitar un atasco de papel.

a Abra la cubierta trasera (bandeja de salida trasera).

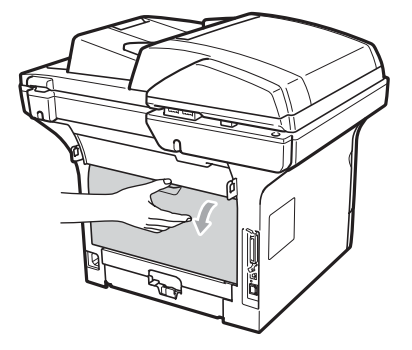

Abra la bandeja MP y bájela suavemente.

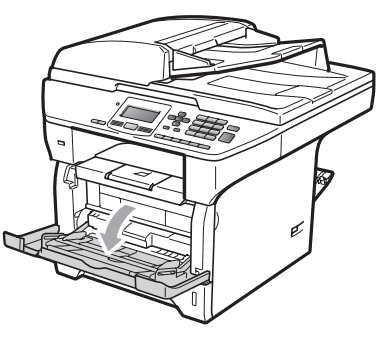

Tire del soporte de la bandeja MP (1) y despliegue la aleta (2).

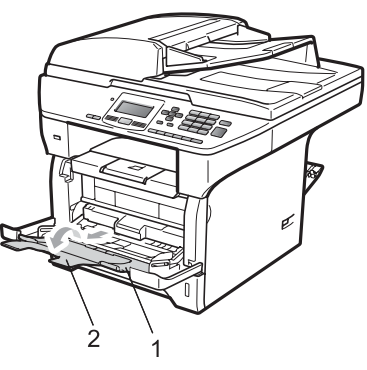

4 Mientras presiona la bandeja de desbloqueo de las guías de papel laterales, deslice las guías hasta que se correspondan con el ancho del papel que se dispone a usar.

### **IMPORTANTE**

Asegúrese de que las guías de papel tocan los bordes del papel de forma que éste se alimenta correctamente.

**6** Coloque los sobres (hasta tres), el papel grueso, las etiquetas o las transparencias en la bandeja MP con el borde superior hacia delante y el lado en que se va a imprimir hacia arriba. Asegúrese de que el papel no supere la marca máxima de carga  $(V)$ .

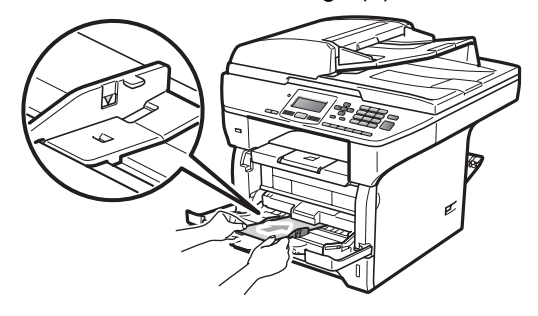

# <span id="page-25-0"></span>**Área no imprimible <sup>2</sup>**

### **Área no imprimible de las copias <sup>2</sup>**

Las figuras muestran las áreas no imprimibles.

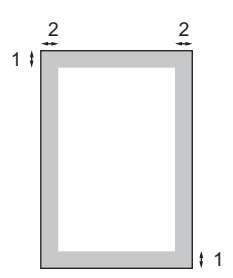

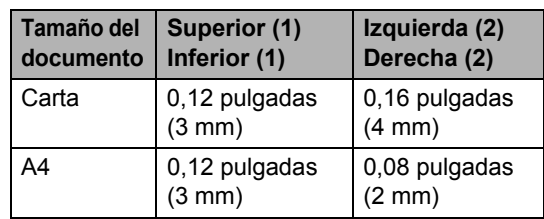

### **Nota**

Esta área no imprimible que aparece indicada arriba corresponde a sola copia o a una copia de 1 en 1 con tamaño del papel Carta. El área no imprimible varía dependiendo del tamaño del papel.

### **Área no imprimible al imprimir desde una computadora <sup>2</sup>**

1

Al utilizar el controlador , el área de impresión es más pequeña que el tamaño del papel, como se indica a continuación.

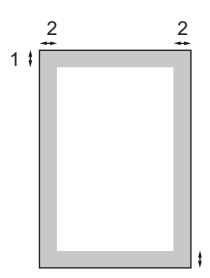

#### **Vertical Vertical**

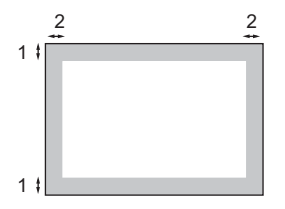

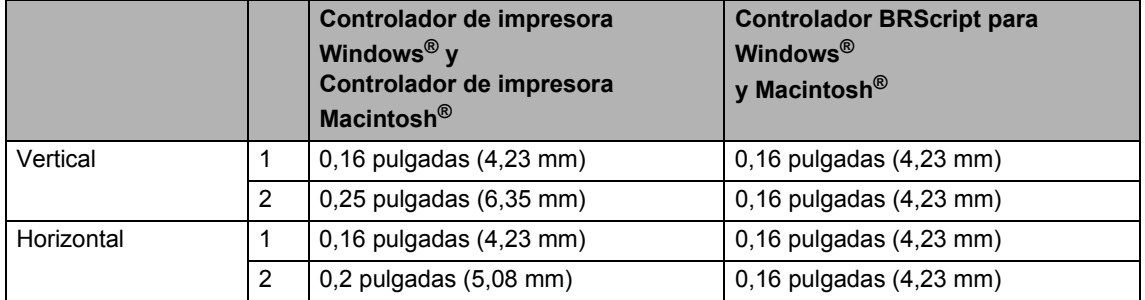

# **Nota**

El área no imprimible mostrada anteriormente corresponde al tamaño del papel Carta. El área no imprimible varía dependiendo del tamaño del papel.

# <span id="page-26-0"></span>**Papel y otros soportes de impresión aceptables <sup>2</sup>**

La calidad de impresión puede variar de acuerdo con el tipo de papel que utilice.

Puede utilizar los siguientes tipos de soportes de impresión: papel fino, papel normal, papel grueso, papel bond, papel reciclado, transparencias, etiquetas o sobres.

Para obtener resultados óptimos, siga los pasos descritos a continuación:

- Utilice papel elaborado para fotocopias en papel normal.
- Utilice papel que tenga un peso de 16 a 28 lb (60 a 105 g/m<sup>2</sup>).
- Utilice etiquetas y transparencias diseñadas para uso en equipos láser.
- NO coloque diferentes tipos de papel en la bandeja de papel al mismo tiempo porque podría causar atascos o alimentación de papel incorrecta.
- Para realizar una correcta impresión, debe seleccionar en la aplicación de software el mismo tamaño que el que tiene el papel que hay en la bandeja de papel.
- Evite tocar la superficie impresa del papel inmediatamente después de imprimir.
- Cuando utilice transparencias, retire cada hoja inmediatamente para evitar manchas o atascos de papel.
- Utilice papel de fibra larga con un valor de Ph neutro y una humedad de aproximadamente 5%.

### <span id="page-26-1"></span>**Papel y soportes de impresión recomendados <sup>2</sup>**

Para obtener la mejor calidad de impresión, sugerimos usar el siguiente papel.

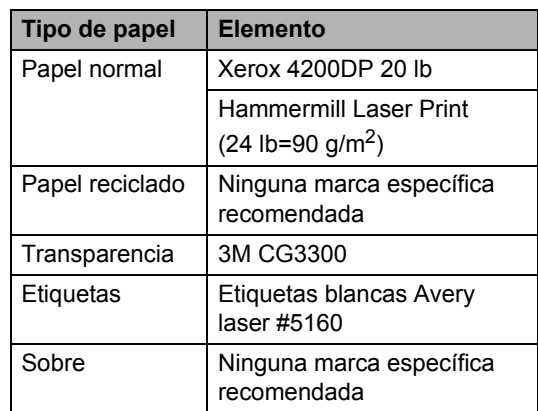

# <span id="page-27-0"></span>**Tipo y tamaño de papel <sup>2</sup>**

El equipo puede cargar el papel desde la bandeja de papel estándar o la bandeja inferior o multipropósito opcional.

### **Bandeja de papel estándar <sup>2</sup>**

Debido a que la bandeja de papel estándar es de un tipo universal, puede utilizar cualquier tamaño de papel (el mismo tipo y tamaño de papel cada vez) de los que se enumeran en la tabla en *[Capacidad de las](#page-28-0)  [bandejas de papel](#page-28-0)* en la página 17. La bandeja de papel estándar puede contener hasta 250 hojas de papel de tamaño

Carta/A4, Legal o Folio (20 lb o 80 g/m<sup>2</sup>). El papel se puede cargar hasta alcanzar la marca máxima de carga en la guía deslizante de ancho del papel.

### **Bandeja multipropósito (Bandeja MP) <sup>2</sup>**

La bandeja MP puede contener hasta 50 hojas de papel normal, (20 lb u 80 g/m<sup>2</sup>) o tres sobres. El papel se puede cargar hasta alcanzar la marca máxima de carga en la guía deslizante de ancho del papel.

### **Bandeja inferior opcional (LT-5300) <sup>2</sup>**

La bandeja de papel inferior opcional puede contener hasta 250 hojas de papel de tamaño Carta/A4, Legal o Folio (20 lb o 80 g/m<sup>2</sup>). El papel se puede cargar hasta alcanzar la línea superior de la marca máxima de carga en la guía deslizante de ancho del papel.

### **En esta Guía, los nombres de las bandejas de papel en el controlador de la impresora son los siguientes: <sup>2</sup>**

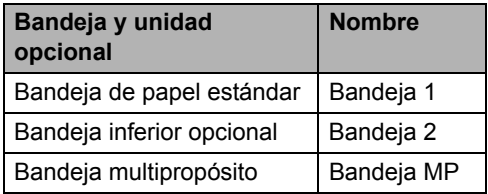

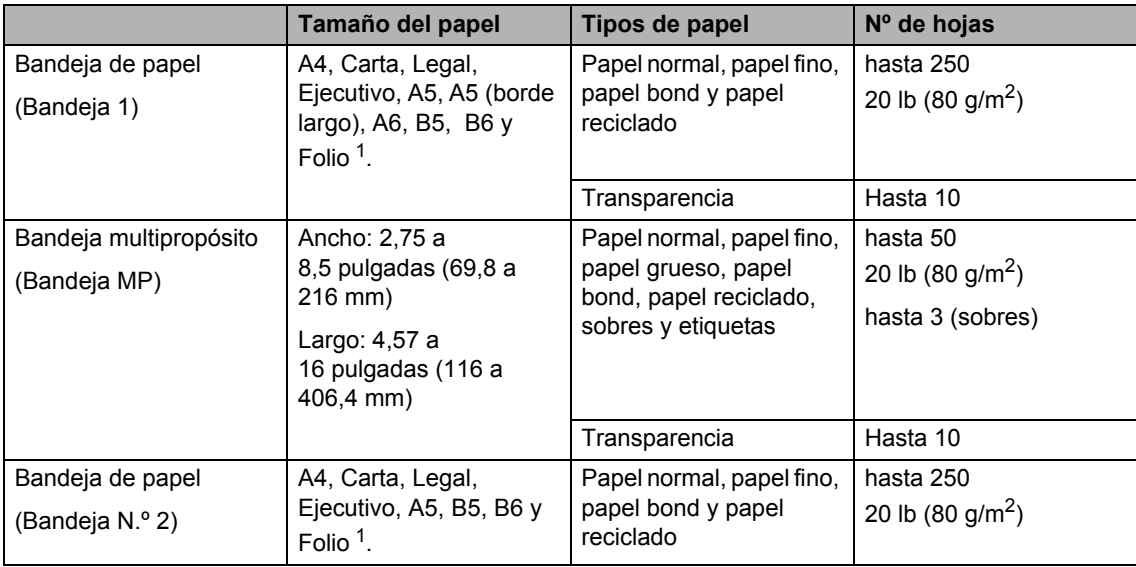

### <span id="page-28-0"></span>**Capacidad de las bandejas de papel <sup>2</sup>**

<span id="page-28-1"></span><sup>1</sup> El tamaño Folio es de 8,5  $\times$  13 pulgadas (215,9 x 330,2 mm)

### **Especificaciones de papel recomendadas <sup>2</sup>**

Las siguientes especificaciones de papel son adecuadas para este equipo.

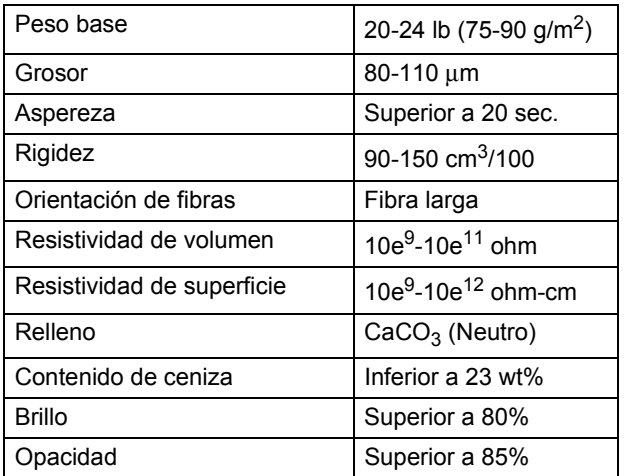

## <span id="page-29-0"></span>**Manipulación y uso de papel especial <sup>2</sup>**

El equipo está diseñado para trabajar bien con muchos tipos de papel bond y papel xerográfico. Sin embargo, algunas variables de papel pueden afectar a la calidad de impresión o a fiabilidad de manipulación. Compruebe siempre las muestras de papel antes de comprarlo para asegurar un rendimiento deseable. Mantenga el papel guardado en su embalaje original, que deberá permanecer cerrado. Mantenga el papel alisado y evite exponerlo a la humedad, la luz solar directa y cualquier fuente de calor.

Pautas importantes para seleccionar el papel:

- No utilice papel de inyección de tinta porque podría provocar un atasco de papel o dañar el equipo.
- El papel preimpreso debe utilizar tintas que puedan soportar la temperatura del proceso de fusión del equipo (200 grados centígrados).
- $\blacksquare$  Si utiliza papel bond, papel áspero, arrugado o doblado, el papel puede presentar un resultado poco satisfactorio.

### **Tipos de papel que debe evitar <sup>2</sup>**

# **IMPORTANTE**

Es posible que algunos tipos de papel no ofrezcan un buen resultado o causen daños al equipo.

NO utilice papel:

- con demasiado relieve
- extremadamente suave o brillante
- que esté enrollado o combado

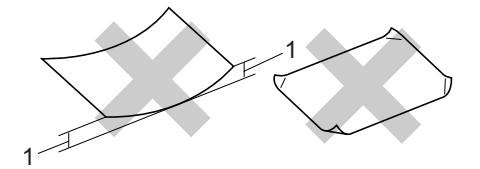

- **1 0,08 pulgadas (2 mm)**
- revestido o con un acabado químico
- dañado, con dobleces o plegado
- que exceda la especificación de peso recomendada en esta guía
- con etiquetas o grapas
- con membretes que utilizan tintas a baja temperatura o termografía
- papel multicopia o sin carbón
- diseñado para impresión de inyección de tinta

Si utiliza cualquiera de los tipos de papel enumerados anteriormente, podría dañar su equipo. Ni la garantía de Brother ni el contrato de servicios cubren este daño.

### **Sobres <sup>2</sup>**

La mayoría de los sobres serán adecuados para su equipo. Sin embargo, algunos sobres pueden tener problemas en cuanto a la alimentación y la calidad de impresión debido al modo en que se han fabricado. Un sobre adecuado debe tener extremos con dobleces rectos y bien definidos, y el extremo principal no debe ser más grueso que dos hojas de papel juntas. El sobre debe ser plano y no tener una construcción poco sólida o abombada. Debe comprar sobres de calidad a un proveedor que sepa que va a utilizar dichos sobres en un equipo láser.

Los sobres sólo se pueden alimentar desde la bandeja MP. No imprima sobres en el modo de impresión dúplex. Antes de imprimir o comprar una gran cantidad de sobres, se recomienda imprimir un sobre de prueba para asegurarse de que el resultado es el esperado.

Compruebe lo siguiente:

- El sobre debe tener una solapa de cierre longitudinal.
- Las solapas de cierre deben estar correctamente dobladas (los sobres doblados o cortados de forma irregular pueden causar atascos).
- Los sobres deben tener dos capas de papel en las áreas rodeadas con un círculo que se muestran a continuación.

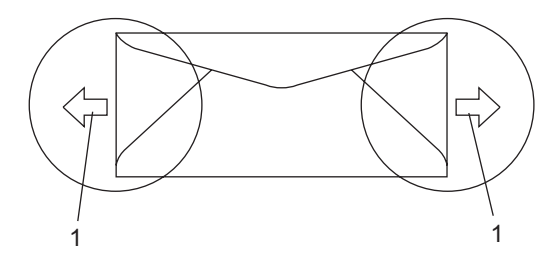

- **1 Orientación de alimentación**
- Las uniones del sobre cerradas por el fabricante deben ser seguras.
- Se recomienda no imprimir a menos de 0,6 pulgadas (15 mm) de distancia de los bordes de los sobres.

#### **Tipos de sobres que debe evitar <sup>2</sup>**

## **IMPORTANTE**

NO utilice sobres:

- dañados, enrollados, arrugados o con una forma poco habitual
- extremadamente brillantes o con mucho relieve
- con hebillas, grapas, enganches o cordeles
- con cierres autoadhesivos
- de construcción abombada
- que no están plegados correctamente
- con letras o grabados en relieve (relieve de escritura muy pronunciado)
- impresos previamente por un equipo láser
- previamente impresos en el interior
- que no se pueden ordenar correctamente cuando se apilan
- hechos de papel que supera el peso de las especificaciones de peso de papel para el equipo
- con extremos que no son rectos o regularmente cuadrados
- con ventanas, orificios, partes recortables o perforaciones
- con pegamento en la superficie, como se muestra en la ilustración inferior

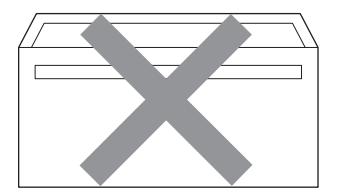

• con solapas dobles, como se muestra en la ilustración inferior

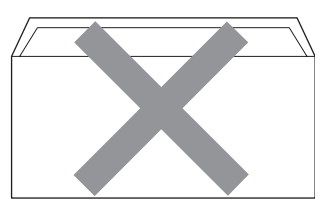

- con solapas de cierre que no se han doblado de fábrica
- con solapas de cierre, como se muestra en la ilustración inferior

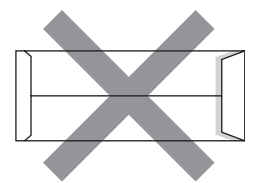

• con cada lateral doblado, como se muestra en la ilustración inferior

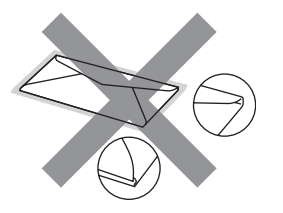

Si utiliza cualquiera de los tipos de sobre enumerados anteriormente, podría dañar su equipo. Ni la garantía de Brother ni el contrato de servicio cubren este daño.

De forma ocasional, puede tener problemas de alimentación de papel causados por el grosor, el tamaño y la forma de la solapa de los sobres que utiliza.

#### **Etiquetas <sup>2</sup>**

El equipo imprimirá en la mayoría de etiquetas diseñadas para uso en equipos láser. Las etiquetas deben tener un adhesivo basado en acrílico, ya que este material es más estable a altas temperaturas en la unidad de fusión. Los adhesivos no deben entrar en contacto con ninguna parte del equipo porque las etiquetas se podrían pegar a la unidad de tambor o a los rodillos, y podrían causar atascos y problemas de calidad de impresión. No se debe exponer ningún material adhesivo entre las etiquetas. Las etiquetas se deben ordenar de forma que cubran completamente la longitud y el ancho de la hoja. El uso de etiquetas con espacios puede dar lugar a que las etiquetas se despeguen o puede causar atascos o problemas de impresión.

Todas las etiquetas utilizadas en este equipo deben poder soportar una temperatura de 392 grados Fahrenheit (200 grados centígrados) durante un periodo de 0,1 segundos.

Las hojas de etiquetas no deben exceder las especificaciones de peso de papel descritas en la Guía del usuario. Las etiquetas que superan estas especificaciones no garantizan una alimentación ni impresión adecuadas y pueden dañar el equipo.

Los etiquetas sólo se pueden alimentar desde la bandeja MP.

### **Tipos de etiquetas que debe evitar <sup>2</sup>**

No utilice etiquetas dañadas, enrolladas, arrugadas o que tengan una forma poco habitual.

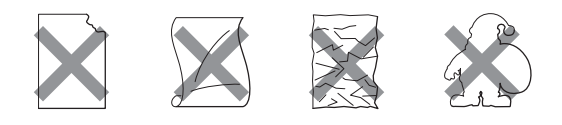

# **IMPORTANTE**

Evite utilizar etiquetas con la hoja portadora expuesta porque podría dañar el equipo.

# <span id="page-32-0"></span>**Carga de documentos <sup>2</sup>**

### <span id="page-32-1"></span>**Uso del alimentador automático de documentos (ADF) <sup>2</sup>**

El ADF puede contener hasta 50 páginas y proporciona cada hoja de forma individual.

Utilice papel estándar de 20 lb (80 g/m<sup>2</sup>) y airee siempre las páginas antes de colocarlas en el ADF.

#### **Condiciones ambientales recomendadas <sup>2</sup>**

Temperatura:  $68^{\circ}$  F a  $86^{\circ}$  F (20 a 30 $^{\circ}$  C) Humedad: 50% - 70% Papel: Xerox 4200 (20 lb/Carta)

# **IMPORTANTE**

- NO deje documentos gruesos en el cristal de escaneado. De lo contrario, el ADF podría atascarse.
- NO utilice papel que esté enrollado, arrugado, plegado, rasgado, grapado, con clips, pegado o sujeto con cinta adhesiva.
- NO utilice cartón, papel de periódico o tejido.
- Para evitar dañar al equipo durante el uso del ADF, NO tire del documento mientras se esté alimentando.

## **Nota**

Para escanear documentos no estándar, consulte *[Uso del cristal de escaneado](#page-33-1)* [en la página 22](#page-33-1).

Asegúrese de que los documentos escritos con tinta están completamente secos.

**1** Despliegue la aleta de soporte de salida de documentos del ADF (1) y la aleta de soporte del ADF (2).

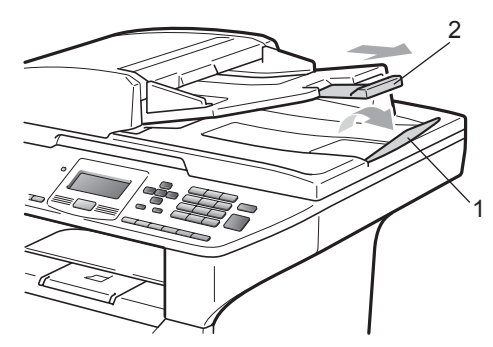

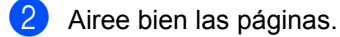

- c Coloque los documentos **boca arriba, introduciendo primero el extremo superior** en la unidad ADF, hasta que toquen el rodillo de alimentación.
- $\overline{4}$  Ajuste las guías de papel (1) al ancho de los documentos.

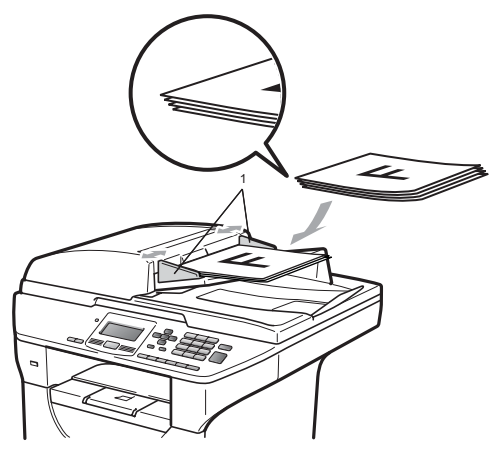

### <span id="page-33-1"></span><span id="page-33-0"></span>**Uso del cristal de escaneado <sup>2</sup>**

Puede usar el cristal de escaneado para copiar o escanear páginas de un libro o una página a la vez.

Los documentos pueden tener un tamaño de hasta 8,5 pulgadas de ancho y 14 pulgadas de largo (215,9 mm de ancho y 355,6 mm de largo).

# **Nota**

Para utilizar el cristal de escaneado, la unidad ADF tiene que estar vacía.

**a** Levante la cubierta de documentos.

<sup>2</sup> Utilizando las guías para documentos que hay a la izquierda, centre el documento colocado boca abajo sobre el cristal de escaneado.

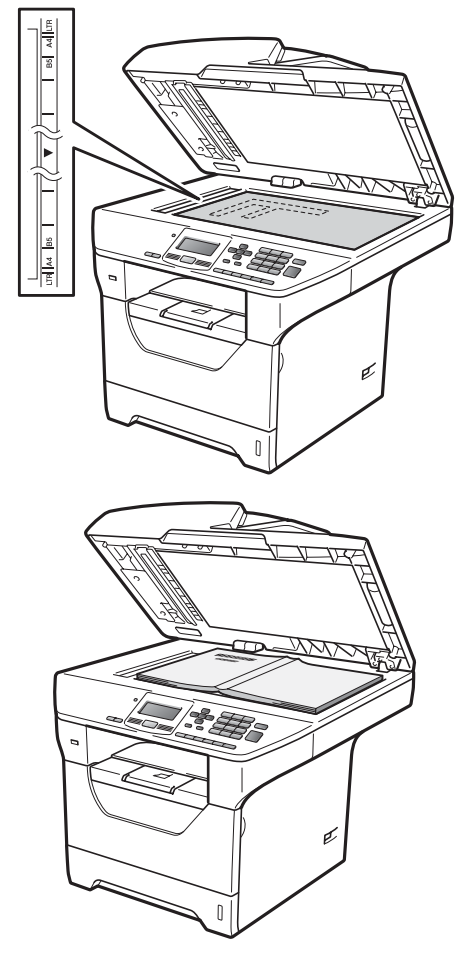

8 Cierre la cubierta de documentos.

# **IMPORTANTE**

Si el documento es un libro o si es grueso, no cierre la cubierta de golpe ni haga presión sobre ella.

**3**

# <span id="page-35-0"></span>**Configuración general <sup>3</sup>**

# <span id="page-35-1"></span>**Ajustes de papel <sup>3</sup>**

# <span id="page-35-2"></span>**Tipo de papel <sup>3</sup>**

Configure el equipo para el tipo de papel que esté utilizando. Esto le ofrecerá la mejor calidad de impresión.

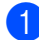

**a** Realice uno de los siguientes pasos:

- Para seleccionar el tipo de papel de la Band MP pulse **Menu**, **1**, **1**, **1**, **1**.
- Para seleccionar el tipo de papel de la Superior pulse **Menu**, **1**, **1**, **1**, **2**.
- Para seleccionar el tipo de papel de
	- la Inferior [1](#page-35-4) pulse **Menu**, **1**, **1**, **1**, **3** si ha instalado la bandeja opcional.
		- <sup>1</sup> Bandeja 2 sólo o T2 aparece únicamente si ha instalado la bandeja opcional.

<span id="page-35-4"></span>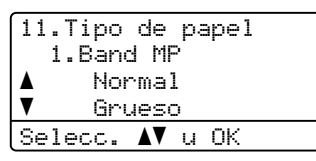

Pulse  $\triangle$  o  $\nabla$  para seleccionar Fino, Normal, Grueso, Más grueso, Transparencia o Papel Reciclado. Pulse **OK**.

- c Pulse **Stop/Exit**.
- **Nota**

Puede elegir Transparencia para las bandejas 1 y MP.

# <span id="page-35-3"></span>**Tamaño del papel <sup>3</sup>**

Puede usar diez tamaños de papel para copias impresas: Carta, Legal, Ejecutivo, A5, A5 L, A6, B5, B6, Folio y A4.

Cuando cambie el tamaño del papel en la bandeja, también deberá cambiar la configuración del tamaño del papel al mismo tiempo, de manera que el equipo pueda ajustar el documento.

Realice uno de los siguientes pasos:

- Para seleccionar el tipo de papel de la Band MP pulse **Menu**, **1**, **1**, **2**, **1**.
- Para seleccionar el tamaño de papel de la Superior pulse **Menu**, **1**, **1**, **2**, **2**.
- Para seleccionar el tamaño de papel de la Inferior [1](#page-35-5) pulse **Menu**, **1**, **1**, **2**, **3** si ha instalado la bandeja opcional.
	- Bandeja 2 sólo o T2 aparece únicamente si ha instalado la bandeja opcional.

<span id="page-35-5"></span>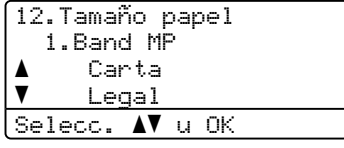

- **2** Pulse  $\triangle$  o  $\nabla$  para seleccionar Carta, Legal, Ejecutivo, A5, A5 L, A6, B5, B6, Folio, A4 o Todos. Pulse **OK**.
- Pulse Stop/Exit.
### **Nota**

- Aparece tamaño Todos únicamente cuando se selecciona la bandeja MP.
- Si selecciona Todos para el tamaño de papel de la bandeja MP: debe seleccionar MP sólo para el ajuste Tray Use. No se puede usar la selección de tamaño de papel Todos para la bandeja MP cuando realiza copias N en 1. Debe elegir una de las otras selecciones de tamaño de papel disponibles para la bandeja MP.
- Los tamaños A5 L y A6 no están disponibles para la Inferior opcional.
- Si elige Transparencia para el tamaño de papel sólo podrá elegir el tamaño de papel Carta, Legal, Folio o A4 en el paso $\mathbf{\Theta}$  $\mathbf{\Theta}$  $\mathbf{\Theta}$ .

#### <span id="page-36-2"></span>**Tray Use en modo de copia <sup>3</sup>**

Se puede cambiar la prioridad de las bandejas que usará el equipo para la impresión de copias.

Cuando elige Bandeja 1 sólo, MP sólo **o** Bandeja 2 sólo<sup>1</sup>, el equipo toma el papel únicamente de esa bandeja. Si la bandeja seleccionada está vacía, se leerá Sin papel en la pantalla LCD. Cargue papel en la bandeja vacía.

Para cambiar la configuración de la bandeja, siga estas instrucciones:

a Pulse **Menu**, **1**, **4**, **1**.

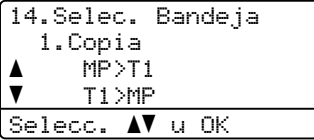

- <span id="page-36-0"></span>Pulse **A** o **▼** para seleccionar Bandeja 1 sólo, Bandeja 2 sólo<sup>[1](#page-36-0)</sup>, MP sólo,  $MP > T1 > T2$  $MP > T1 > T2$  $MP > T1 > T2$ <sup>1</sup> o  $T1 > T2$ <sup>1</sup> $>MP$ . Pulse **OK**.
	- Bandeja 2 sólo o T2 aparece únicamente si ha instalado la bandeja opcional.

Pulse Stop/Exit.

#### **Nota**

- Cuando carga documentos en el ADF y selecciona MP>T1>T2 o T1>T2>MP, el equipo busca la bandeja con el papel más apropiado y se alimenta de esa bandeja. Si ninguna de las bandejas tiene un papel apropiado, el equipo toma el papel de la bandeja de mayor prioridad.
- Cuando se usa el cristal de escaneado para copiar los documentos se utiliza la bandeja del papel de mayor prioridad aun cuando el papel adecuado se encuentre en otra bandeja del papel.

#### **Tray Use en modo de impresión <sup>3</sup>**

Se puede cambiar la bandeja predeterminada que el equipo usará para las impresiones enviadas desde la computadora.

```
a Pulse Menu, 1, 4, 2.
14.Selec. Bandeja
   2.Impresión
a MP>T1
```

```
\blacktriangledown T1>MP
 Selecc. \blacktriangle u OK
Pulse \triangle o \nabla para seleccionar
```
Bandeja 1 sólo, Bandeja 2 sólo<sup>[1](#page-36-1)</sup>, MP sólo,  $MP > T1 > T2$  $MP > T1 > T2$  $MP > T1 > T2$ <sup>1</sup> o  $T1 > T2$ <sup>1</sup> $>MP$ . Pulse **OK**.

<span id="page-36-1"></span>Bandeja 2 sólo o T2 aparece únicamente si ha instalado la bandeja opcional.

#### Pulse Stop/Exit.

#### **Nota**

- El ajuste del controlador de impresora tendrá prioridad sobre el ajuste realizado en el panel de control.
- Si el panel de control está definido en Bandeja 1 sólo, MP sólo o Bandeja 2 sólo<sup>[1](#page-37-0)</sup> y usted elige **Selección automática** en el controlador de impresora, el equipo tomará el papel de esa bandeja.
- <span id="page-37-0"></span>Bandeja 2 sólo aparece únicamente si ha instalado la bandeja opcional.

### **Ajustes de volumen <sup>3</sup>**

#### **Volumen de la alarma <sup>3</sup>**

Cuando la alarma está activada, el equipo emitirá un pitido cuando usted pulse un botón o cometa un error. Puede seleccionar varios niveles de volumen, de Alto a No.

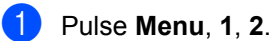

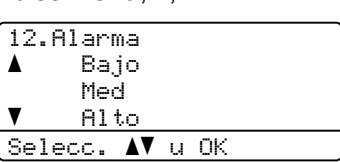

**2** Pulse  $\triangle$  o  $\nabla$  para seleccionar No, Bajo, Med o Alto. Pulse **OK**.

Pulse Stop/Exit.

### **Opción automática de horario de verano <sup>3</sup>**

Puede ajustar el equipo para que cambie automáticamente a Horario de verano. Con ello el horario se adelanta una hora en primavera y se retrasa una hora en otoño.

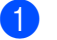

#### a Pulse **Menu <sup>6</sup>**, **2**.

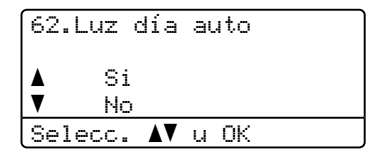

**2** Pulse  $\triangle$  o  $\nabla$  para seleccionar  $\text{Si}$  o No. Pulse **OK**.

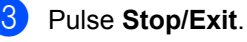

### **Funciones Ecología <sup>3</sup>**

#### **Ahorro tóner <sup>3</sup>**

Puede ahorrar tóner mediante esta función. Si configura Ahorro de tóner como Si, aparecerá la impresión más clara. La configuración predeterminada es No.

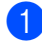

a Pulse **Menu**, **1**, **3**, **1**.

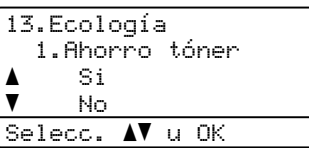

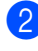

**2** Pulse  $\triangle$  o  $\nabla$  para seleccionar  $\text{Si}$  o No. Pulse **OK**.

Pulse Stop/Exit.

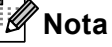

No se recomienda utilizar la función Ahorro tóner para imprimir fotografías o imágenes de escala de grises.

#### **Modo espera <sup>3</sup>**

El ajuste del Modo de espera puede reducir el consumo de energía al desconectar la unidad de fusión mientras el equipo está inactivo.

Puede seleccionar el tiempo durante el cual el equipo debe estar inactivo antes de pasar al modo de espera. Cuando el equipo recibe datos de una computadora o hace una copia, el temporizador se ajustará de nuevo. El ajuste predeterminado es 005 minutos.

Mientras el equipo está en modo de espera, en la pantalla LCD aparece el mensaje Espera. Al imprimir o copiar en modo de espera, habrá un poco de retraso mientras la unidad de fusión se está calentando.

#### a Pulse **Menu <sup>1</sup>**, **3**, **2**.

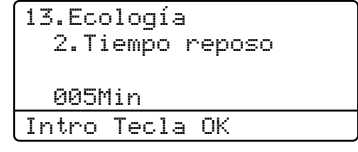

b Especifique el tiempo durante el cual el equipo deberá estar inactivo antes de entrar en modo de espera. Pulse **OK**.

#### Pulse Stop/Exit.

### **Apagado de la lámpara del escáner <sup>3</sup>**

La lámpara del escáner se apaga automáticamente después de 16 horas de encendido para conservar su vida útil y reducir el consumo de energía.

Para apagar la lámpara manualmente, pulse **∢ y → simultáneamente. La lámpara del** escáner permanecerá apagada hasta que se vuelva a usar la función de escaneado.

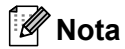

Si se apaga la lámpara regularmente se reducirá su vida útil.

### **Contraste de LCD <sup>3</sup>**

Puede modificar el contraste para que el texto de la pantalla LCD aparezca más claro o más oscuro.

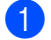

a Pulse **Menu**, **1**, **5**.

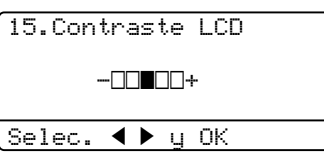

- **2** Pulse  $\triangleleft$  para que la pantalla LCD aparezca más clara. O bien pulse > para que la pantalla LCD aparezca más oscura. Pulse **OK**.
- 

c Pulse **Stop/Exit**.

### **Lista de configuración del usuario <sup>3</sup>**

Se puede imprimir una lista de las configuraciones programadas.

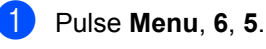

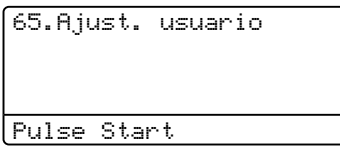

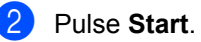

### **Lista de configuración de la red <sup>3</sup>**

Se trata de un informe que enumera la configuración de la red actual incluidos los ajustes del servidor de impresión en red.

#### **Nota**

Nombre del nodo: el nombre del nodo aparece en la lista de configuración de la red. El nombre de nodo predeterminado en "BRNXXXXXXXXXXX".

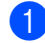

#### a Pulse **Menu**, **6**, **6**.

66.Configur. red

Pulse Start

**2** Pulse Start.

**4**

### **Funciones de seguridad <sup>4</sup>**

### **Bloqueo seguro de**  funciones 2.0

El bloqueo seguro de funciones le permite limitar el acceso público a las siguientes funciones del equipo:

- Impresión a PC
- **USB Direct Print**
- Copia
- Escaneo

Esta función también evita que los usuarios cambien la configuración predeterminada del equipo ya que limita el acceso a los ajustes del menú.

Antes de utilizar las funciones de seguridad, debe introducir una contraseña de administrador.

Se permite el acceso a las operaciones restringidas creando un usuario restringido. Los usuarios restringidos deben introducir una contraseña de usuario para poder utilizar el equipo.

Anote con cuidado su contraseña. Si no la recuerda, tendrá que restablecer la contraseña guardada en el equipo. Para averiguar cómo restablecer la contraseña, llame al Servicio de Atención al Cliente de Brother.

### **Nota**

- El bloqueo seguro de funciones se puede ajustar manualmente en el panel de control o mediante el uso de la gestión a través de la web. Recomendamos usar la gestión a través de la web para configurar esta función. Para obtener más información, consulte la *Guía del usuario en red* en el CD-ROM.
- Sólo los administradores pueden ajustar las limitaciones y hacer modificaciones para cada usuario.

• Cuando la función Imprimir está desactivada, las tareas de impresión a PC se perderán sin ninguna notificación.

#### **Definición de la contraseña para el administrador <sup>4</sup>**

La contraseña que ha determinado en estos pasos es para el administrador. Esta contraseña se utiliza para configurar los usuarios, y activa o desactiva el bloqueo seguro de funciones. (Consulte *[Configuración de usuarios restringidos](#page-43-0)* [en la página 32](#page-43-0) y *[Activación y desactivación](#page-43-1)  [del bloqueo seguro de funciones](#page-43-1)* [en la página 32.](#page-43-1))

a Pulse **Menu**, **1**, **6**.

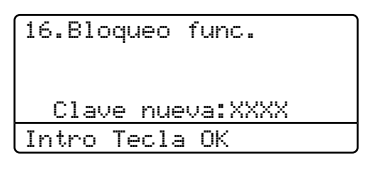

- **2** Introduzca un número de cuatro dígitos para la contraseña utilizando números del 0 al 9. Pulse **OK**.
- **3** Vuelva a introducir la contraseña cuando en la pantalla LCD aparezca Verif clave:. Pulse **OK**.
- 4 Pulse Stop/Exit.

#### **Cambio de la contraseña para el administrador <sup>4</sup>**

#### a Pulse **Menu**, **1**, **6**.

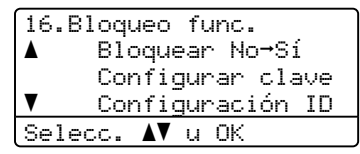

- Pulse  $\blacktriangle$  o  $\blacktriangledown$  para seleccionar Configurar clave. Pulse **OK**.
- **3** Introduzca la contraseña de cuatro dígitos registrada. Pulse **OK**.
- 4 Introduzca un número de cuatro dígitos como nueva contraseña. Pulse **OK**.
- **6** En la pantalla LCD aparece Verif clave:, repita la nueva contraseña. Pulse **OK**.
- **6** Pulse Stop/Exit.

#### **Configuración del modo de usuario público <sup>4</sup>**

El modo de usuario público restringe las funciones que están disponibles para los usuarios públicos. Los usuarios públicos no necesitan contraseña para usar las funciones que se le autorizan gracias a este ajuste. Puede configurar un usuario público.

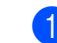

#### a Pulse **Menu**, **1**, **6**.

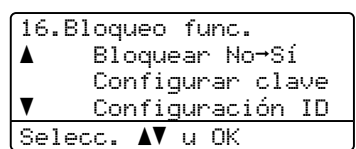

- Pulse  $\blacktriangle$  o  $\nabla$  para seleccionar Configuración ID. Pulse **OK**.
- **3** Introduzca la contraseña del administrador. Pulse **OK**.
	- Pulse **A** o **▼** para seleccionar Modo público. Pulse **OK**.
- **b** Pulse  $\triangle$  o  $\nabla$  para seleccionar Activado o Desactivado para Copia. Pulse **OK**. Una vez que haya ajustado Copia, repita este paso para Escanear, USB Direct y Impr. PC. Cuando haya terminado de cambiar los ajustes, pulse  $\triangleleft$  o  $\triangleright$  para seleccionar Salir y pulse **OK**.
	- Pulse Stop/Exit.

#### <span id="page-43-0"></span>**Configuración de usuarios restringidos <sup>4</sup>**

Puede configurar usuarios con restricciones y una contraseña para las funciones que pueden usar. Puede configurar opciones de restricción más avanzadas, por ejemplo, por cantidad de páginas o por nombre de inicio de sesión de usuario de PC, mediante la gestión a través de la web. (Para obtener más información, consulte la *Guía del usuario en red* en el CD-ROM.) Le permite configurar hasta 25 usuarios con restricciones y una clave.

#### a Pulse **Menu**, **1**, **6**.

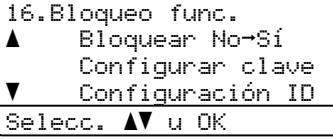

- Pulse  $\blacktriangle$  o  $\blacktriangledown$  para seleccionar Configuración ID. Pulse **OK**.
- **Introduzca la contraseña del** administrador. Pulse **OK**.
- <span id="page-43-2"></span>4 Pulse  $\triangle$  o  $\nabla$  para seleccionar Usuario 01-25. Pulse **OK**.
- Use los botones numéricos para introducir el nombre de usuario. (Consulte *[Introducción de texto](#page-141-0)* [en la página 130](#page-141-0).) Pulse **OK**.
- 6 Introduzca una contraseña de cuatro dígitos para el usuario. Pulse **OK**.
- <span id="page-43-3"></span>Pulse  $\triangle$  o  $\nabla$  para seleccionar Activado o Desactivado para Copia. Pulse **OK**. Una vez que haya ajustado Copia, repita este paso para Escanear, USB Direct y Impr. PC. Cuando haya terminado de cambiar los ajustes, pulse  $\triangleleft$  o  $\triangleright$  para seleccionar Salir y pulse **OK**.
- Repita los pasos [d](#page-43-2)e  $\bullet$  a  $\bullet$  para introducir cada usuario adicional y su contraseña.

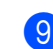

#### **9** Pulse Stop/Exit.

#### **Nota**

No puede utilizar el mismo nombre que el de otro usuario.

#### <span id="page-43-1"></span>**Activación y desactivación del bloqueo seguro de funciones <sup>4</sup>**

Si introduce la contraseña incorrecta, en la pantalla LCD se verá Clave errónea. Vuelva a introducir la contraseña.

#### **Activación del bloqueo seguro de funciones**

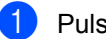

#### **1** Pulse **Menu**, **1, 6.**

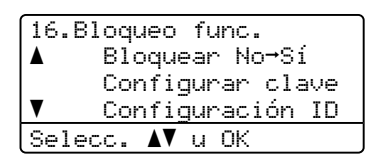

- **2** Pulse  $\triangle$  o  $\nabla$  para seleccionar Bloquear No<sup>-Sí</sup>. Pulse OK.
- **6** Especifique la contraseña de cuatro dígitos del administrador. Pulse **OK**.

**Desactivación del bloqueo seguro de funciones**

#### a Pulse **Menu**, **1**, **6**.

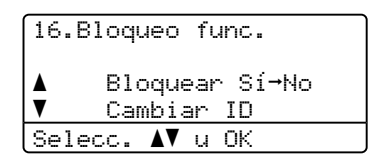

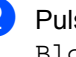

Pulse  $\blacktriangle$  o  $\blacktriangledown$  para seleccionar Bloquear Sí<sup>-</sup>No. Pulse OK.

Especifique la contraseña de cuatro dígitos del administrador. Pulse **OK**.

#### **Cambio de usuarios <sup>4</sup>**

Esta configuración permite alternar entre usuarios registrados, restringidos o modo público cuando está activado el bloqueo seguro de funciones.

#### **Cambio al modo de usuario restringido**

**1** Mantenga pulsado < mientras pulsa **Secure/Direct**.

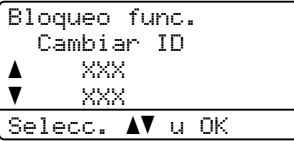

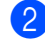

Pulse  $\blacktriangle$  o  $\nabla$  para seleccionar su nombre. Pulse **OK**.

<sup>8</sup> Especifique la contraseña de cuatro dígitos. Pulse **OK**.

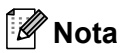

- Si pulsa Modo Escáner cuando éste está restringido, en la pantalla LCD se verá Acceso rechazado y el equipo le solicitará su nombre. Si usted es un usuario restringido con acceso al modo Escáner, pulse ▲ o ▼ para seleccionar su nombre y, a continuación, introduzca la contraseña de cuatro dígitos.
- Después de que un usuario restringido ha dejado de usar el equipo, éste volverá al modo Público en un minuto.

Capítulo 4

### **Sección II**

# **Copia II**

**[Cómo hacer copias](#page-47-0)** 36

```
5
```
## <span id="page-47-0"></span>**Cómo hacer copias <sup>5</sup>**

### **Cómo copiar <sup>5</sup>**

#### **Entrada al modo copia <sup>5</sup>**

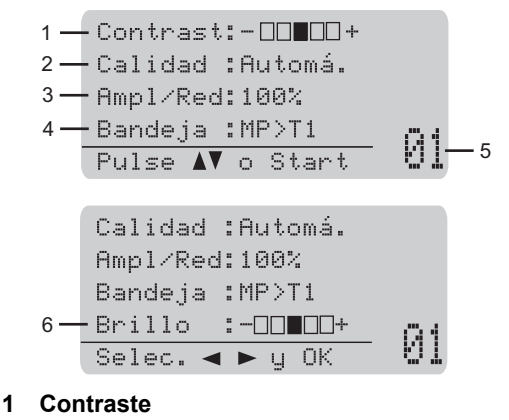

- **2 Calidad**
- **3 Porcentaje de copia**
- **4 Selección de bandeja**
- **5 Número de copias**
- **6 Brillo**

#### **Cómo hacer una sola copia <sup>5</sup>**

- Cargue el documento.
- Pulse Start.

#### **Cómo hacer varias copias <sup>5</sup>**

- Cargue el documento.
	- Use el teclado de marcación para introducir el número de copias (hasta 99).

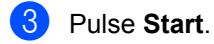

#### **Nota**

Para ordenar las copias, consulte *[Clasificación de las copias utilizando la](#page-49-0)  unidad ADF* [en la página 38.](#page-49-0)

#### **Cómo detener la copia <sup>5</sup>**

Para detener la copia, pulse **Stop/Exit**.

### **Opciones de copia (configuración temporal) <sup>5</sup>**

Cuando quiera cambiar rápidamente la configuración de copia en forma temporal para la siguiente copia, use los botones **Copy** temporales. Se pueden utilizar diferentes combinaciones.

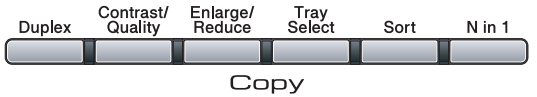

El equipo vuelve a la configuración predeterminada un minuto después de efectuada la copia.

#### **Ampliación o reducción de la imagen copiada <sup>5</sup>**

Puede seleccionar cualquiera de los siguientes porcentajes de ampliación o de reducción:

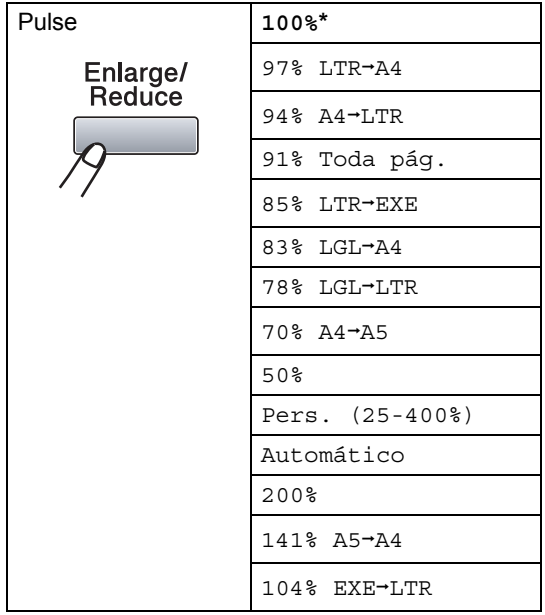

\* Los ajustes predeterminados vienen marcados en negrita y con un asterisco. Automático ajusta el equipo para calcular el porcentaje de reducción más apropiado para el tamaño de papel.

Automático sólo está disponible si se usa el ADF.

Pers. (25-400%) le permite introducir un porcentaje del 25% al 400%.

Para ampliar o reducir la siguiente copia, siga las instrucciones descritas a continuación:

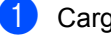

Cargue el documento.

- Use el teclado de marcación para introducir el número de copias (hasta 99).
- **3** Pulse **Enlarge/Reduce**. Pulse  $\blacktriangleright$ .

4 Realice uno de los siguientes pasos:

 $\blacksquare$  Pulse  $\blacktriangle$  o  $\nabla$  para seleccionar el porcentaje de ampliación o de reducción que desea.

Pulse **OK**.

 $\blacksquare$  Pulse  $\blacktriangle$  o  $\nabla$  para seleccionar Pers. (25-400%).

Pulse **OK**.

Utilice el teclado de marcación para introducir un porcentaje de ampliación o reducción del 25% al 400%. (Por ejemplo, pulse **5 3** para introducir 53%.)

Pulse **OK**.

**5** Pulse Start.

#### **Nota**

Las opciones de formato de página 2 en 1(V), 2 en 1(H), 4 en 1(V) o 4 en 1(H) *no* están disponibles con las funciones Ampliar/Reducir.

**5**

### **Mejora de la calidad de copia <sup>5</sup>**

Puede seleccionar entre varias opciones de ajustes de calidad. La configuración predeterminada es Automá..

Automá.

Esta opción es el modo recomendado para las impresiones normales. Apropiado para documentos que contengan tanto texto como fotografías.

 $\blacksquare$  Texto

Apropiado para documentos que sólo contengan texto.

Foto

Apropiado para copiar fotografías.

Para cambiar *temporalmente* la configuración de la calidad, realice los siguientes pasos:

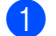

Cargue el documento.

- Use el teclado de marcación para introducir el número de copias (hasta 99).
- **Pulse Contrast/Quality. Pulse A o V** para seleccionar Calidad. Pulse **OK**.
- 4 Pulse  $\triangleleft$  o  $\triangleright$  para seleccionar Automá., Texto o Foto. Pulse **OK**.
- e Pulse **Start**.

Para cambiar la configuración *predeterminada*, realice los siguientes pasos:

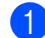

a Pulse **Menu**, **2**, **1**.

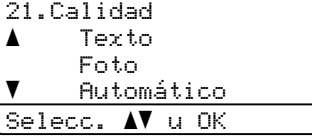

Pulse  $\blacktriangle$  o  $\nabla$  para seleccionar la calidad de copia. Pulse **OK**.

### **3** Pulse Stop/Exit.

#### <span id="page-49-0"></span>**Clasificación de las copias utilizando la unidad ADF <sup>5</sup>**

Podrá ordenar varias copias. Las páginas se apilarán en orden 1 2 3, 1 2 3, 1 2 3, etc.

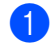

Cargue el documento en el ADF.

Use el teclado de marcación para introducir el número de copias (hasta 99).

Pulse **Sort**.

Pulse Start.

#### **Cambio de la resolución de copia de texto <sup>5</sup>**

Puede cambiar la resolución de copia de texto a 1200x600ppp si usa el cristal de escáner y ha seleccionado Texto como Calidad de copia y un porcentaje de ampliación o de reducción de 100%. La configuración predeterminada es 600 ppp.

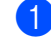

Coloque el documento sobre el cristal de escaneado.

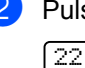

b Pulse **Menu**, **2**, **2**. 22.Calidad Txt FB

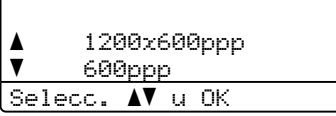

**3** Pulse  $\triangle$  o  $\nabla$  para seleccionar la resolución de copia de texto. Pulse **OK**.

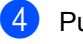

Pulse Stop/Exit.

#### **Ajuste del contraste y del brillo <sup>5</sup>**

#### **Contraste <sup>5</sup>**

Ajuste el contraste para que la imagen tenga un aspecto más nítido e intenso.

Para cambiar *temporalmente* la configuración de contraste, realice los siguientes pasos:

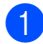

Cargue el documento.

- Use el teclado de marcación para introducir el número de copias (hasta 99).
- 

**3** Pulse **Contrast/Quality**. Pulse **A o V** para seleccionar Contrast. Pulse **OK**.

Contrast:-0000+> Calidad :Automá. Ampl/Red:100% Bandeja :MP>T1  $S$ elec.  $\leftrightarrow$  y OK 01

4 Pulse  $\triangleleft$  o  $\triangleright$  para aumentar o reducir el contraste. Pulse **OK**.

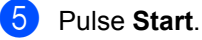

Para cambiar la configuración *predeterminada*, realice los siguientes pasos:

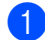

a Pulse **Menu**, **2**, **4**.

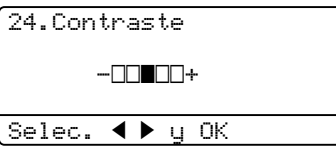

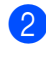

Pulse ◀ o ▶ para aumentar o reducir el contraste. Pulse **OK**.

Pulse Stop/Exit.

#### **Brillo <sup>5</sup>**

Ajuste el brillo de copia para obtener copias más oscuras o más claras.

Para cambiar *temporalmente* la configuración del brillo de copia, realice los siguientes pasos:

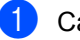

Cargue el documento.

Use el teclado de marcación para introducir el número de copias (hasta 99).

Pulse  $\triangle$  o  $\nabla$  para seleccionar Brillo.

Calidad :Automá. Ampl/Red:100% Bandeja :MP>T1 Brillo :-0000+  $\frac{\text{SelleC.}}{\text{SelleC.}}$   $\bullet$  y OK 01

Pulse ▶ para obtener una copia más clara o < para que sea más oscura. Pulse **OK**.

Pulse Start.

Para cambiar la configuración *predeterminada*, realice los siguientes pasos:

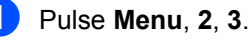

23.Brillo -nnonn+

|Selec. ◀▶ y OK

Pulse > para obtener una copia más clara o < para que sea más oscura. Pulse **OK**.

#### Pulse Stop/Exit.

#### **Cómo hacer copias N en 1 (formato de página) <sup>5</sup>**

Puede reducir la cantidad de papel usado al copiar mediante la función de copia N en 1. Esto le permite copiar dos o cuatro hojas en una sola página, lo cual le permite ahorrar papel.

#### **IMPORTANTE**

- Asegúrese de que el tamaño del papel está establecido en Carta, A4, Legalo Folio.
- (Vert) significa Vertical y (Hori) significa Horizontal.
- No puede utilizar la función Ampliar/Reducir con la función N en 1.
- Carque el documento.
- Use el teclado de marcación para introducir el número de copias (hasta 99).
- c Pulse **N in 1**.

```
4 Pulse \triangle o \nabla para seleccionar
   2 en 1 (Vert), 2 en 1 (Hori), 
   4 en 1 (Vert), 4 en 1 (Hori) o 
   Normal (1 en 1).
   Pulse OK.
```
**Follo Pulse Start** para escanear la página. Si colocó el documento en el ADF, el equipo escanea las páginas e inicia la impresión.

```
Si está utilizando el cristal de 
escaneado, vaya a @.
```
<span id="page-51-0"></span>Después de haber escaneado la página, pulse **1** para escanear la siguiente página.

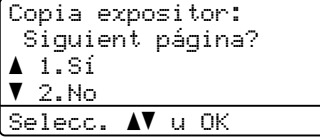

<span id="page-51-1"></span>g Coloque la siguiente página en el cristal de escaneado. Pulse **OK**. Repita los pasos  $\bigcirc$  $\bigcirc$  $\bigcirc$  y  $\bigcirc$  para cada

página del formato de página.

8 Después de haber escaneado todas las páginas, pulse 2 en el paso @ para finalizar.

#### *Si está copiando desde el ADF:* **<sup>5</sup>**

Coloque el documento boca arriba en el sentido que se indica a continuación:

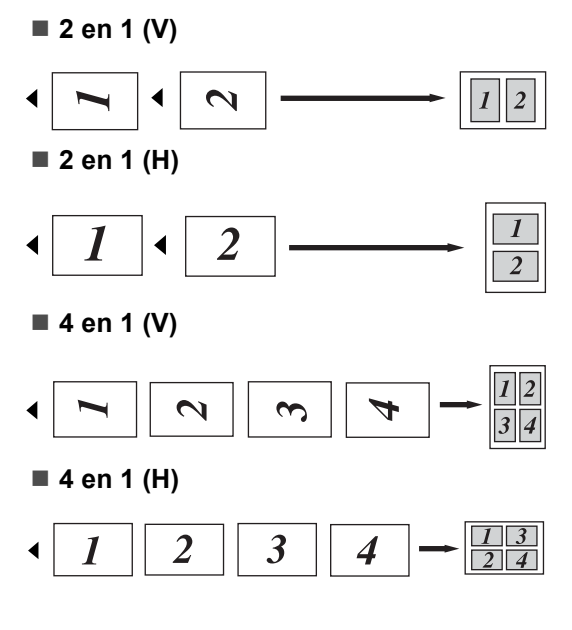

#### *Si está copiando desde el cristal de escaneado:* **<sup>5</sup>**

Coloque el documento boca abajo en el sentido que se indica a continuación:

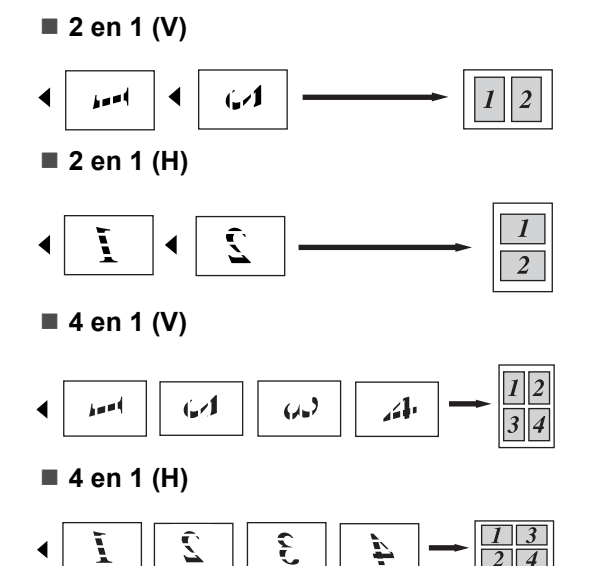

### **Copia dúplex (2 lados) <sup>5</sup>**

Si desea usar la función de copia dúplex, cargue el documento en el ADF.

Si recibe un mensaje Sin memoria mientras realiza copias dúplex, intente instalar más memoria. (Consulte *[Mensaje sin](#page-55-0)  memoria* [en la página 44.](#page-55-0))

#### **Copia Dúplex (por el borde más largo) <sup>5</sup>**

#### **DCP-8080DN**

■ 1 lado **→ 2 lados** L

Vertical

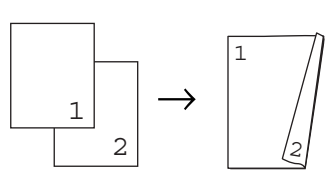

**Horizontal** 

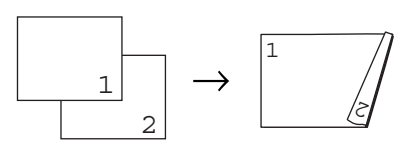

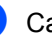

Cargue el documento.

2 Introduzca el número de copias (hasta 99) mediante el teclado de marcación.

**3** Pulse Duplex y **A** o **▼** para seleccionar 1cara->2caras L.

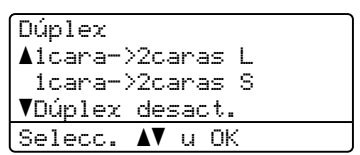

Pulse **OK**.

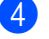

Pulse Start para copiar el documento.

#### **Nota**

La copia dúplex para documentos de tamaño legal de dos lados no está disponible.

#### **DCP-8085DN**

#### ■ 1 lado **→ 2 lados**

**Vertical** 

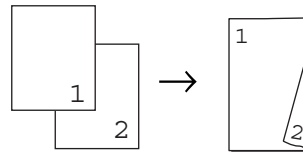

**Horizontal** 

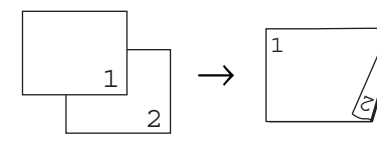

**2 lados i 2 lados**

**Vertical** 

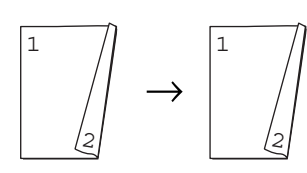

Horizontal

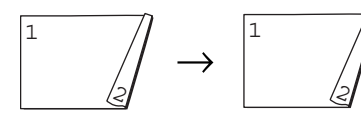

**2 lados i 1 lado**

Vertical

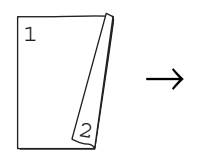

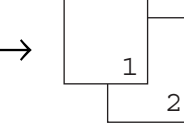

Horizontal

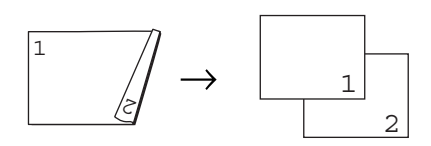

Cargue el documento.

**2** Introduzca el número de copias (hasta 99) mediante el teclado de marcación.

- **3** Pulse **Duplex** y **A** o **▼** para seleccionar 1cara  $\rightarrow$  2caras, 2caras $\rightarrow$ 2caras 0  $2caras$   $\rightarrow$  1cara.
	- Dúplex  $\blacktriangle$ 1cara  $\rightarrow$  2caras  $2$ caras $\rightarrow$  $2$ caras  $\blacktriangledown$ 2caras  $\rightarrow$  1cara Selecc. AV u OK

Pulse **OK**.

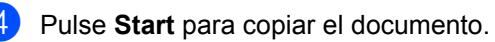

#### **Nota**

La copia dúplex para documentos de tamaño legal de dos lados no está disponible.

#### **Copia Dúplex avanzada (borde corto) <sup>5</sup>**

#### **DCP-8080DN**

■ 1 lado <sup>→</sup> 2 lados S

**Vertical** 

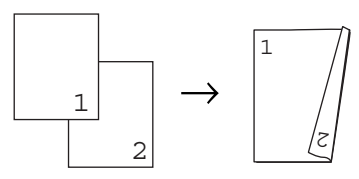

**Horizontal** 

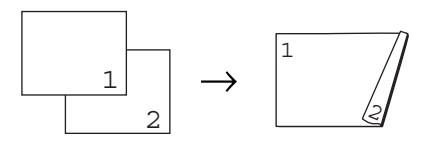

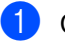

Cargue el documento.

Introduzca el número de copias (hasta 99) mediante el teclado de marcación.

**3** Pulse **Duplex** y **A** o ▼ para

seleccionar 1cara->2caras S.

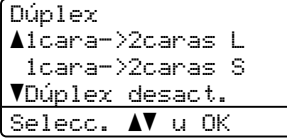

Pulse **OK**.

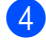

4 Pulse Start para copiar el documento.

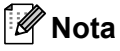

La copia dúplex para documentos de tamaño legal de dos lados no está disponible.

#### **DCP-8085DN**

#### ■ 2 lados avanzada<sup>→</sup> 1 lado

Vertical

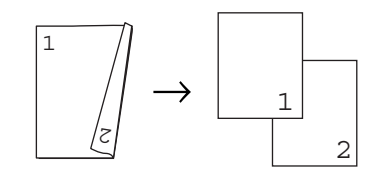

**Horizontal** 

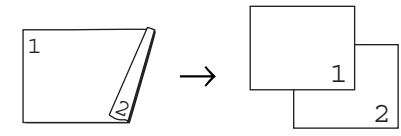

#### **1 lado avanzadai 2 lados**

**Vertical** 

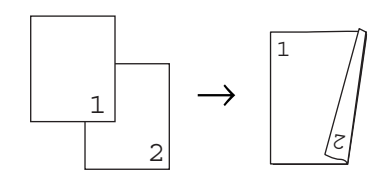

**Horizontal** 

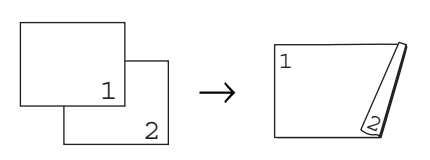

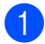

**i** Cargue el documento.

2 Introduzca el número de copias (hasta 99) mediante el teclado de marcación.

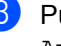

**3** Pulse **Duplex** y **A** o **▼** para seleccionar Avanzado.

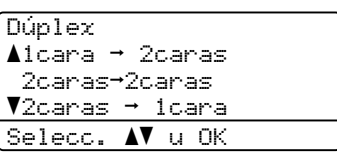

#### Pulse **OK**.

4 Pulse  $\triangle$  o  $\nabla$  para seleccionar  $2caras$   $\rightarrow$  1cara 0 1cara  $\rightarrow$  2caras.

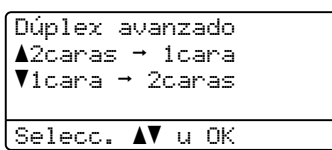

Pulse **OK**.

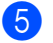

Pulse Start para copiar el documento.

#### **Nota**

La copia dúplex para documentos de tamaño legal de dos lados no está disponible.

**5**

### **Selección de bandeja <sup>5</sup>**

El ajuste de Tray Use sólo se puede cambiar para la copia siguiente.

- **i** Cargue el documento.
- Use el teclado de marcación para introducir el número de copias (hasta 99).
- **3** Pulse **Tray Select**.
	- Pulse  $\triangleleft$  o  $\triangleright$  para seleccionar MP>T1, T[1](#page-55-1)>MP, #1(XXX)  $1$  o MP(XXX)  $1$ . Pulse **OK**.
- **5** Pulse Start.

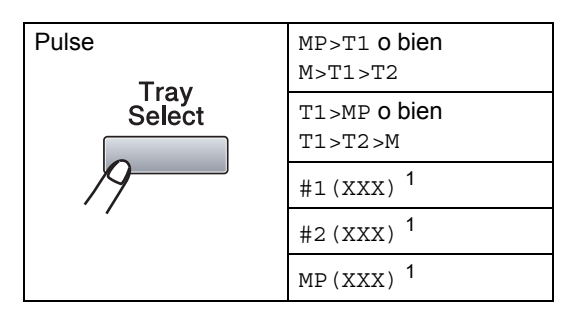

<span id="page-55-1"></span><sup>1</sup> XXX representa el tamaño de papel que definió en **Menu**, **1**, **1**, **2**.

#### **Nota**

- T2 o #2 aparece únicamente si ha instalado la bandeja de papel opcional.
- Para cambiar el ajuste predeterminado de Tray Select, consulte *[Tray Use en modo](#page-36-2)  de copia* [en la página 25.](#page-36-2)

### <span id="page-55-0"></span>**Mensaje sin memoria <sup>5</sup>**

Si la memoria se llena mientras se están haciendo copias, los mensajes de la pantalla LCD lo guiarán por los siguientes pasos.

Si recibe un mensaje Sin memoria mientras escanea una página de una serie, podrá optar entre pulsar **Start** para copiar las páginas escaneadas hasta ese momento o bien **Stop/Exit** para cancelar la operación.

### **Sección III**

**Impresión directa** 

**[Impresión de datos desde una unidad de](#page-57-0)  memoria Flash USB o desde una cámara digital apta para almacenamiento masivo** 46

### <span id="page-57-0"></span>**Impresión de datos desde una unidad de memoria Flash USB o desde una cámara digital apta para almacenamiento masivo <sup>6</sup>**

Para la función de impresión directa no se necesita una computadora para imprimir datos. Para realizar la impresión sólo tendrá que enchufar la unidad de memoria Flash USB en la interfaz directa USB del equipo. También puede conectar una cámara en modo de almacenamiento masivo USB e imprimir directamente.

#### **Nota**

**6**

- Es posible que algunas unidades de memoria Flash USB no funcionen con este equipo.
- Si la cámara se encuentra en el modo PictBridge, no podrá imprimir datos. Consulte la documentación suministrada con la cámara para pasar del modo PictBridge al modo de almacenamiento masivo.

### **Formatos de archivo admitidos <sup>6</sup>**

La función de impresión directa es compatible con los siguientes formatos:

- **PDF**, versión [1](#page-57-1).7<sup>1</sup>
- JPEG
- $\blacksquare$  Fxif + JPFG
- PRN (creado por el controlador Brother)
- TIFF (apto para todos los modelos de MFC o DCP de Brother)
- PostScript<sup>®</sup> 3<sup>™</sup> (creado por el controlador de impresora BRScript3 de Brother)
- XPS, versión 1.0
- <span id="page-57-1"></span>No se admiten los datos PDF que incluyan un archivo de imagen JBIG2, un archivo de imagen JPEG2000 o archivos de transparencias. .

### **Creación de un archivo PRN o PostScript® 3™ para impresión directa <sup>6</sup>**

#### **Nota**

Las pantallas que se muestran en esta sección pueden variar según la aplicación y el sistema operativo.

- En la barra de menús de una aplicación, haga clic en **Archivo** y, a continuación, en **Imprimir**.
- 

**2** Elija Brother DCP-XXXX Printer (1) y marque la casilla **Imprimir a un Archivo** (2). Haga clic en **Imprimir**.

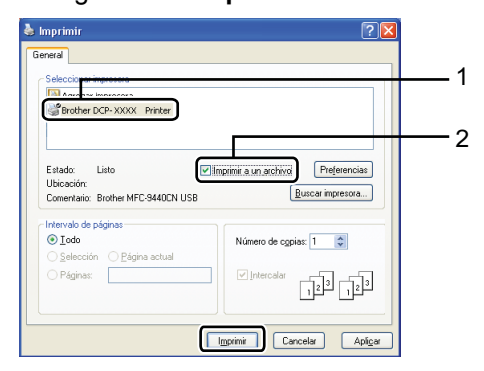

**3** Seleccione la carpeta en la que habrá de guardar el archivo y escriba el nombre del archivo si el sistema se lo solicita.

Si sólo se le solicita el nombre de archivo, también puede indicar la carpeta en la que se guardará el archivo escribiendo el nombre del directorio. Por ejemplo:

C:\Temp\NbreArch.prn

Si ha conectado una unidad de memoria Flash USB o una cámara digital a la computadora, podrá guardar el archivo directamente en la unidad de memoria Flash USB.

### **Impresión de datos desde una unidad de memoria Flash USB o desde una cámara digital apta para almacenamiento masivo <sup>6</sup>**

Conecte la unidad de memoria Flash USB o una cámara digital apta para almacenamiento masivo directamente a la interfaz directa USB (1) en la parte delantera del equipo.

El equipo entrará automáticamente en el modo de impresión directa.

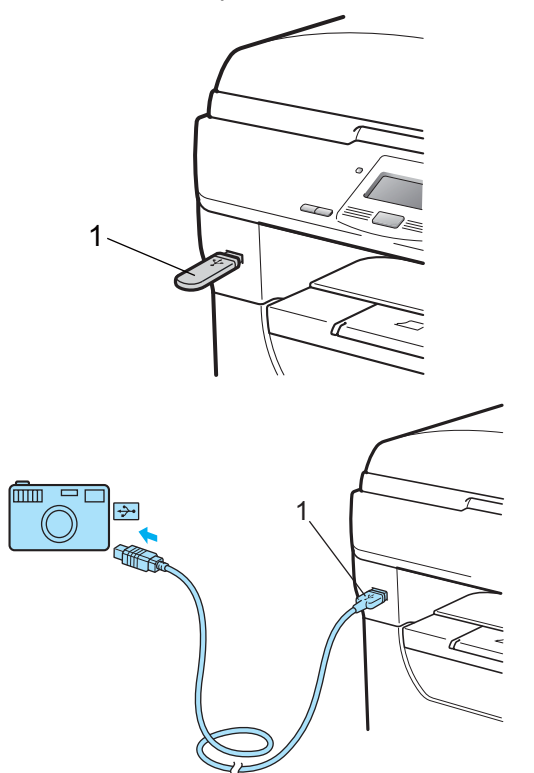

#### **Nota**

- Si el valor de Direct Print para Secure Function Lock 2.0 es Desactivado para todos los usuarios (incluidos los ajustes del modo Público), en la pantalla LCD se verá No disponible y el equipo volverá al modo preparado. No tendrá acceso a la función de impresión directa.
- Si la ID del usuario restringido actual que utiliza no tiene acceso a la función de impresión directa de Secure Function Lock 2.0, pero otros usuarios restringido (incluida la configuración del modo Público) sí pueden utilizarla, en la pantalla LCD se verá Acceso rechazado y el equipo le solicitará que indique su nombre.

Si usted es un usuario restringido con acceso a la impresión directa, pulse ▲ o ▼ para seleccionar su nombre y, a continuación, introduzca la contraseña de cuatro dígitos.

• Si el administrador ha definido un límite de página para la impresión directa y el equipo ya ha alcanzado esa la cantidad máxima de página, en la pantalla LCD se aparecerá Límite excedido al insertar la unidad de memoria flash USB o la cámara digital.

Pulse A o **▼** para seleccionar el nombre de la carpeta o del archivo que desea imprimir.

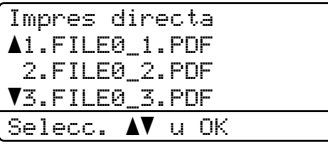

#### Pulse **OK**.

Si ha seleccionado el nombre de la carpeta, pulse  $\blacktriangle$  o  $\nabla$  para seleccionar el nombre del archivo que desea imprimir. Pulse **OK**.

#### **Nota**

- Se debe cambiar el modo de la cámara digital de PictBridge al de almacenamiento masivo.
- Si desea imprimir un índice de los archivos, seleccione Imprim.Índice y, a continuación, **OK**. Pulse **Start** para imprimir los datos.
- Los nombres de archivos se almacenan en la unidad de memoria Flash USB se pueden ver si se utilizan los siguientes caracteres en la pantalla LCD: A B C D E F G H I J K L M N O P Q R S T U V W X Y  $Z0123456789\$ %'`-@{}<sup>~</sup>!#() &  $\overline{\phantom{a}}$

**3** Realice uno de los siguientes pasos:

- Pulse  $\triangle$  o  $\nabla$  para seleccionar un ajuste que deba cambiar o pulse **OK**  $v$ , a continuación,  $\triangle$  o  $\nabla$  para seleccionar una opción para el ajuste y pulse **OK**.
- Si no es necesario cambiar los ajustes predeterminados actuales, vaya al paso $\bigcirc$ .

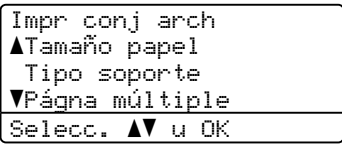

Impresión de datos desde una unidad de memoria Flash USB o desde una cámara digital apta para almacenamiento masivo

#### **Nota**

- Puede seleccionar los siguientes ajustes:
	- Tamaño papel
	- Tipo soporte
	- Págna múltiple
	- Orientación
	- Dúplex
	- Clasificar
	- Selec. Bandeja
	- Calidad Impres.
	- Opción PDF
- Según el tipo de archivo, es posible que aparezcan algunas de estas configuraciones.
- <span id="page-60-0"></span>
- **4** Pulse **Start** si ha terminado.
- e Indique la cantidad de copias que desea obtener mediante el teclado de marcación. Pulse **OK**.

Impres directa FILE0\_1.PDF No. de Copias: Pulse Start 1

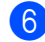

**6** Pulse **Start** para imprimir los datos.

#### **IMPORTANTE**

- Para evitar daños al equipo, NO conecte ningún dispositivo distinto de una cámara digital o una unidad de memoria Flash USB a la interfaz directa USB.
- NO retire la unidad de memoria Flash USB ni la cámara digital de la interfaz directa USB hasta que el equipo no haya terminado de imprimir.

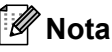

- Si desea cambiar el ajuste predeterminado para seleccionar otra bandeja de papel, pulse **Menu**, **1**, **4**, **2** para cambiar el ajuste de bandeja de papel.
- Puede cambiar el ajuste predeterminado para impresión directa desde el panel de control cuando el equipo no está en modo de impresión directa. Pulse **Menu**, **4** para abrir el menú I/F direc. USB. (Consulte *[Introducción de texto](#page-141-0)* [en la página 130.](#page-141-0))

### **Significado de los mensajes de error <sup>6</sup>**

Una vez que se haya familiarizado con los tipos de errores que pueden surgir durante la impresión de datos desde la unidad de memoria Flash USB con impresión directa, podrá identificar fácilmente los problemas y resolverlos.

Sin memoria

Este mensaje aparecerá si trabaja con imágenes muy grandes para la memoria de la máquina.

Dsp inutilizable

Este mensaje aparecerá si conecta un dispositivo incompatible o descompuesto a la interfaz directa USB. Para corregir el error, desenchufe el dispositivo de la interfaz directa USB.

(Consulte en *[Mensajes de error y de](#page-97-0)  mantenimiento* [en la página 86](#page-97-0) la solución en detalle.)

### **Sección IV**

 $\blacktriangleright$ 

# **Software**

**[Funciones del software y de la red](#page-63-0)** 52

## <span id="page-63-0"></span>**Funciones del software y de la red <sup>7</sup>**

#### La Guía del usuario en el CD-ROM incluye **Guía del usuario del software** y

**Guía del usuario en red** para las funciones disponibles cuando el equipo está conectado a una computadora (por ejemplo, impresión y escaneado). Estas guías tienen vínculos fáciles de usar que llevan directamente a una sección en concreto cuando hace clic en los mismos.

Puede encontrar información acerca de estas funciones:

 $\blacksquare$  Impresión

**7**

- Escaneado
- ControlCenter3 (Windows<sup>®</sup>)
- ControlCenter2 (Macintosh<sup>®</sup>)
- Impresión en red
- Escaneado en red

#### **Nota**

Consulte *[Acceso a la Guía del usuario del](#page-14-0)  [software y la Guía del usuario en red](#page-14-0)* [en la página 3.](#page-14-0)

### **Cómo leer la Guía del usuario en HTML <sup>7</sup>**

A continuación, se proporciona una breve referencia para utilizar la Guía del usuario en HTML.

### **Windows® <sup>7</sup>**

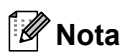

Si no tiene instalado el software, consulte *[Visualización de documentación](#page-14-1)  (Windows®)* [en la página 3](#page-14-1).

- **En el menú Inicio**, seleccione **Brother**, **DCP-XXXX** en el grupo de programas y, a continuación, haga clic en **Guías del usuario en formato HTML**.
- b Haga clic en el manual que desea consultar (**GUÍA DEL USUARIO DEL SOFTWARE** o **GUÍA DEL USUARIO EN RED**) en el menú superior.

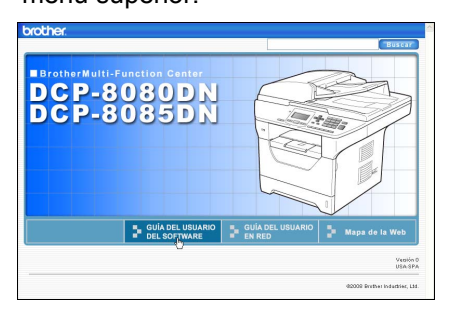

**3** Haga clic en el encabezado que desea ver desde la lista situada en la parte izquierda de la ventana.

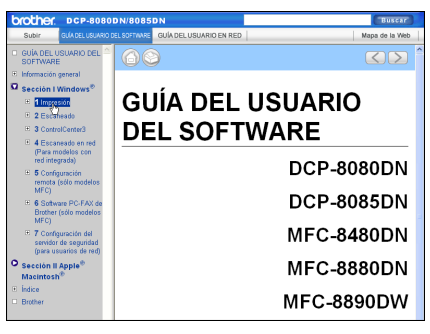

#### **Macintosh® <sup>7</sup>**

- Asegúrese de que su Macintosh® está encendido. Introduzca el CD-ROM de Brother en la unidad de CD-ROM.
- Haga doble clic en el icono **Documentation**.

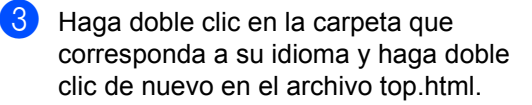

Haga clic en el manual de su interés (**GUÍA DEL USUARIO DEL SOFTWARE** o **GUÍA DEL USUARIO EN RED**) en el menú superior y, a continuación, haga clic en el título que desea leer en la lista

situada en la parte izquierda de la

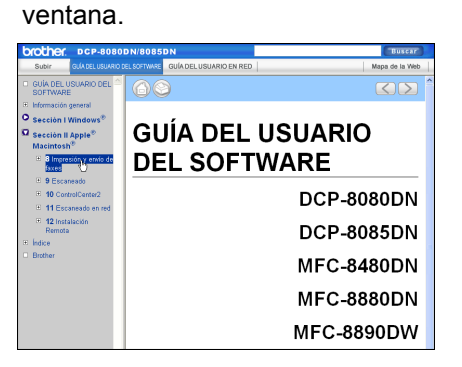

Capítulo 7

### **Sección V**

 $\blacktriangleright$ 

# $A$ péndices

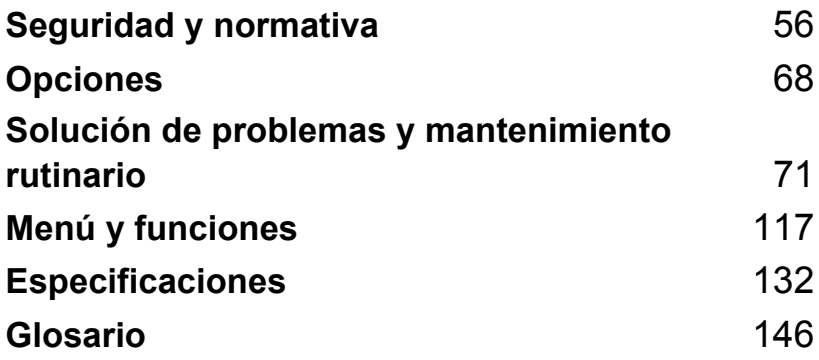

**A**

## <span id="page-67-0"></span>**Seguridad y normativa**

### Elección de la ubicación

Sitúe el equipo sobre una superficie plana y estable que no esté expuesta a vibraciones ni golpes, un escritorio por ejemplo. Coloque el equipo cerca de un tomacorriente de CA estándar con puesta a tierra. Elija un lugar en el que la temperatura se mantenga entre 50°F y 90,5°F (10°C y 32,5°C) y la humedad sea del 20% al 80% (sin condensación).

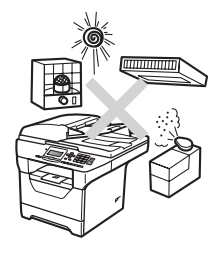

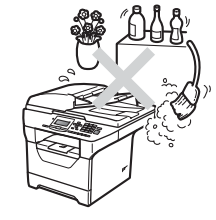

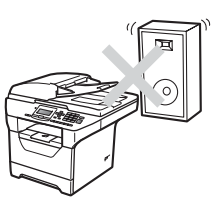

### **ADVERTENCIA**

NO exponga el equipo a la luz solar directa ni a un exceso de calor, llamas, gases corrosivos o salados, humedad o polvo.

NO ubique el equipo cerca de calefactores, aparatos de aire acondicionado, refrigeradores, agua, productos químicos o dispositivos que contengan imanes o que generen campos magnéticos.

#### **A** AVISO

Evite instalar el equipo en una zona de tráfico elevado de personas.

NO conecte el equipo a un tomacorriente de CA que se controle mediante interruptores de pared o temporizadores automáticos.

NO conecte el equipo a una tomacorriente de CA en el mismo circuito en que aparatos grandes pudiesen afectar a la alimentación eléctrica.

Un corte del suministro eléctrico podría borrar la información almacenada en la memoria del equipo.

NO coloque ningún objeto encima del equipo.

### **Para utilizar el equipo de forma segura**

Guarde estas instrucciones para cualquier referencia futura y léalas antes de proceder a cualquier labor de mantenimiento. Si NO sigue estas precauciones de seguridad, podría sufrir un incendio, descarga eléctrica, quemaduras o asfixia.

### **ADVERTENCIA**

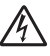

El equipo contiene electrodos de alto voltaje. Antes de limpiar el interior del equipo, asegúrese de haber desenchufado el cable de alimentación del tomacorriente de CA. De este modo, evitará que se produzca una descarga eléctrica.

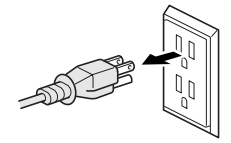

NO manipule el cable con las manos húmedas. De lo contrario podría producirse una descarga eléctrica.

Asegúrese siempre de que la clavija está totalmente introducida.

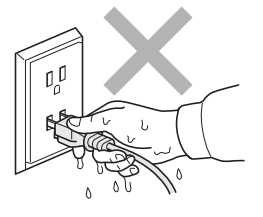

Este producto debe estar instalado cerca de un tomacorriente de CA de fácil accesibilidad. En caso de emergencia, deberá desconectar el cable de la alimentación del tomacorriente de CA para cortar completamente la corriente eléctrica.

Los picos de tensión y las tormentas eléctricas pueden dañar este producto. Se recomienda utilizar un dispositivo de protección contra subidas de tensión en la línea de alimentación de CA y en la línea telefónica, o desconectar los cables durante las tormentas.

Se han utilizado bolsas de plástico para embalar el equipo y la unidad de tambor. Para evitar el riesgo de asfixia, mantenga estas bolsas fuera del alcance de bebés y niños.

NO use sustancias inflamables ni ningún tipo de aerosol o líquido/solvente orgánico que contenga alcohol o amoníaco para limpiar el interior o el exterior del equipo. Consulte *[Mantenimiento rutinario](#page-109-0)* en la página 98 para obtener información sobre cómo limpiar el equipo.

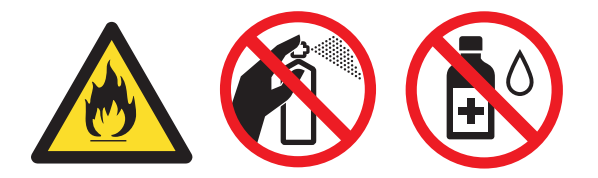

NO utilice una aspiradora para limpiar el tóner esparcido. De lo contrario, el polvo del tóner podría encenderse en el interior de la aspiradora, pudiendo originar un incendio. Limpie con cuidado el polvo del tóner con un paño que no suelte pelusa, seco y suave, y elimínelo conforme a las reglamentaciones locales.

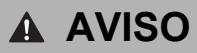

Inmediatamente después de haber utilizado el equipo, algunas piezas de su interior pueden estar muy calientes. Al abrir la cubierta delantera o la cubierta trasera del equipo, NO toque las piezas que aparecen sombreadas en la ilustración.

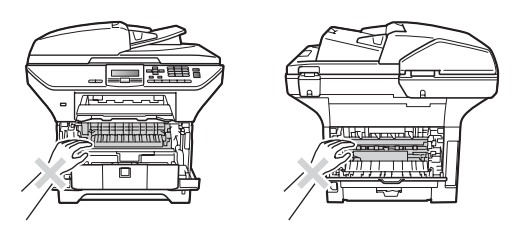

Para prevenir lesiones, procure no colocar las manos en los bordes del equipo debajo de la cubierta de documentos, como se indica en la ilustración.

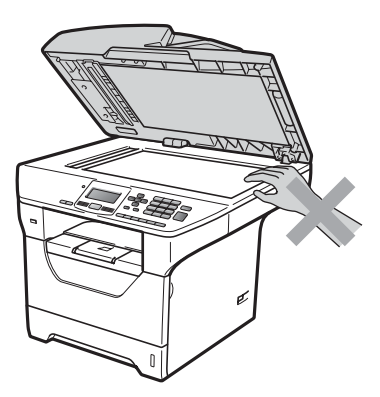

Para evitar lesiones, procure no colocar los dedos en el área indicada en la ilustración.

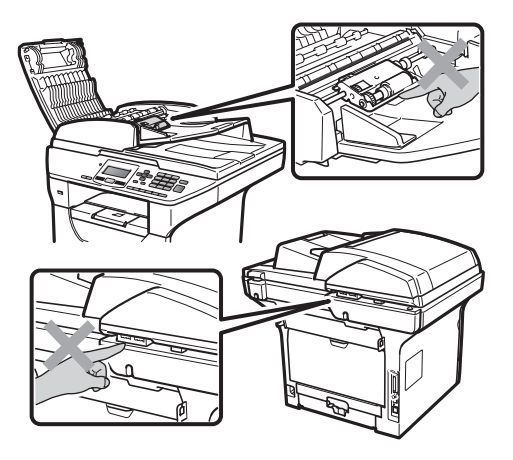

Para mover el equipo, sosténgalo por los asideros laterales situados bajo el escáner.

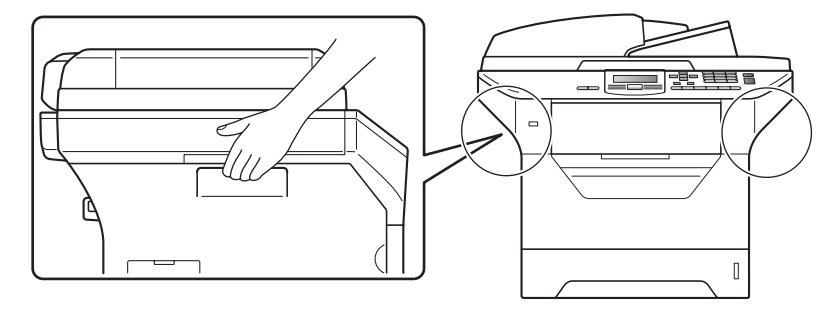

### **IMPORTANTE**

La unidad de fusión se indica con una etiqueta de precauciones. NO extraiga ni dañe la etiqueta.

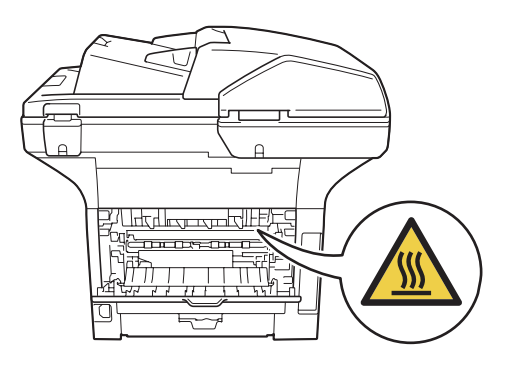
## **Instrucciones de seguridad importantes**

- 1 Lea detenidamente la totalidad de estas instrucciones.
- 2 Téngalas a mano para consultarlas cuando sea necesario.
- 3 Respete todas las advertencias e instrucciones del producto.
- 4 Antes de limpiar el interior de este producto, desenchúfelo del tomacorriente. NO utilice productos de limpieza líquidos o en aerosol. Utilice un paño que no suelte pelusa, seco y suave para la limpieza.
- 5 NO coloque este producto encima de un carro, soporte o mesa inestables. El producto podría caerse y averiarse seriamente.
- 6 Las ranuras y orificios de la parte posterior e inferior de la carcasa sirven como medio de ventilación. Para garantizar un funcionamiento fiable del producto y protegerlo contra un posible recalentamiento, estas aperturas no deben estar bloqueadas ni cubiertas. No obstruya los orificios apoyando el producto sobre una cama, sofá, moqueta o superficie similar. Bajo ninguna circunstancia se debe instalar el producto en las proximidades de un radiador o calefactor. Tampoco deberá colocarse dentro de un armario o similar, salvo que se garantice una ventilación adecuada.
- 7 Este producto debe conectarse a una fuente de alimentación de CA dentro de un margen indicado en la etiqueta de voltaje. NO lo conecte a una fuente de alimentación de CC o inversor. Si no está seguro, póngase en contacto con un electricista cualificado.
- 8 Este producto está equipado con un enchufe de tres hilos con puesta a tierra. Este enchufe sólo podrá conectarse a una toma de corriente con puesta a tierra. Se trata de una medida de seguridad. Si no puede conectar el enchufe a la toma de corriente, solicite a un electricista que instale una toma de corriente adecuada. NO ignore la finalidad del enchufe con puesta a tierra.
- 9 Utilice exclusivamente el cable de alimentación incluido con el equipo.
- 10 NO permita que ningún objeto quede apoyado sobre el cable de alimentación. NO coloque este producto en un lugar en el que esté expuesto a que el cable pueda ser pisado.
- 11 Si utiliza un cable prolongador con este producto, asegúrese de que la capacidad de amperaje total de todos los productos enchufados en el cable prolongados NO exceda de la capacidad nominal de amperaje límite del cable prolongador. Asegúrese además de que el total de los productos enchufados a la tomacorriente de CA no exceda de 15 amperios (sólo en Estados Unidos).
- 12 Use el producto en un lugar bien ventilado.
- 13 El cable de alimentación, incluidos los alargadores, debe tener una extensión máxima de 16,5 pies (5 metros).

NO conecte el equipo en el mismo circuito en el que estén conectados aparatos de alto voltaje tales como un aire acondicionado, una copiadora, una trituradora, etc. Si no puede evitar usar la impresora con estos aparatos, se recomienda utilizar un transformador o un filtro de ruido de alta frecuencia.

Utilice un regulador de voltaje si la fuente de alimentación no es estable.

- 14 NO coloque nada delante del equipo que pudiera bloquear las páginas impresas. NO coloque ningún objeto en la trayectoria de las páginas impresas.
- 15 Espere hasta que todas las páginas hayan salido del interior del equipo antes de recogerlas.
- 16 Nunca empuje ninguna clase de objeto a través de las ranuras de este producto, porque pueden tocar puntos con voltaje peligroso o crear un cortocircuito, lo que podría provocar un incendio o descarga eléctrica. Nunca derrame ninguna clase de líquido sobre el producto. NO intente reparar este producto usted mismo, ya que si abre o retira las cubiertas puede exponerse a voltaje peligroso y a otros riesgos, y puede invalidar la garantía. Encargue todas las reparaciones a un Centro de Servicio Autorizado Brother. Si desea saber la ubicación del Centro de Servicio Autorizado Brother más cercano, llame al siguiente número: **En Estados Unidos**: 1-877-BROTHER (1-877-276-8437) **En Canadá**: 1-877-BROTHER
- 17 Desenchufe este producto del tomacorriente de CA y encargue todas las reparaciones al personal del servicio técnico autorizado de Brother cuando se produzcan las siguientes circunstancias:
	- Si el cable de alimentación está dañado o deshilachado.
	- Si se ha vertido líquido en el equipo.
	- Si el equipo ha estado expuesto a la lluvia o al agua.
	- Si el equipo no funciona con normalidad cuando se siguen las instrucciones de uso. Ajuste sólo los controles que se indican en las instrucciones de uso. El ajuste incorrecto de otros controles puede dañar el aparato, el cual probablemente necesitará de reparaciones serias por parte de un técnico cualificado para devolverlo a condiciones de servicio normales.
	- Si el equipo se ha caído o si la carcasa ha resultado dañada.
	- Si el funcionamiento del aparato cambia notablemente, lo que indica la necesidad de una reparación.
- 18 Para proteger al equipo de posibles subidas de tensión, recomendamos que utilice un dispositivo de protección frente a subidas de tensión.
- 19 Para reducir los riesgos de incendios, descargas eléctricas y lesiones físicas:
	- NO utilice este producto en las proximidades de aparatos que empleen agua, en sótanos húmedos o cerca de piscinas.
	- NO use el equipo durante tormentas eléctricas. (Existe una posibilidad de remota de sufrir una descarga eléctrica.)
	- NO use este producto cerca de fugas de gas.

## **Declaración de conformidad de la FCC (Federal Communications Commission) (sólo en Estados Unidos) <sup>A</sup>**

Parte responsable: Brother International Corporation 100 Somerset Corporate Boulevard Bridgewater, NJ 08807-0911 USA TEL: (908) 704-1700

declara que los productos

Nombre del producto: DCP-8080DN y DCP-8085DN

cumplen con la parte 15 de las normas FCC. El funcionamiento está sujeto a las dos condiciones siguientes: (1) este dispositivo no puede causar interferencias perjudiciales, y (2) este dispositivo debe aceptar cualquier interferencia recibida, incluida la interferencia que pueda causar un funcionamiento no deseado.

Tras someterlo a las pruebas correspondientes, se ha determinado que este equipo cumple los límites establecidos para dispositivos digitales de clase B de conformidad con la parte 15 de las normas FCC. Estos límites se han establecido con el objetivo de aportar una protección razonable contra interferencias perjudiciales cuando el equipo se utiliza en el hogar. Este equipo genera, utiliza y puede emitir energía de radiofrecuencia y, a menos que se instale y se utilice de acuerdo con el manual de instrucciones, puede provocar interferencias perjudiciales en las comunicaciones de radio. Sin embargo, no existe garantía de que estas interferencias no se produzcan en determinadas instalaciones. Si el equipo produce interferencias perjudiciales en la recepción de radio o televisión, lo cual puede probarse encendiendo y apagando el equipo, se recomienda al usuario corregir dichas interferencias tomando una o varias de las siguientes medidas:

- Reorientar o reubicar la antena de recepción.
- Aumentar la separación entre el equipo y el receptor.
- Conectar el equipo a una tomacorriente o circuito diferente al del receptor.
- Solicitar asistencia al distribuidor o a un técnico de televisión/radio con experiencia.

## **IMPORTANTE**

- Los cambios o modificaciones no autorizados expresamente por Brother Industries, Ltd. pueden anular la autorización otorgada al usuario para utilizar el equipo.
- Debe utilizarse un cable de interfaz blindado para garantizar el cumplimiento de los límites establecidos para dispositivos digitales de clase B.

## **Declaración de conformidad con Industry Canada (sólo en Canadá) <sup>A</sup>**

Este aparato digital de clase B cumple la normativa canadiense ICES–003.

Cet appareil numérique de la classe B est conforme à la norme NMB–003 du Canada.

## **Seguridad del láser**

Este equipo está homologado como producto láser de Clase 1 según las especificaciones de IEC 60825-1+A2: 2001 del Department of Health and Human Services (DHHS) de Estados Unidos, en virtud de la Ley de control de radiaciones para la protección de la salud y la seguridad de 1968. Esto implica que el equipo no genera radiaciones láser nocivas.

Ya que las radiaciones emitidas en el interior del equipo quedan completamente confinadas dentro de las carcasas protectoras y las tapas externas, el haz de láser no puede escapar del equipo durante ninguna fase del funcionamiento.

## **Normas de la FDA (Food & Drug Administration) Administración de Alimentos y Drogas**

La administración de Administración de Alimentos y Drogas (FDA) de los Estados Unidos normas para los productos láser fabricados después del 2 de agosto de 1976. Estas normas son de obligado cumplimiento para los productos comercializados en Estados Unidos. Una de las siguientes etiquetas de la parte trasera del equipo indica el cumplimiento de las normativas de la FDA y debe adherirse a todos los productos láser comercializados en Estados Unidos.

#### **Fabricado por:**

BROTHER Industries (Vietnam) LTD.

Phuc Dien Industrial Zone Cam Phuc Commune, Cam giang Dist Hai Duong Province, Vietnam.

Este producto cumple las normas de rendimiento de la FDA para productos láser, excepto lo indicado en conformidad con Laser Notice No. 50, con fecha del 24 de junio de 2007.

#### **Fabricado por:**

BROTHER TECHNOLOGY (SHENZHEN) LTD.

NO6 Gold Garden Ind., Nanling Buji, Longgang, Shenzhen, China

Este producto cumple las normas de rendimiento de la FDA para productos láser, excepto lo indicado en conformidad con Laser Notice No. 50, con fecha del 24 de junio de 2007.

## **ADVERTENCIA**

El uso de mandos, ajustes o procedimientos distintos de los especificados en el presente manual puede provocar una exposición peligrosa a radiaciones.

Radiación del láser interno

Potencia máx. de radiación: 5 mW

Longitud de onda: 770 – 810 nm

Clase de láser: Clase 3B

## **Desconexión del dispositivo**

Este producto debe estar instalado cerca de un tomacorriente de CA de fácil accesibilidad. En caso de emergencia, deberá desconectar el cable de la alimentación del tomacorriente de CA para cortar completamente la corriente eléctrica.

## **Conexión LAN**

## **A AVISO**

NO conecte este producto a una red LAN que esté sujeta a sobretensiones.

## **Declaración de conformidad con International ENERGY STAR® <sup>A</sup>**

La finalidad del programa International ENERGY STAR<sup>®</sup> es promover el desarrollo y popularización de equipos de oficina que utilicen eficientemente los recursos energéticos.

Como una empresa asociada de ENERGY STAR®, Brother Industries, Ltd. ha determinado que este producto cumple las directrices de ENRGY STAR<sup>®</sup> relativas a la eficiencia energética.

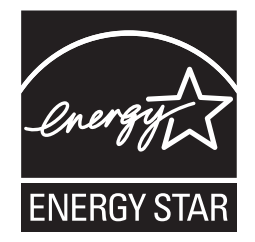

**A**

## **Aviso de copyright y licencia de Libtiff <sup>A</sup>**

Use and Copyright

Copyright© 1988-1997 Sam Leffler Copyright© 1991-1997 Silicon Graphics, Inc.

Permission to use, copy, modify, distribute, and sell this software and its documentation for any purpose is hereby granted without fee, provided that (i) the above copyright notices and this permission notice appear in all copies of the software and related documentation, and (ii) the names of Sam Leffler and Silicon Graphics may not be used in any advertising or publicity relating to the software without the specific, prior written permission of Sam Leffler and Silicon Graphics.

THE SOFTWARE IS PROVIDED "AS-IS" AND WITHOUT WARRANTY OF ANY KIND, EXPRESS, IMPLIED OR OTHERWISE, INCLUDING WITHOUT LIMITATION, ANY WARRANTY OF MERCHANTABILITY OR FITNESS FOR A PARTICULAR PURPOSE.

IN NO EVENT SHALL SAM LEFFLER OR SILICON GRAPHICS BE LIABLE FOR ANY SPECIAL, INCIDENTAL, INDIRECT OR CONSEQUENTIAL DAMAGES OF ANY KIND, OR ANY DAMAGES WHATSOEVER RESULTING FROM LOSS OF USE, DATA OR PROFITS, WHETHER OR NOT ADVISED OF THE POSSIBILITY OF DAMAGE, AND ON ANY THEORY OF LIABILITY, ARISING OUT OF OR IN CONNECTION WITH THE USE OR PERFORMANCE OF THIS SOFTWARE.

## **Marcas comerciales**

El logotipo de Brother es una marca comercial registrada de Brother Industries, Ltd.

Brother es una marca comercial registrada de Brother Industries, Ltd.

Multi-Function Link es una marca comercial registrada de Brother International Corporation.

Microsoft, Windows, Windows Server e Internet Explorer son marcas comerciales registradas de Microsoft Corporation en Estados Unidos y/u otros países.

Windows Vista es una marca comercial registrada o marca comercial de Microsoft Corporation en Estados Unidos y otros países.

Apple, Macintosh, Safari y TrueType son marcas comerciales de Apple Inc., registradas en los Estados Unidos y en otros países.

Intel, y Pentium son marcas comerciales de Intel Corporation en los Estados Unidos y en otros países.

PowerPC es una marca de IBM en los Estados Unidos u otros países.

AMD es una marca de Advanced Micro Devices, Inc.

Adobe, Flash, Illustrator, PageMaker, Photoshop, PostScript y PostScript 3 son marcas comerciales o registradas de Adobe Systems Incorporated en los Estados Unidos u otros países .

Epson es una marca registrada y FX-80 y FX-850 son marcas comerciales de Seiko Epson Corporation.

IBM y Proprinter son marcas registradas o marcas comerciales de International Business Machines Corporation en Estados Unidos y/o en otros países.

Nuance, el logotipo de Nuance, PaperPort y ScanSoft son marcas comerciales o marcas comerciales registradas de Nuance Communications, Inc. o sus filiales en Estados Unidos y/o en otros países.

Todas las empresas cuyos programas de software se mencionan en el presente manual cuentan con un Acuerdo de Licencia de Software específico para sus programas patentados.

#### **Todas las demás marcas comerciales son propiedad de sus respectivos titulares.**

**B Opciones <sup>B</sup>**

# **Opciones**

Este equipo cuenta con los siguientes accesorios opcionales. Usted puede mejorar las funciones del equipo con estos elementos.

#### Unidad de bandeja inferior **Memoria SO-DIMM**

LT-5300

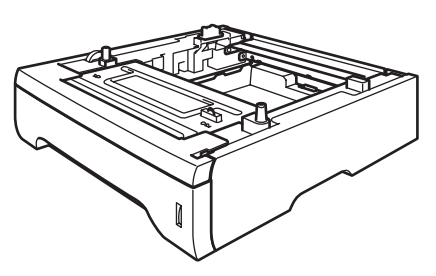

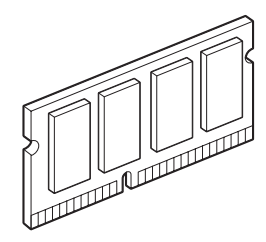

## **Bandeja de papel opcional (LT-5300) <sup>B</sup>**

Se puede instalar una bandeja inferior opcional con capacidad para un máximo de 250 hojas de papel de 20 lb  $(80 \text{ g/m}^2)$ .

Cuando se instala una bandeja opcional, el equipo puede contener hasta 550 hojas de papel normal.

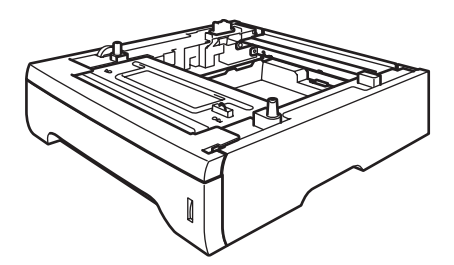

Respecto de la configuración, consulte las instrucciones que hemos suministrado oportunamente para la unidad de bandeja inferior.

## **Placa de memoria <sup>B</sup>**

Este equipo tiene 64 MB de memoria estándar y una ranura para la expansión de memoria opcional. Se puede ampliar la memoria hasta 576 MB mediante la instalación de módulos de memoria dual en línea (SO-DIMM). Cuando se agrega memoria opcional, aumenta el rendimiento tanto de las operaciones de copia como de impresión.

En general, los SO-DIMM tienen las siguientes especificaciones:

Tipo: 144 clavijas y 64 bit de salida

Latencia CAS: 2

Frecuencia de reloj: 100 MHz o más

Capacidad: 64, 128, 256 o 512 MB

Altura: 1,25 pulgadas (31,75 mm)

Tipo de tambor: SDRAM 2 Bank

En los siguientes sitios web se venden módulos de memoria:

<http://www.crucial.com/>

<http://www.kingston.com/>

<http://www.goldenram.com/>

<http://www.buffalo-technology.com/>

## **Nota**

- Puede haber algunos módulos SO-DIMM que no funcionen con este equipo.
- Para obtener más información, comuníquese con el Servicio de atención al cliente de Brother.

### **Instalación de memoria adicional <sup>B</sup>**

- Apague el equipo.
- 2 Desconecte el cable de interfaz y, a continuación, desenchufe el cable de alimentación del tomacorriente de CA.
- **Nota**

Asegúrese de haber apagado el equipo antes de instalar o retirar el SO-DIMM.

**3** Retire la cubierta del SO-DIMM y la de acceso a la interfaz.

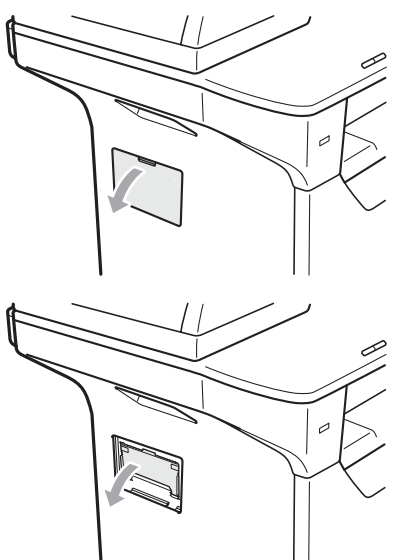

4 Desembale el SO-DIMM y sosténgalo por los bordes.

## **IMPORTANTE**

Para evitar daños al equipo producidos por la electricidad estática, NO toque los chips de memoria ni la superficie de la placa.

Sostenga el SO-DIMM por los bordes y alinee las muescas del SO-DIMM con las salientes de la ranura. Introduzca el SO-DIMM diagonalmente (1) e inclínelo hacia la placa de interfaz hasta que encaje en su sitio (2).

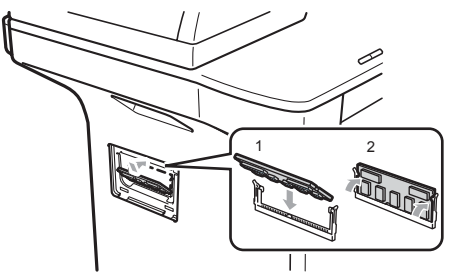

- $\boxed{6}$  Vuelva a colocar la cubierta de acceso a la interfaz y la del SO-DIMM.
- Vuelva a enchufar el cable de alimentación del equipo al tomacorriente de CA y después vuelva a conectar el cable de interfaz.
- Encienda el equipo.

#### **Nota**

Para asegurarse de haber instalado el SO-DIMM correctamente, imprima la página de configuración del usuario que indica el tamaño actual de la memoria. (Consulte *[Lista de configuración del](#page-39-0)  usuario* [en la página 28.](#page-39-0))

**Solución de problemas y mantenimiento rutinario** 

# **Solución de problemas**

## **IMPORTANTE**

**C**

Para obtener asistencia técnica, debe llamar al país donde compró el equipo. Las llamadas deben realizarse *desde* dicho país.

## **Si tiene problemas con el equipo**

Si considera que hay un problema, verifique la tabla de abajo y siga los consejos para la solución de problemas. Usted podrá resolver la mayoría de los problemas por sí solo.

En caso de que necesite asistencia, Brother Solutions Center ofrece la información más reciente concerniente a preguntas y respuestas frecuentes así como a las sugerencias actualizadas de solución de problemas.

Visítenos en <http://solutions.brother.com/>.

#### **Problemas de copia**

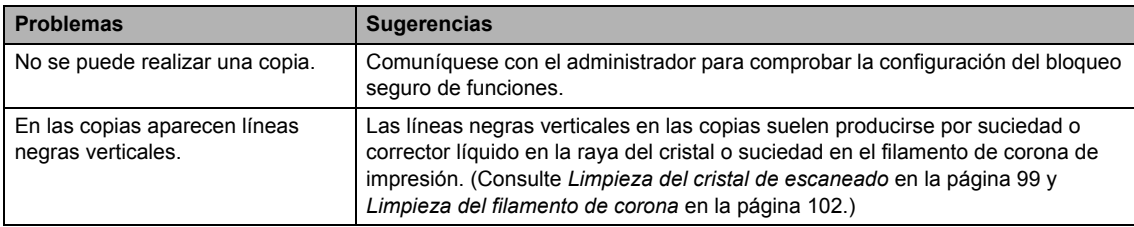

#### **Problemas de impresión**

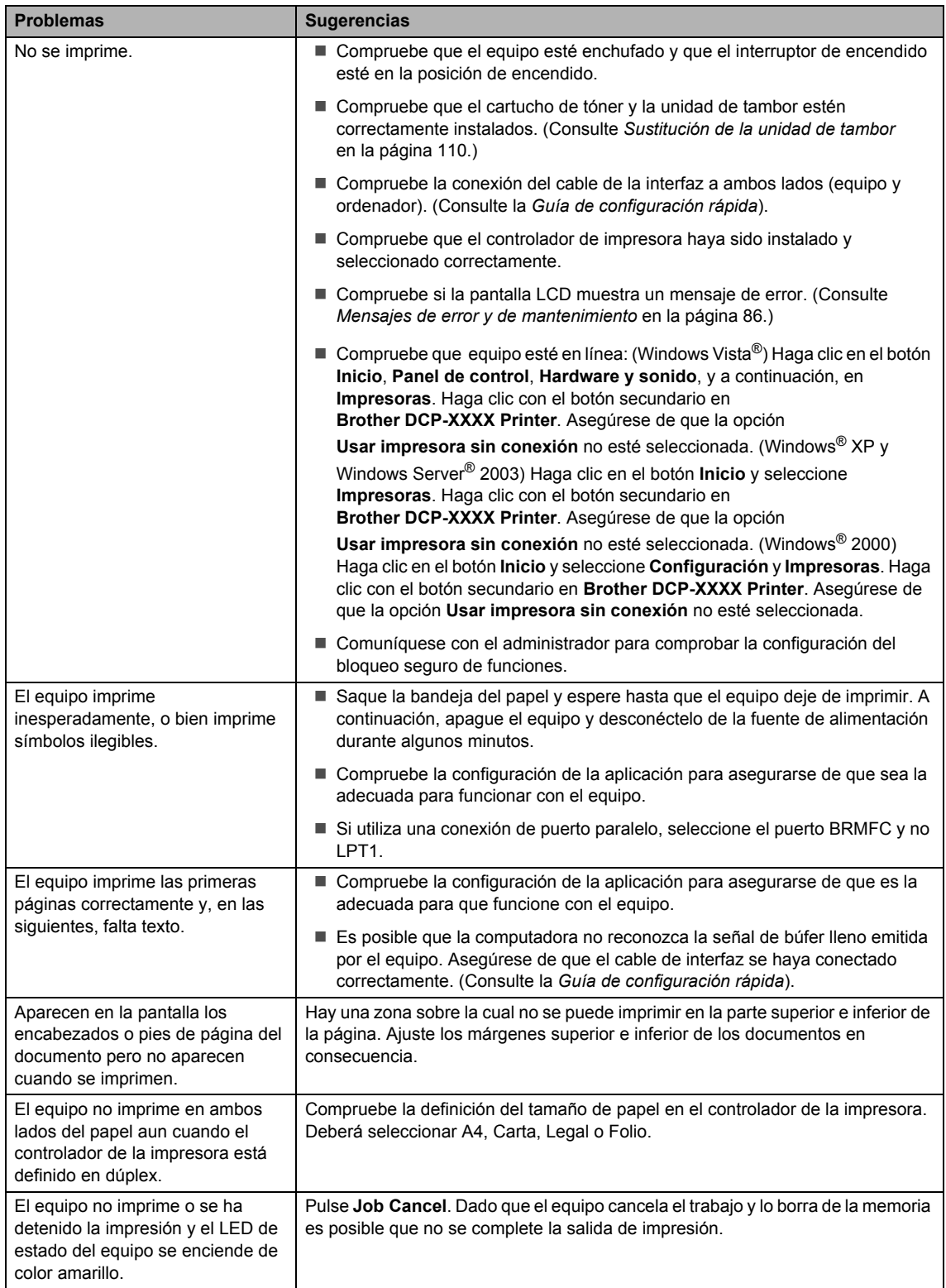

#### **Problemas de escaneado**

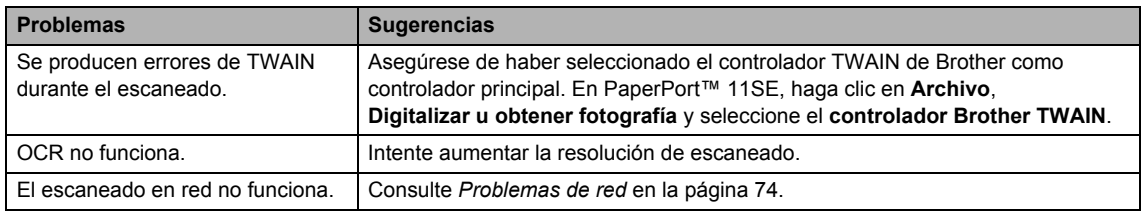

#### **Problemas de software**

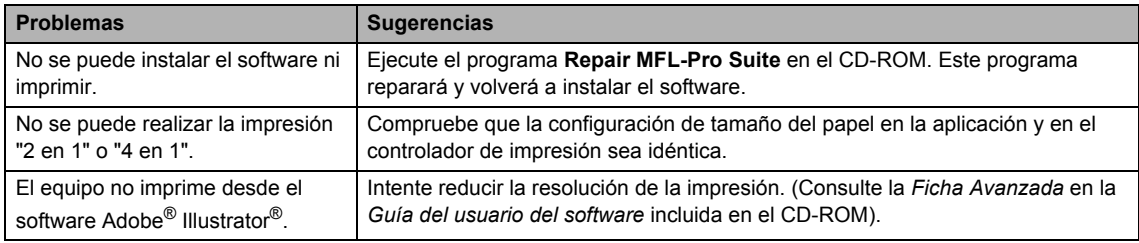

#### **Dificultades en la manipulación del papel**

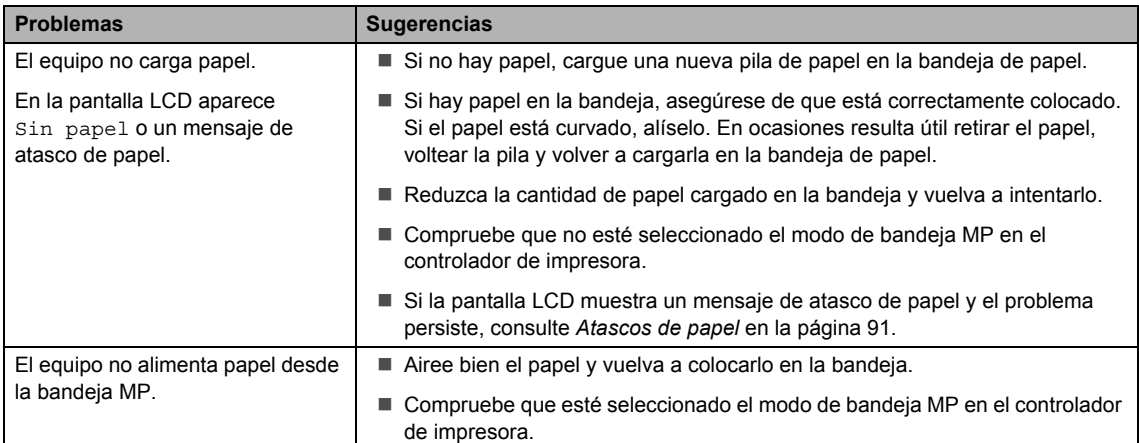

#### **Dificultades en la manipulación del papel (Continuación)**

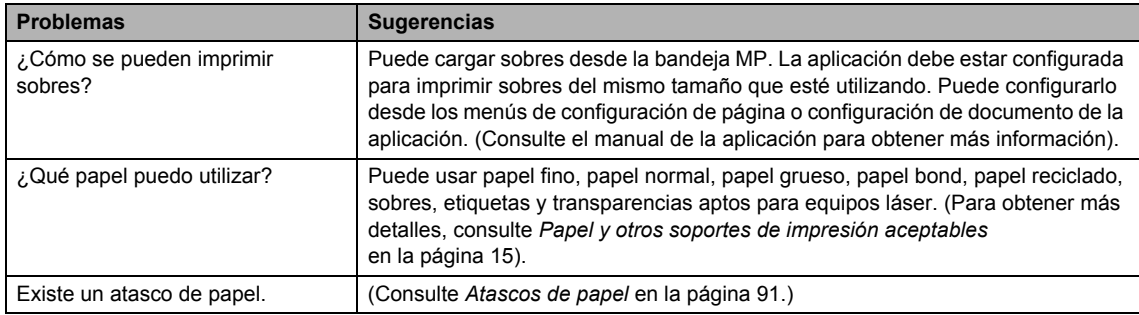

#### **Problemas de calidad de impresión**

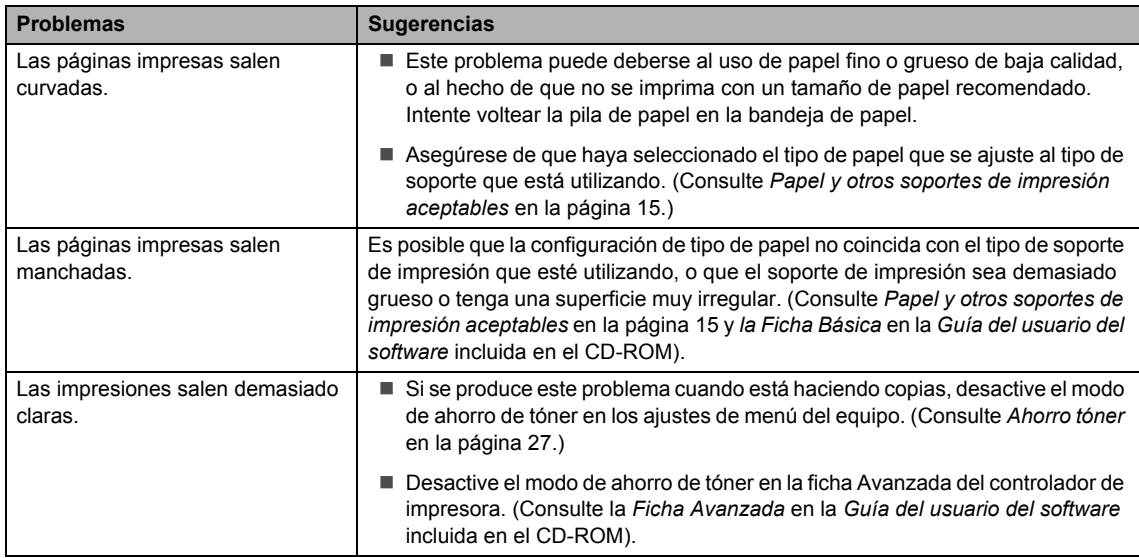

#### <span id="page-85-0"></span>**Problemas de red**

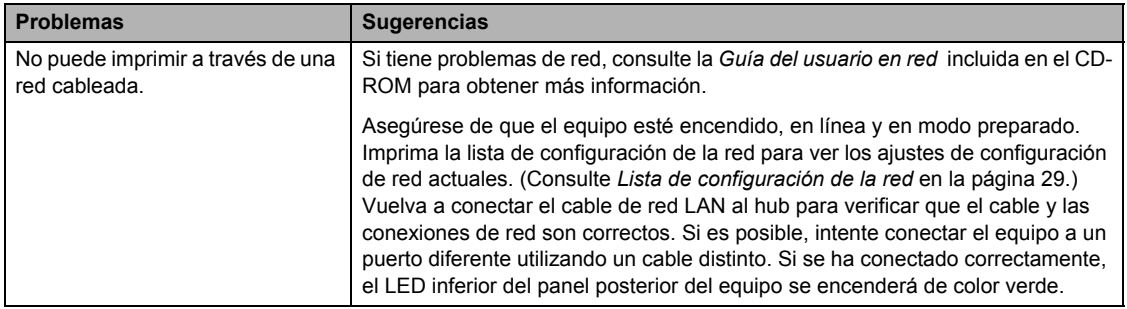

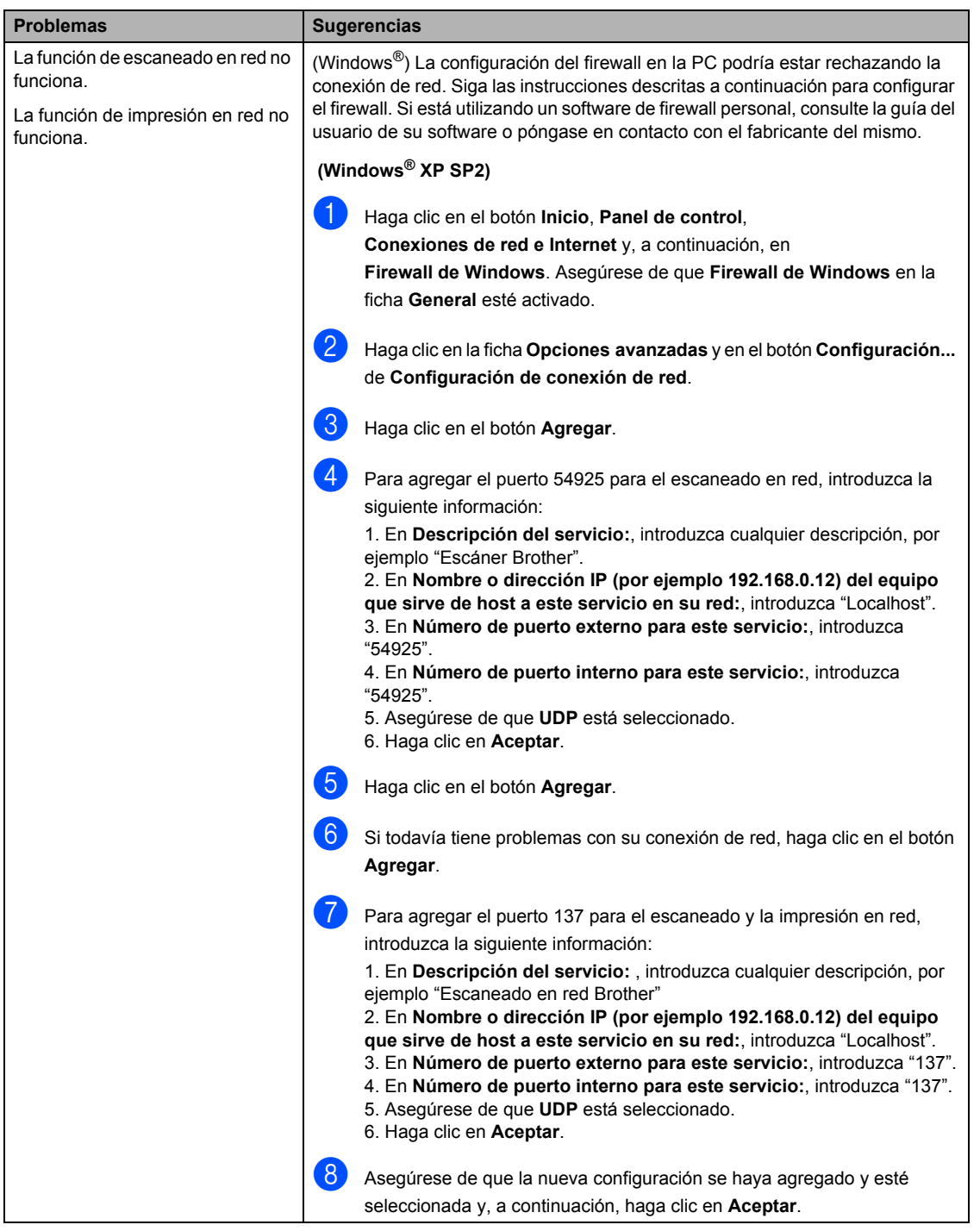

### **Problemas de red (Continuación)**

### **Problemas de red (Continuación)**

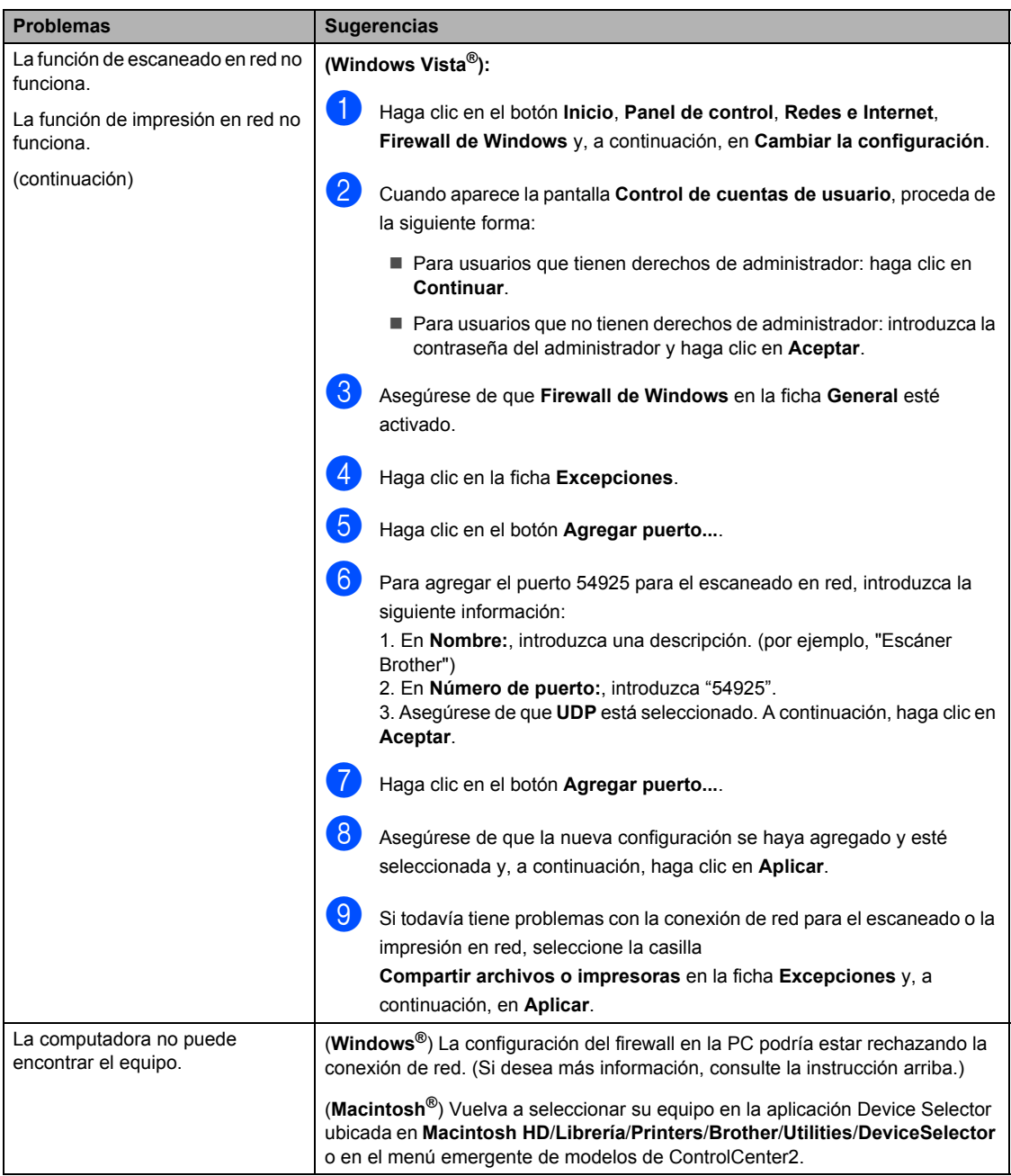

## **Mejora de la calidad de impresión <sup>C</sup>**

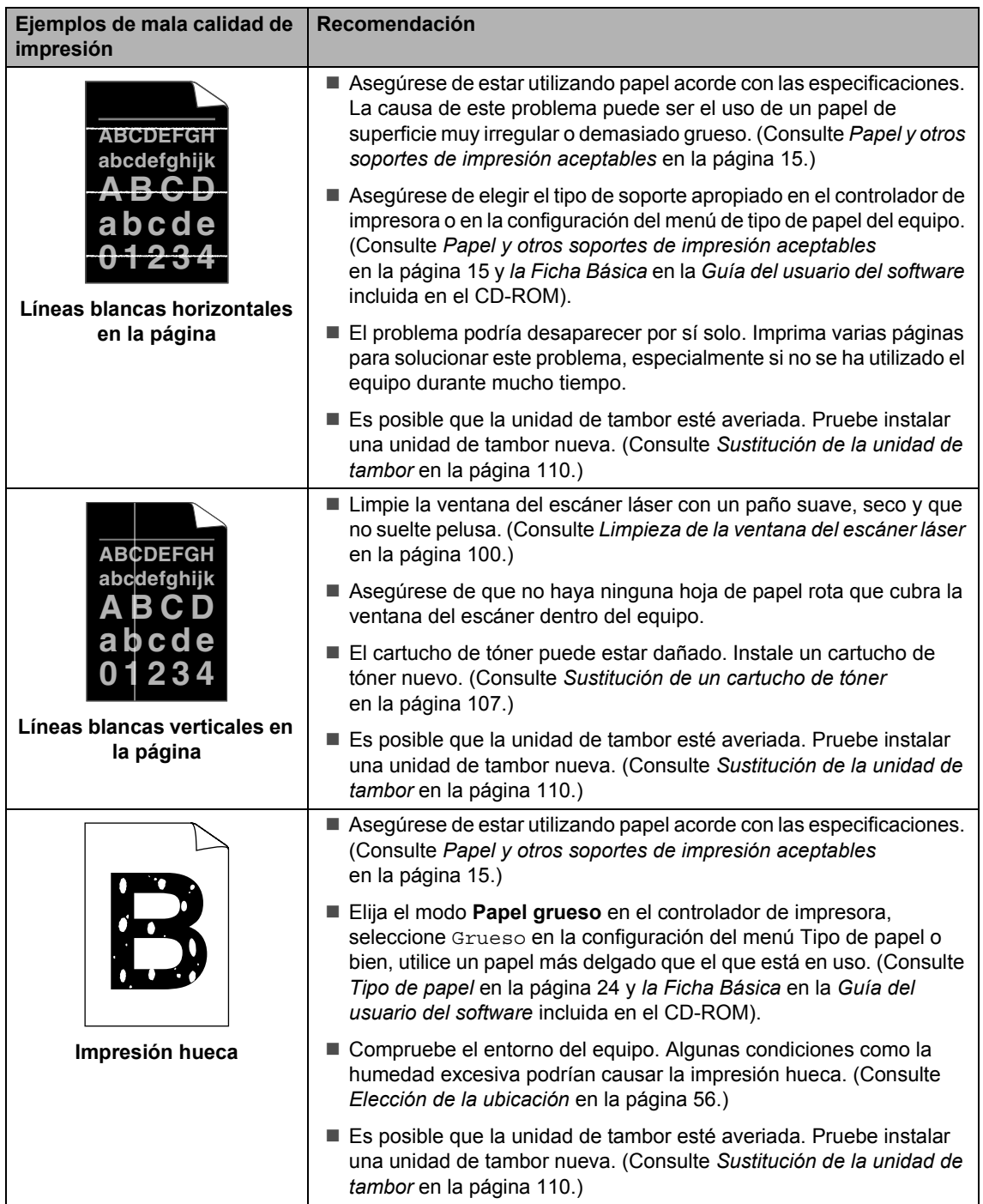

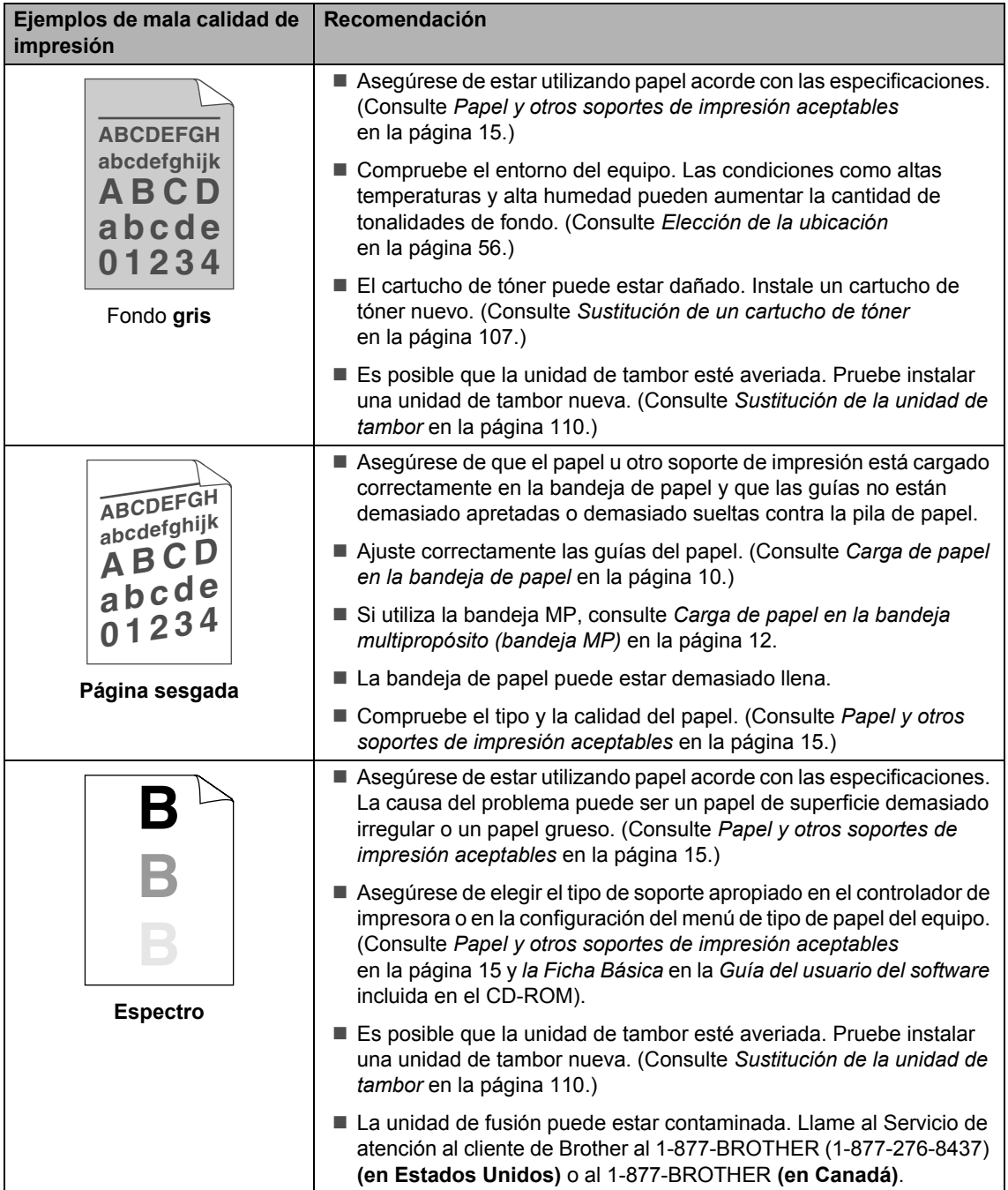

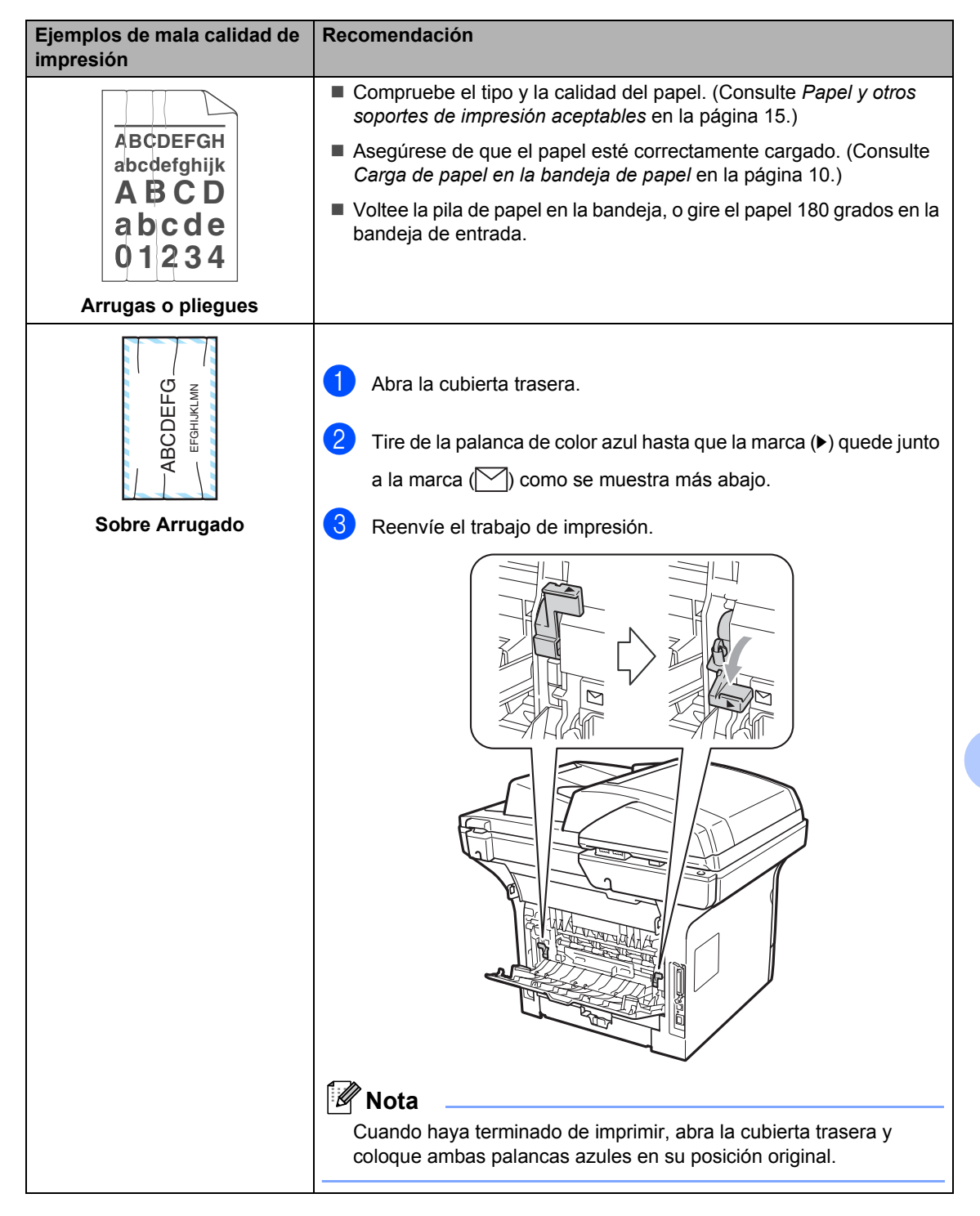

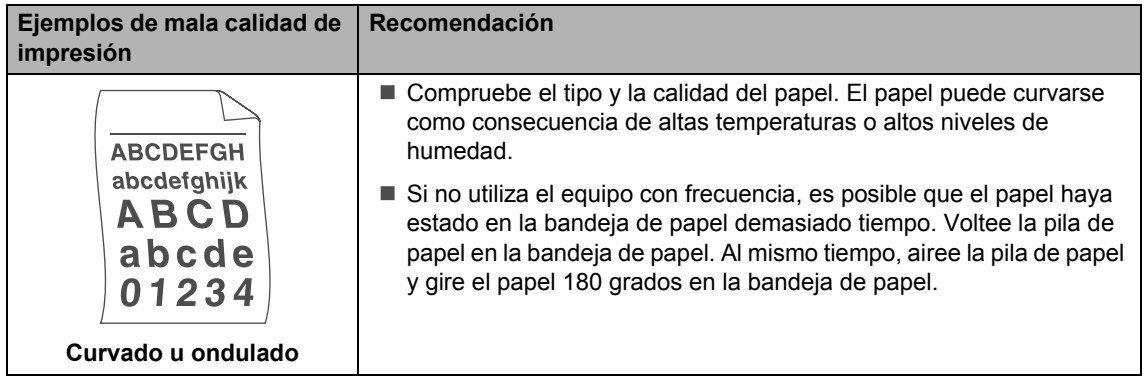

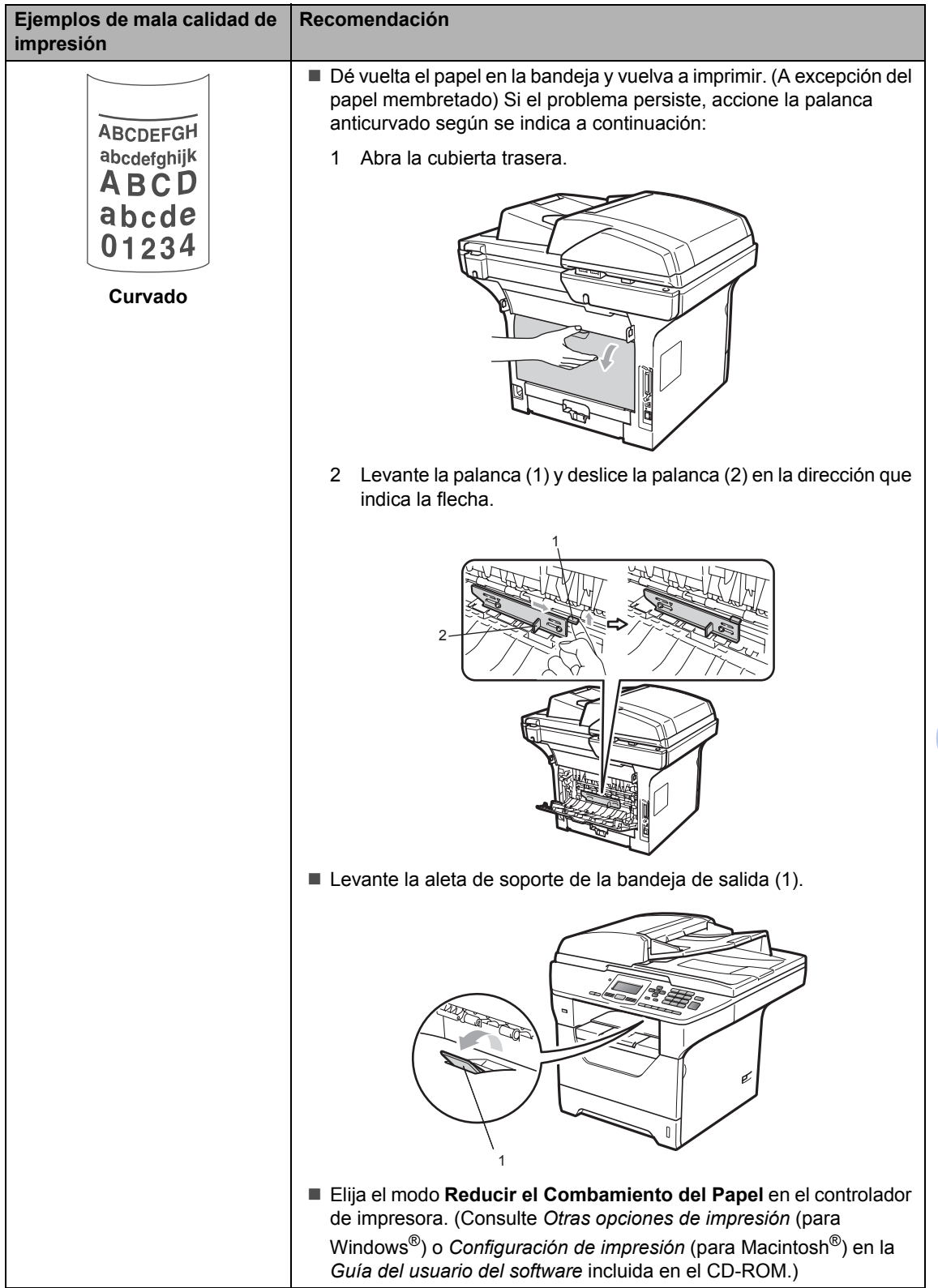

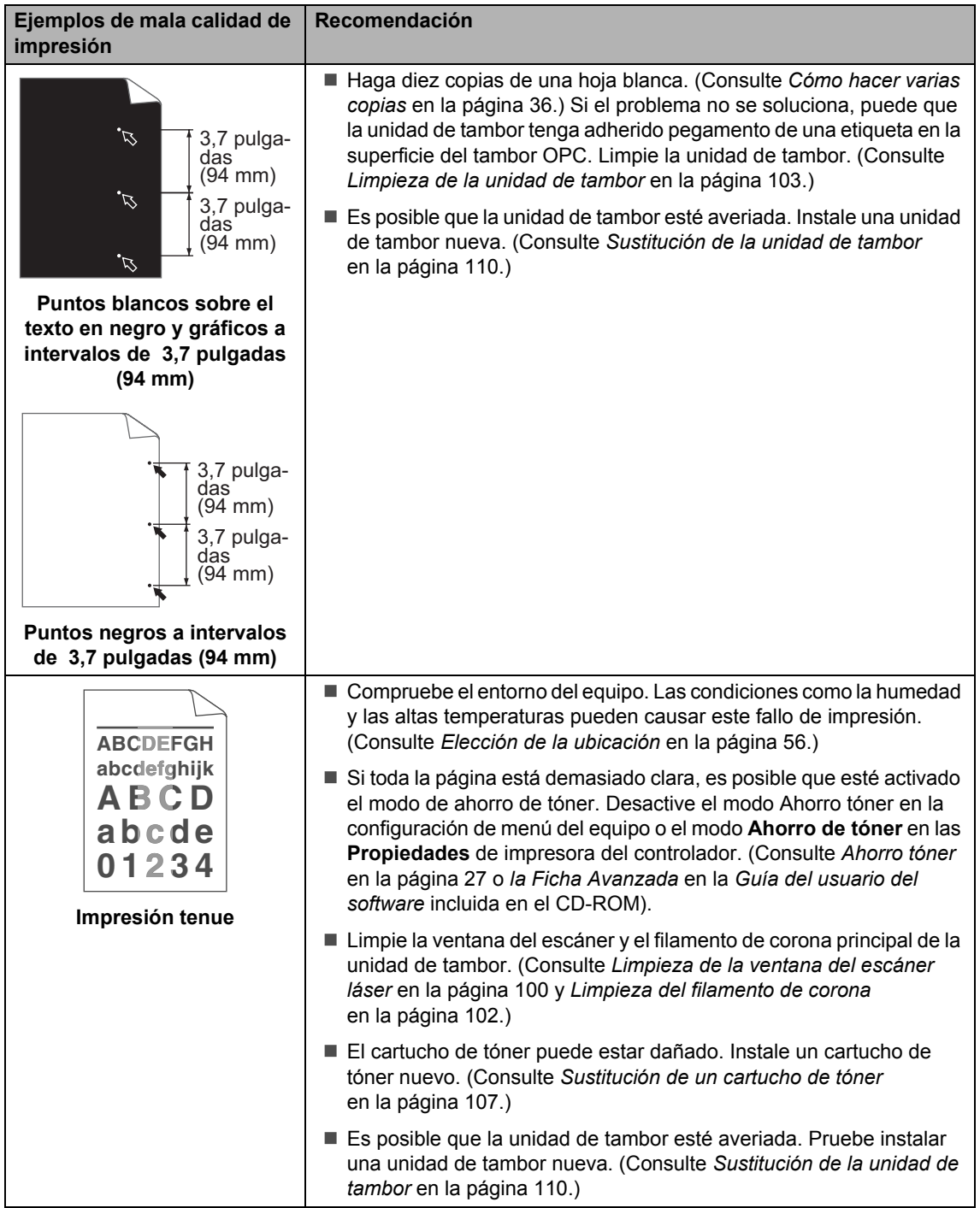

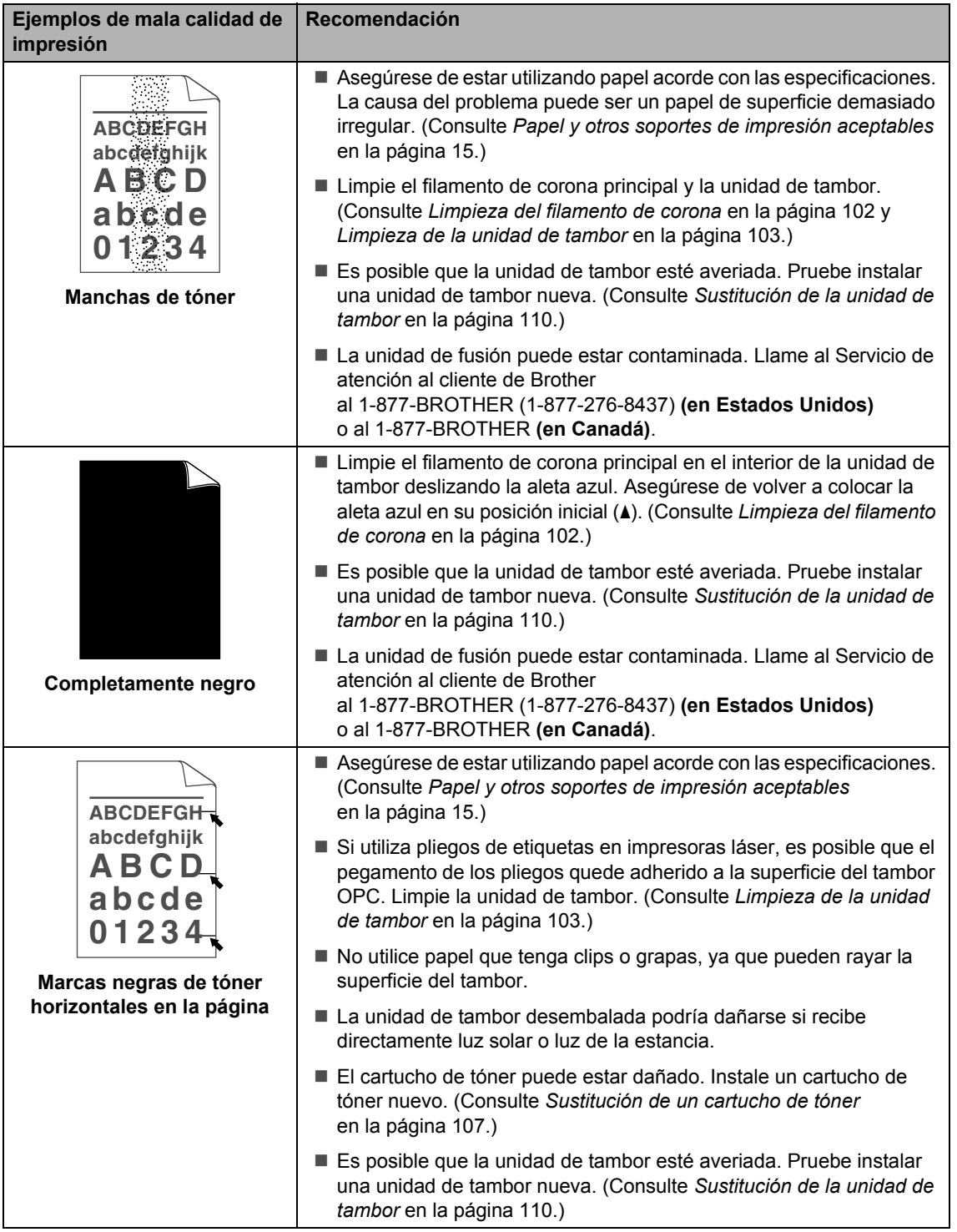

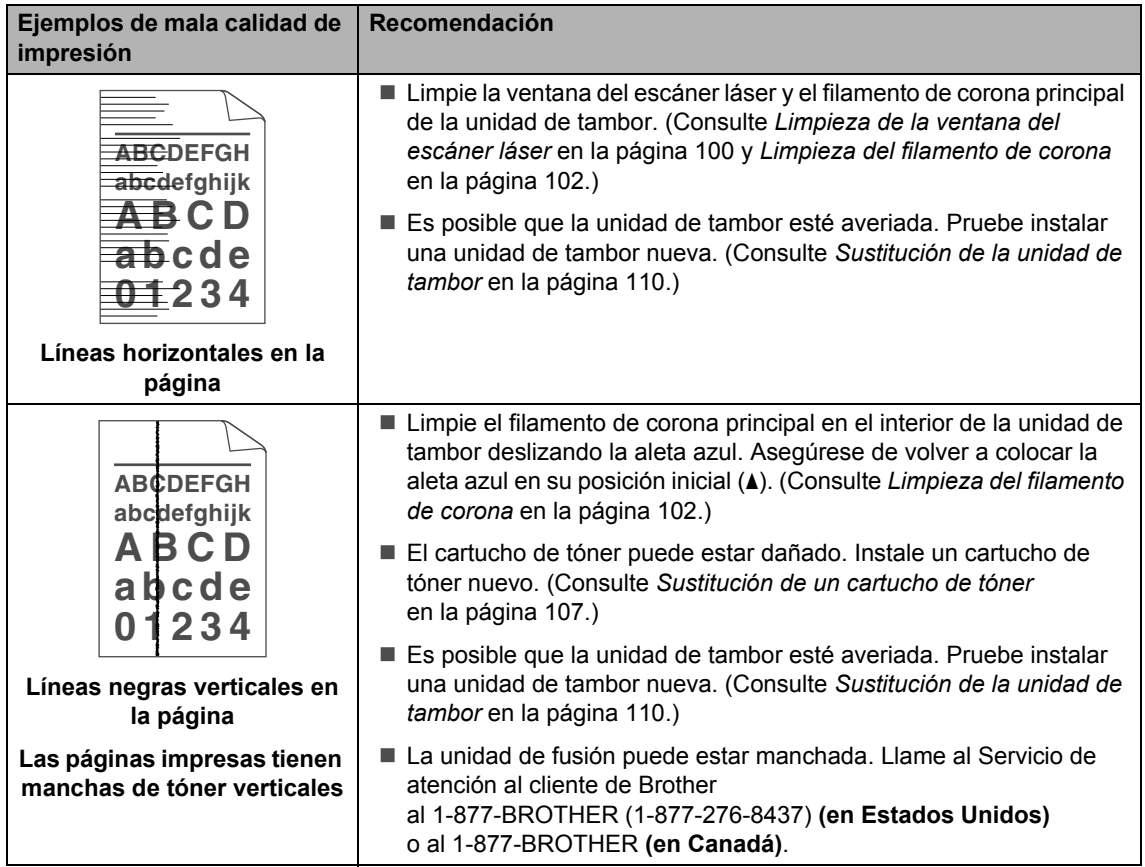

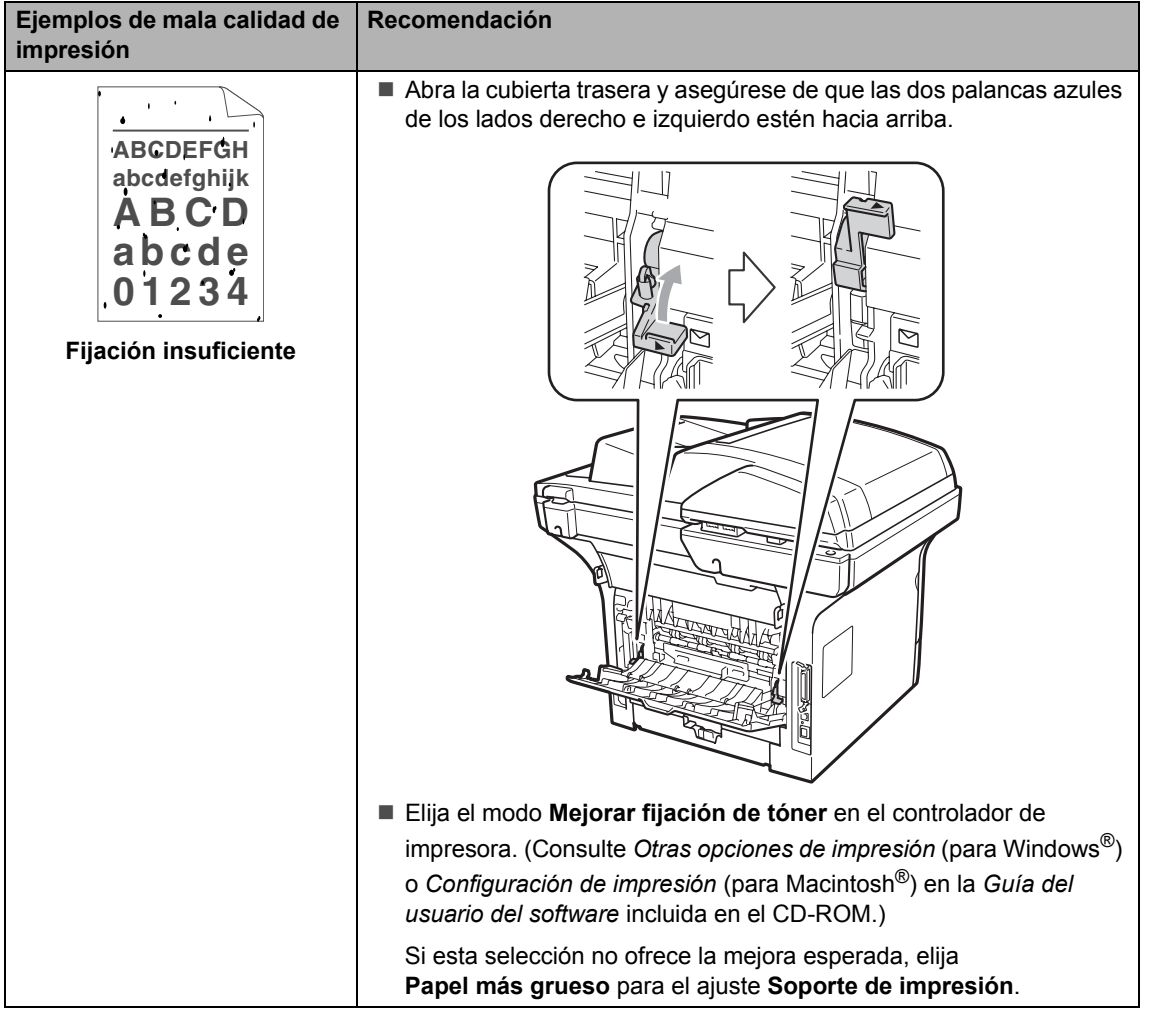

# <span id="page-97-0"></span>**Mensajes de error y de mantenimiento**

Tal como sucede con cualquier otro producto de oficina sofisticado, es posible que se produzcan errores y que sea necesario sustituir los consumibles. Si esto ocurre, el equipo identifica el error o el mantenimiento rutinario requerido y muestra el mensaje correspondiente. A continuación se exponen los mensajes de error y de mantenimiento más comunes.

Usted puede corregir la mayoría de los errores y realizar el mantenimiento rutinario. En caso de que necesite una asistencia adicional, Brother Solutions Center ofrece la información más reciente concerniente a preguntas y respuestas frecuentes así como a las sugerencias actualizadas de solución a problemas.

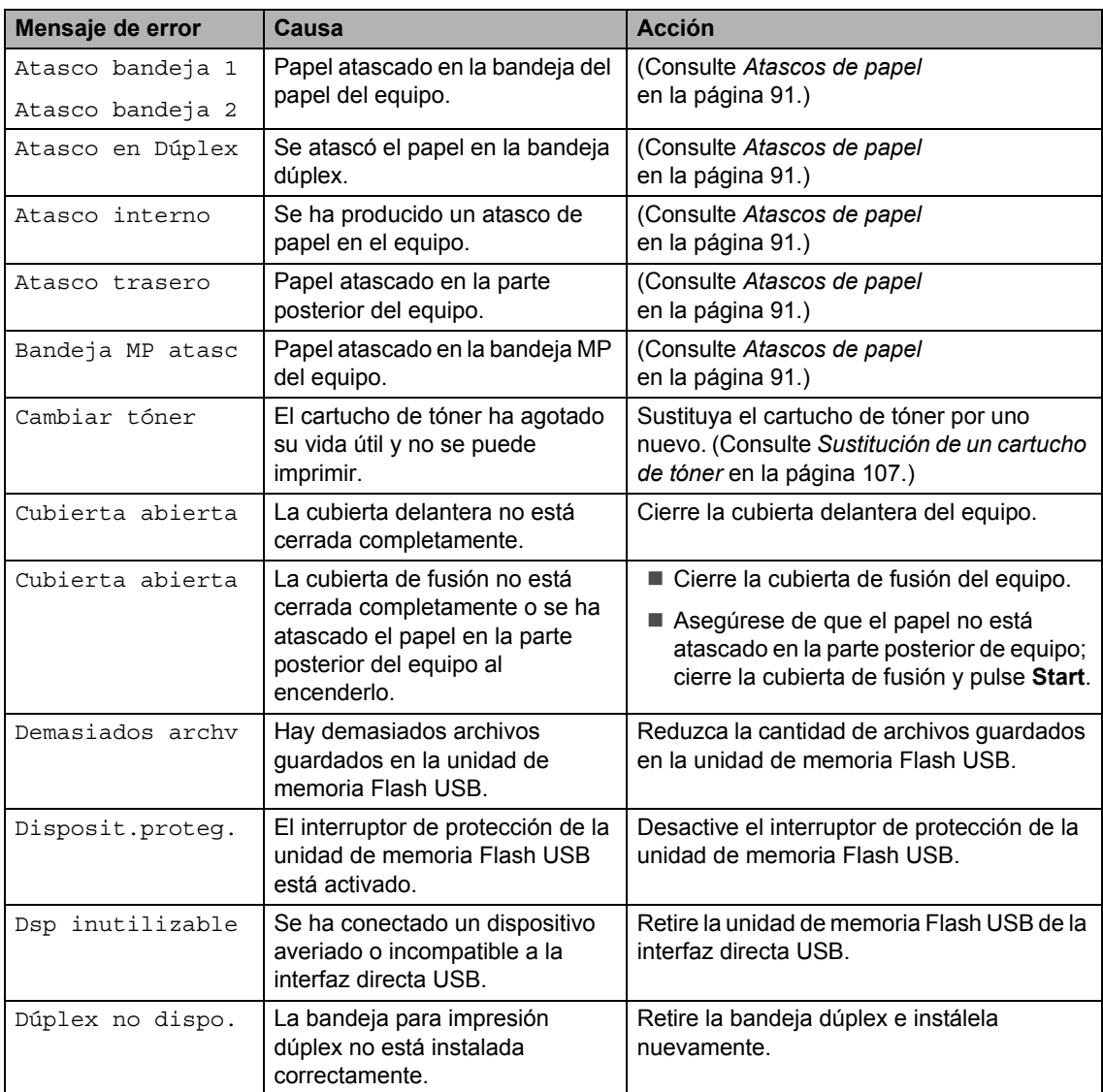

Visítenos en [http://solutions.brother.com/.](http://solutions.brother.com/)

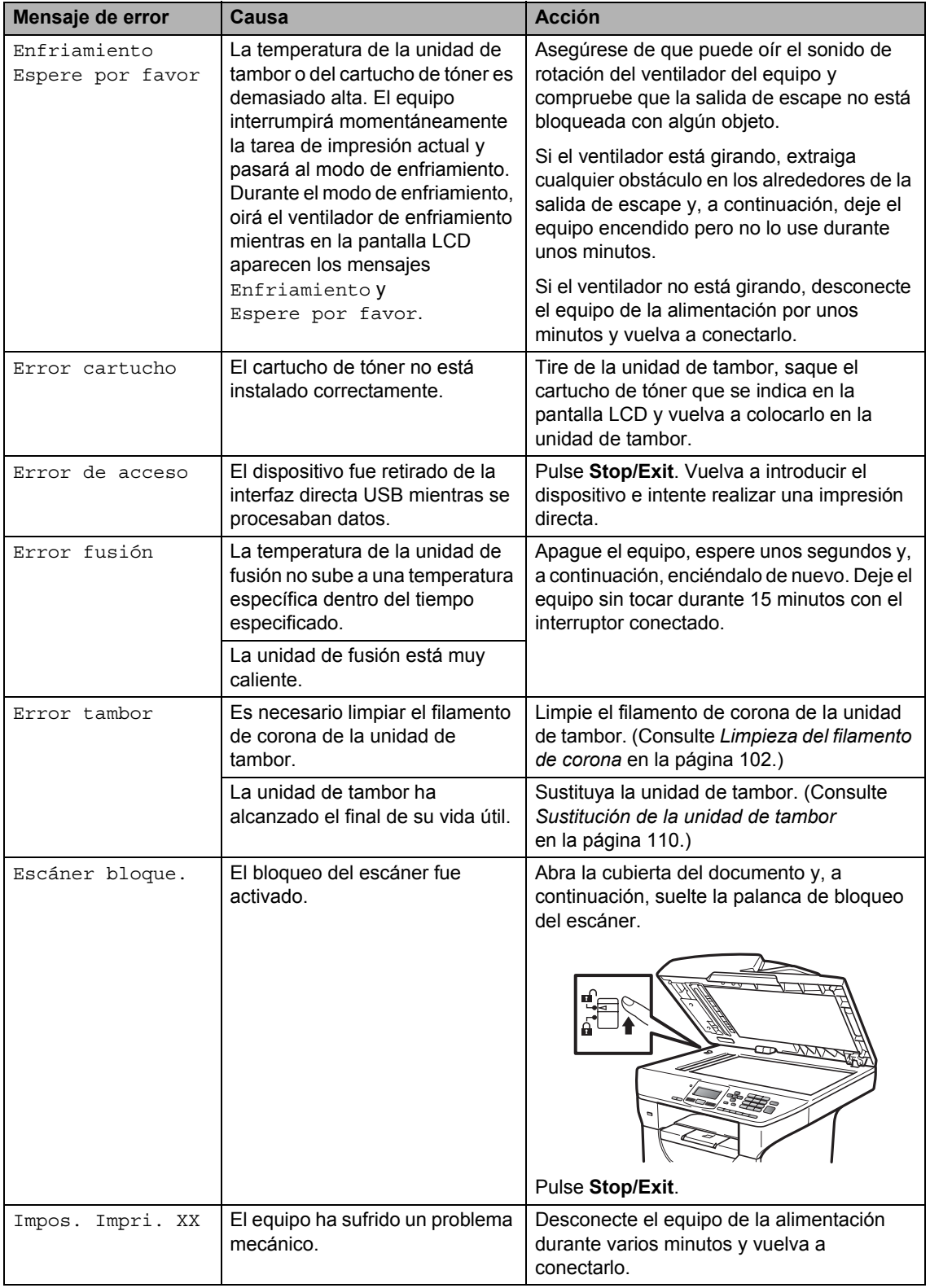

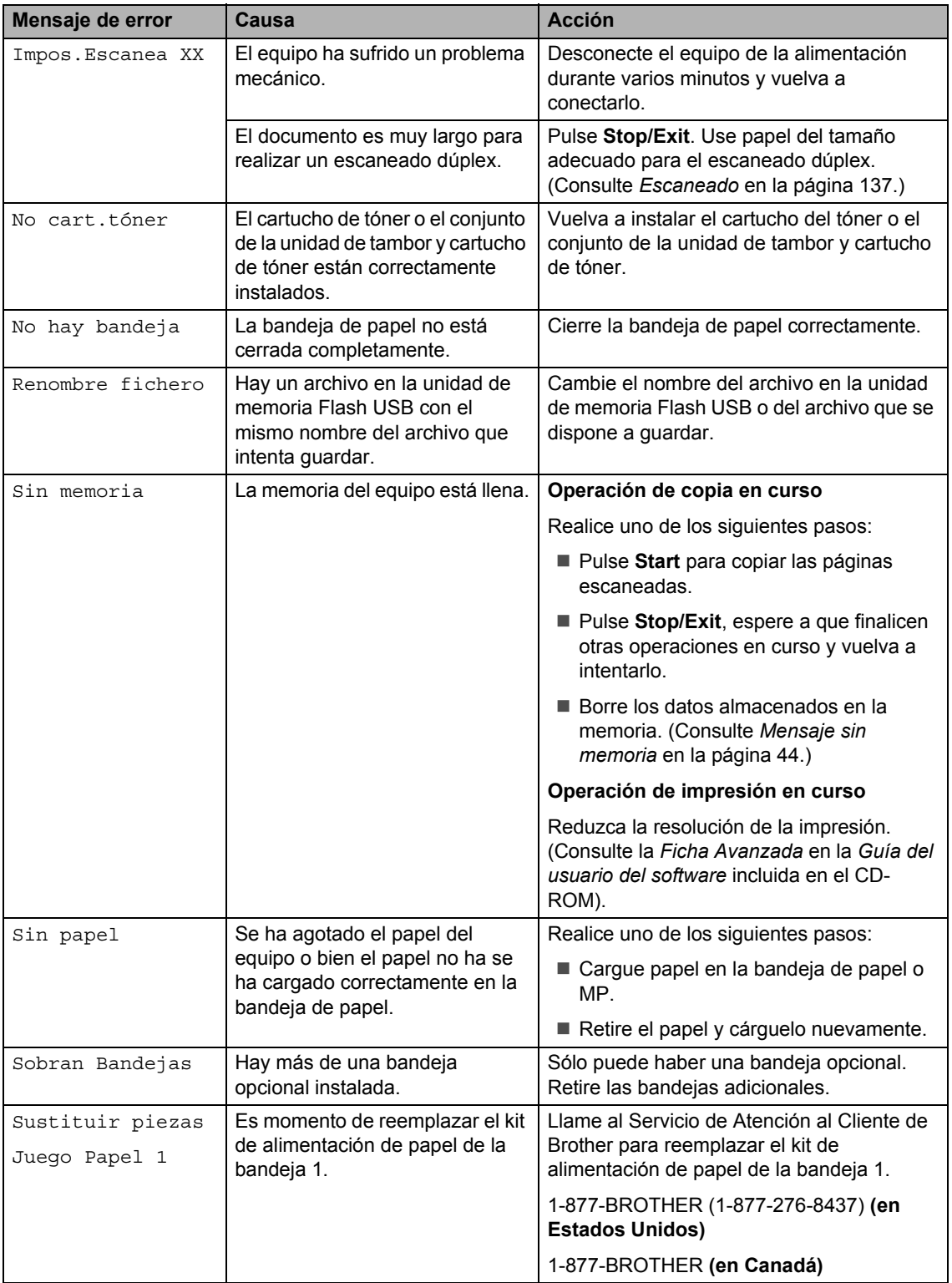

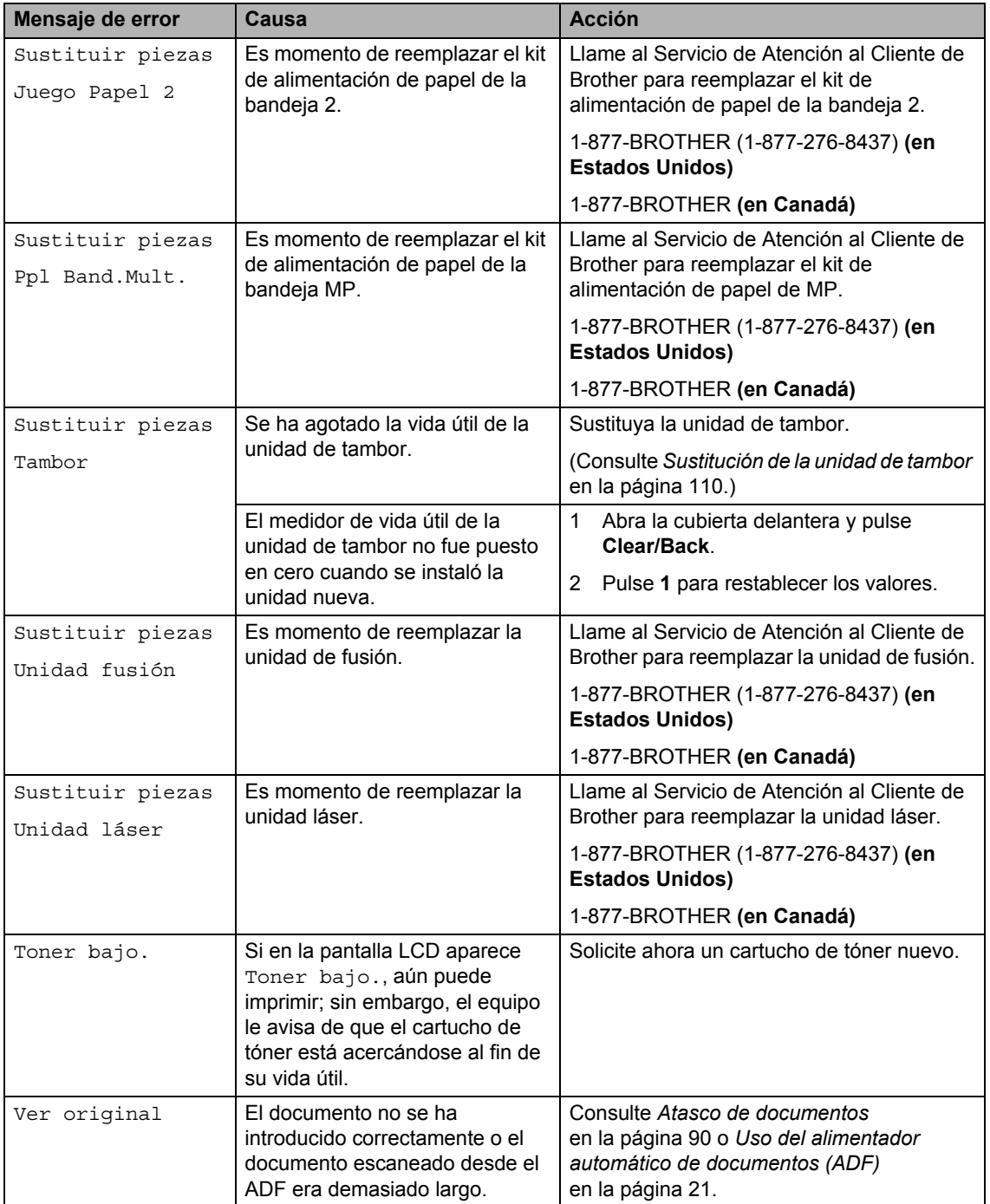

## <span id="page-101-0"></span>**Atasco de documentos**

Si el documento está atascado, efectúe el siguiente procedimiento.

## **IMPORTANTE**

Después de extraer un documento atascado, compruebe que no queden en el equipo restos de papel que podrían provocar otro atasco.

#### **Documento atascado en la parte superior de la unidad ADF**

- 
- **1** Saque el papel que no esté atascado en la unidad ADF.
- Abra la cubierta de la unidad ADF.
- **3** Tire del documento atascado hacia la izquierda.

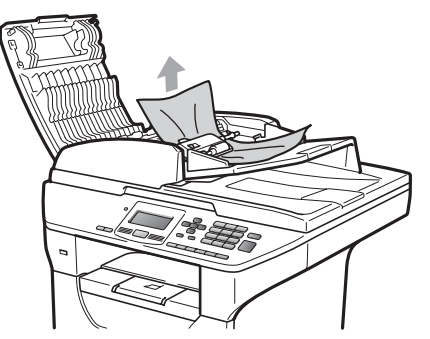

- $\left(4\right)$  Cierre la cubierta de la unidad ADF.
- **5** Pulse **Stop/Exit**.

#### **Documento atascado bajo la cubierta de documentos <sup>C</sup>**

- **1** Saque el papel que no esté atascado en la unidad ADF.
- Levante la cubierta de documentos.
- **3** Tire del documento atascado hacia la derecha.

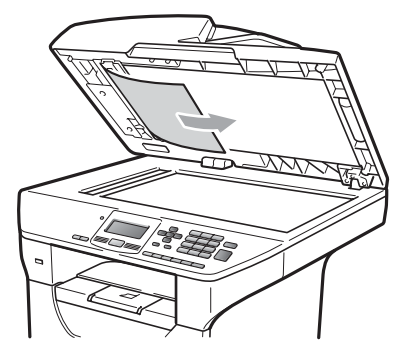

- 4 Cierre la cubierta de documentos.
- **5** Pulse Stop/Exit.

#### **Documento atascado en la bandeja de salida <sup>C</sup>**

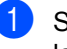

- **1** Saque el papel que no esté atascado en la unidad ADF.
	- Tire del documento atascado hacia la derecha.

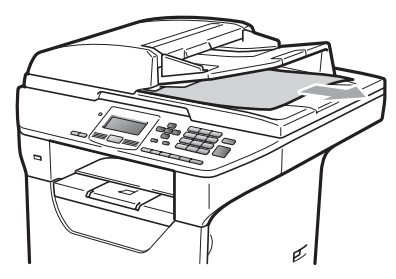

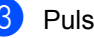

**3** Pulse Stop/Exit.

#### **Documento atascado en la ranura**   $div$ *dúplex*

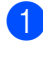

saque el papel que no esté atascado en la unidad ADF.

2 Tire del documento atascado hacia la derecha.

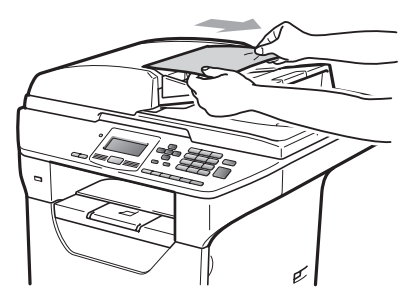

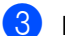

**8** Pulse Stop/Exit.

### <span id="page-102-0"></span>**Atascos de papel <sup>C</sup>**

Para solucionar los atascos de papel, siga los pasos en esta sección.

## **IMPORTANTE**

Confirme que ha instalado un cartucho de tóner y una unidad de tambor en el equipo. Si no ha instalado una unidad de tambor o la ha instalado incorrectamente, podría producirse un atasco de papel en el equipo Brother.

## **Nota**

Si persiste el mensaje de error, abra y cierre la cubierta delantera y la cubierta de fusión firmemente para reajustar el equipo.

### **A AVISO**

## **SUPERFICIE CALIENTE**

Inmediatamente después de haber utilizado el equipo, algunas piezas de su interior pueden estar muy calientes. Para evitar lesiones, al abrir la cubierta delantera o la cubierta trasera (bandeja de salida trasera) del equipo, NO toque las piezas que aparecen sombreadas en la ilustración. Si lo hace, podría quemarse.

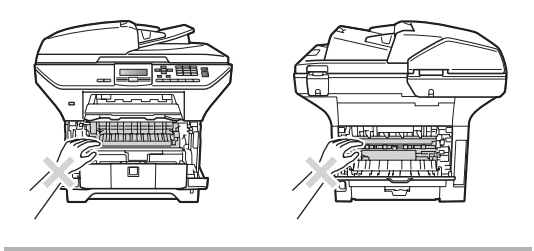

## **IMPORTANTE**

Para evitar que el equipo resulte dañado por la electricidad estática, NO toque los electrodos indicados en la ilustración.

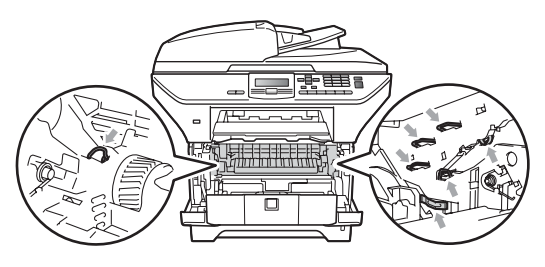

## **Nota**

A continuación se enumeran los nombres que aparecen en la pantalla LCD para las bandejas de papel:

- Bandeja de papel estándar: bandeja 1
- Bandeja inferior opcional: bandeja 2
- Bandeja multipropósito: band MP

#### **El papel se atascó en la bandeja MP.**

Si en la pantalla LCD aparece Atasco band. MP, siga estos pasos:

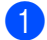

Retire el papel de la bandeja MP.

Retire el papel atascado de la bandeja MP y cerca de ella.

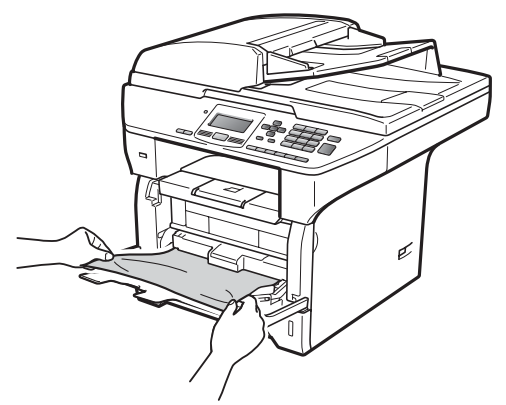

- **3** Cierre la bandeja MP. Luego abra la cubierta delantera y ciérrela para restablecer el equipo. Vuelva a abrir la bandeja MP.
	- Airee la pila de papel y colóquela nuevamente en la bandeja MP.

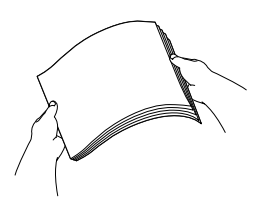

**6** Cuando carga papel en la bandeja MP, asegúrese de que el papel no supere las guías de altura máxima del papel a ambos lados de la bandeja.

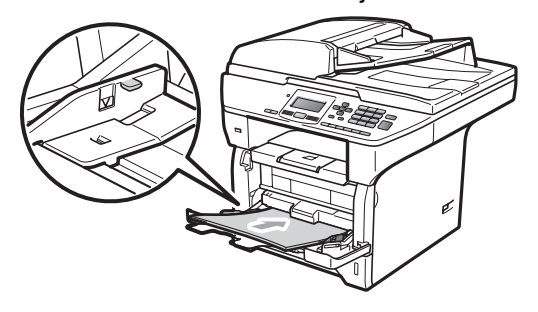

#### **Papel atascado en la bandeja de papel**   $102.$

Si en la pantalla LCD aparece Atasco bandeja 1 o Atasco bandeja 2, siga estos pasos:

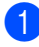

Extraiga totalmente la bandeja de papel del equipo.

Para Atasco bandeja 1:

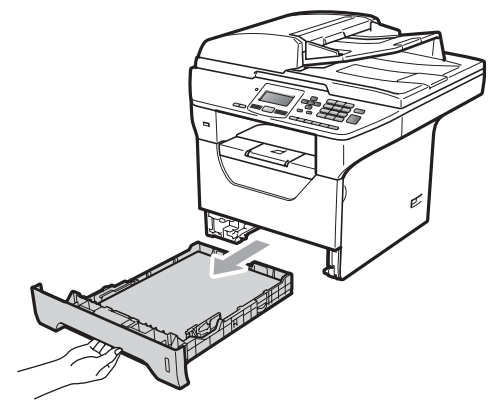

Para Atasco bandeja 2:

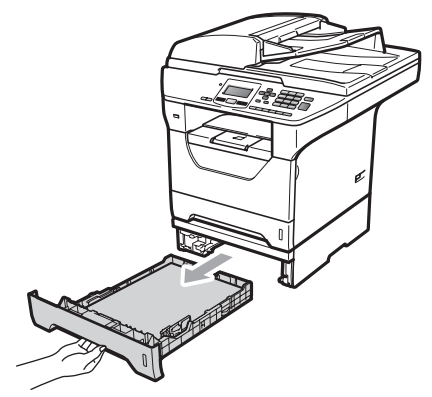

b Tire despacio con ambas manos del papel atascado.

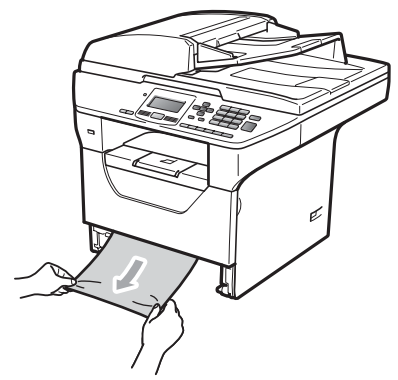

Asegúrese de que el papel no supere la marca máxima de carga  $(\nabla)$  de la bandeja de papel. Pulsando la palanca azul de desbloqueo de las guías de papel, deslice las guías de papel para adaptarlas al tamaño del papel. Cerciórese de que las guías queden firmemente encajadas en las ranuras.

4) Introduzca con firmeza la bandeja de papel en el equipo.

## **IMPORTANTE**

NO retire la bandeja de papel estándar mientras se alimenta papel desde la bandeja de papel inferior porque se podría atascar el papel.

#### **Papel atascado en el interior del**   $equipo$

- **1** Extraiga totalmente la bandeja de papel del equipo.
- 2 Tire despacio con ambas manos del papel atascado.

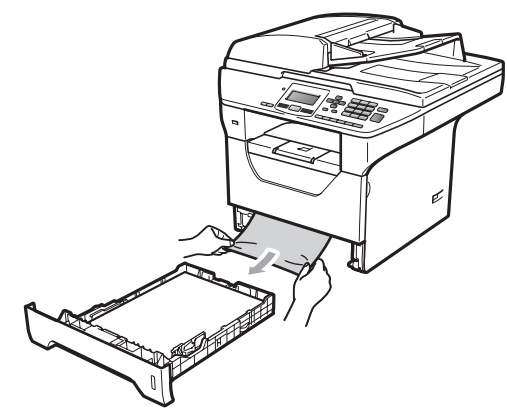

3 Pulse el botón de liberación de la cubierta delantera y abra la cubierta.

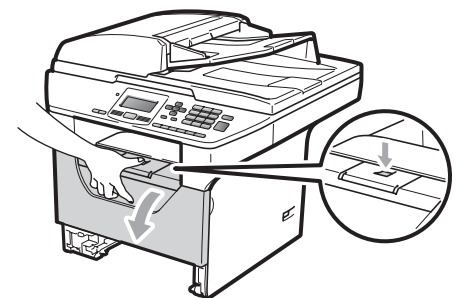

 $\left(4\right)$  Extraiga el conjunto de unidad de tambor y cartucho de tóner lentamente. El papel atascado puede sacarse junto con el conjunto de unidad de tambor y cartucho de tóner, o posiblemente, al retirar éstos pueda liberarse el papel para que pueda tirar de él por la abertura de la bandeja de papel.

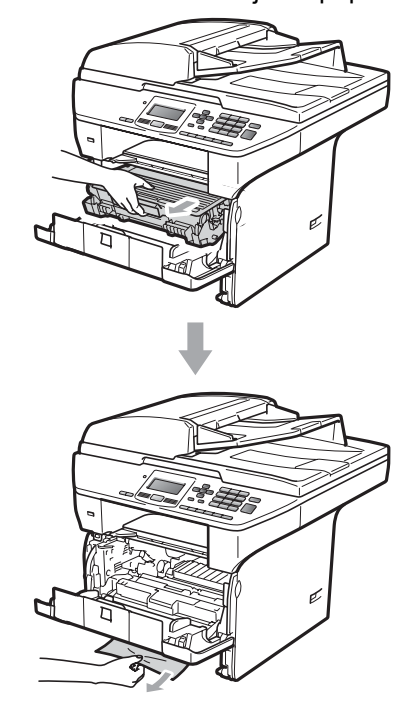

## **IMPORTANTE**

Recomendamos que coloque el conjunto de unidad de tambor y cartucho de tóner en una superficie limpia y plana, y sobre un trozo de papel desechable o paño por si se derrama el tóner accidentalmente.

Para evitar que el equipo resulte dañado por la electricidad estática, NO toque los electrodos indicados en la ilustración.

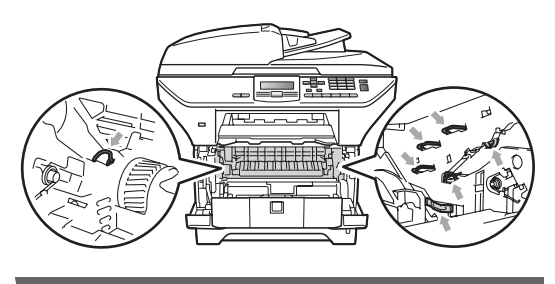

**6** Vuelva a colocar el conjunto de unidad de tambor y cartucho de tóner en el equipo.

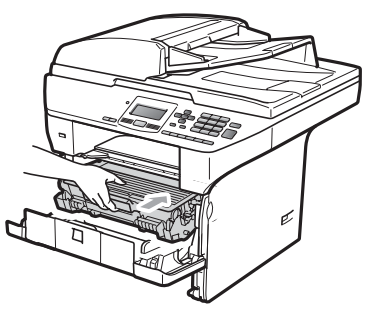

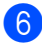

- 6 Cierre la cubierta delantera.
- 

7 Introduzca con firmeza la bandeja de papel en el equipo.

#### **Papel atascado dentro del conjunto de unidad de tambor y cartucho de tóner**

a Pulse el botón de liberación de la cubierta delantera y abra la cubierta.

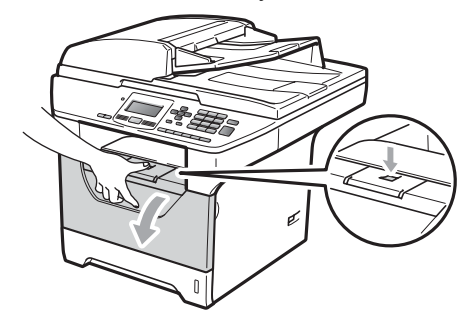

b Extraiga el conjunto de unidad de tambor y cartucho de tóner lentamente.

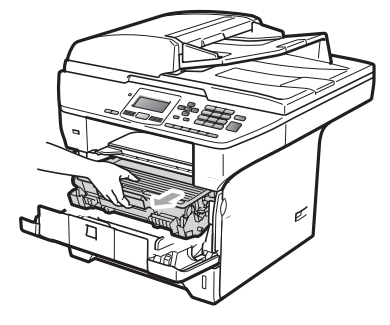

## **IMPORTANTE**

Recomendamos que coloque el conjunto de unidad de tambor y cartucho de tóner en una superficie limpia y plana, y sobre un trozo de papel desechable o paño por si se derrama el tóner accidentalmente.

Baje la palanca azul de bloqueo y saque el cartucho de tóner de la unidad de tambor.

Retire el papel atascado que pueda haber dentro de la unidad de tambor.

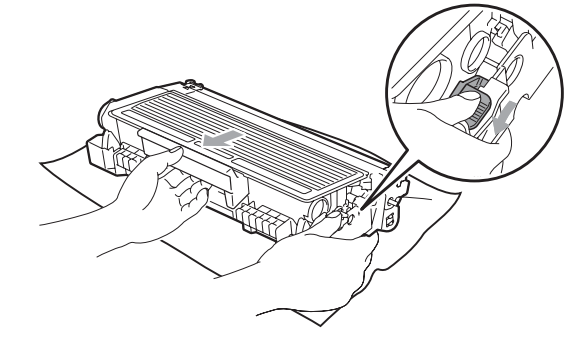

## **IMPORTANTE**

• El cartucho de tóner debe manipularse con todo cuidado. Si el tóner se derrama en las manos o prendas, límpielas o lávelas de inmediato con agua fría.

• Para evitar problemas de calidad de impresión, NO toque las piezas que aparecen sombreadas en las siguientes imágenes.

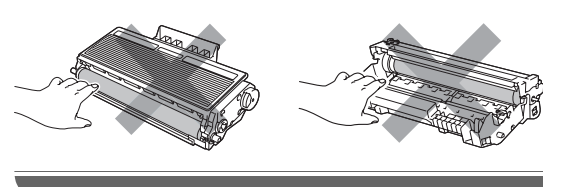

- Retire el papel atascado que pueda haber dentro de la unidad de tambor.
- **6** Introduzca el cartucho de tóner en la unidad de tambor hasta que oiga que queda inmovilizado en su lugar. Si lo coloca correctamente, la palanca azul de bloqueo se levantará automáticamente.

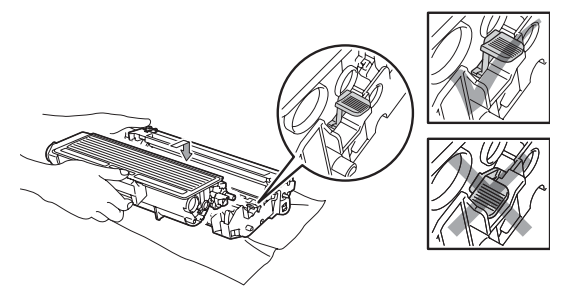

6 Vuelva a colocar el conjunto de unidad de tambor y cartucho de tóner en el equipo.

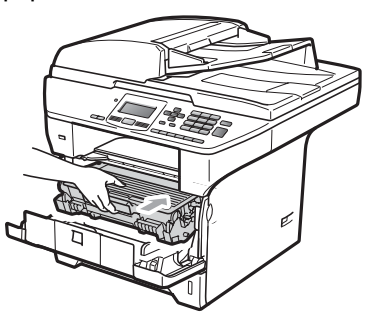

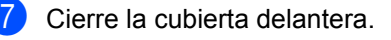

#### **Papel atascado en la parte posterior**   $del$  equipo

**1** Pulse el botón de liberación de la cubierta delantera y abra la cubierta.

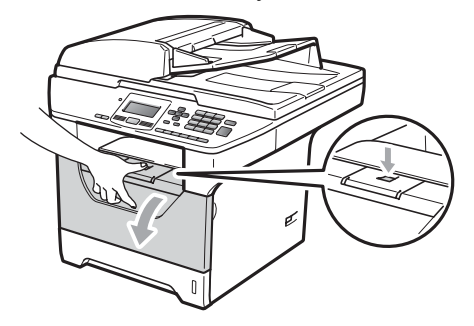

b Extraiga el conjunto de unidad de tambor y cartucho de tóner lentamente.

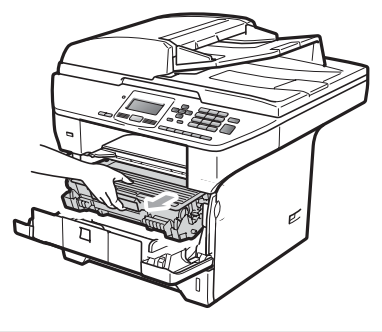

## **IMPORTANTE**

Recomendamos que coloque el conjunto de unidad de tambor y cartucho de tóner en una superficie limpia y plana, y sobre un trozo de papel desechable o paño por si se derrama el tóner accidentalmente.

**3** Abra la cubierta trasera (bandeja de salida trasera).

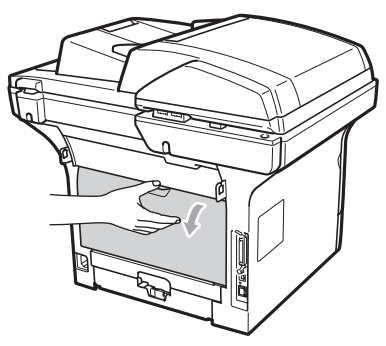
$\left(4\right)$  Tire hacia usted de las aletas izquierda y derecha para abrir la cubierta de fusión (1).

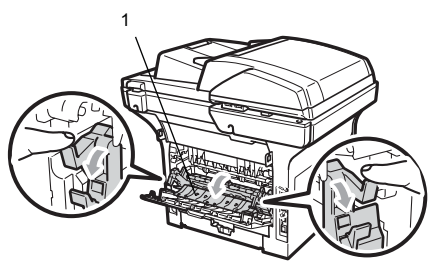

**5** Saque el papel atascado de la unidad de fusión.

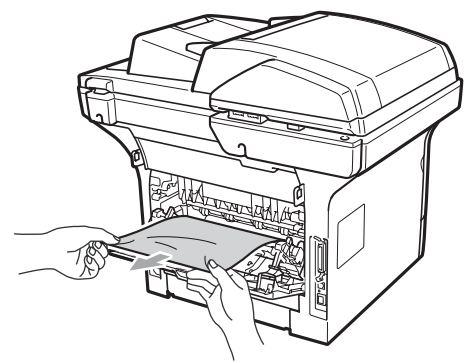

- 6 Cierre la cubierta trasera y la cubierta de fusión (bandeja de salida trasera).
- 7) Vuelva a colocar el conjunto de unidad de tambor y cartucho de tóner en el equipo.

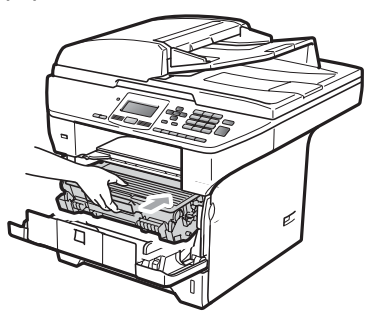

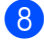

8 Cierre la cubierta delantera.

### **El papel se atascó en la bandeja dúplex. <sup>C</sup>**

**Extraiga totalmente la bandeja dúplex** del equipo.

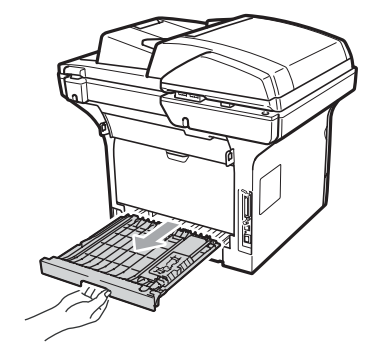

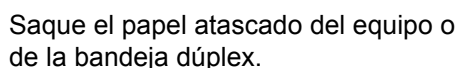

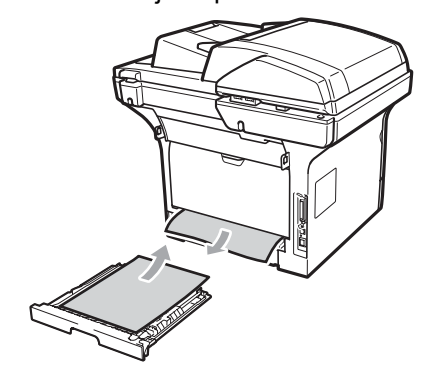

**3** Coloque la bandeja dúplex nuevamente en el equipo.

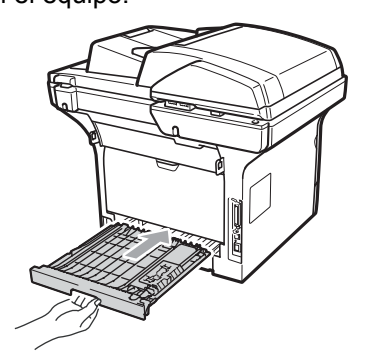

# **Mantenimiento**   $r$ utinario

# **ADVERTENCIA**

Utilice detergentes neutros.

NO utilice productos de limpieza que contengan amoníaco, alcohol ni ningún tipo de aerosol, ni ninguna sustancia inflamable, para limpiar el interior o el exterior del equipo.De lo contrario, podría producirse un incendio o una descarga eléctrica. (Si desea más información, consulte *[Instrucciones de seguridad](#page-72-0)  importantes* [en la página 61](#page-72-0).)

# **IMPORTANTE**

La unidad de tambor contiene tóner, por lo que debe manipularse con todo cuidado. Si el tóner se derrama en las manos o prendas, límpielas o lávelas de inmediato con agua fría.

# **Limpieza del exterior del equipo**

a Apague el equipo. Desconecte todos los cables y, a continuación, desenchufe el cable de alimentación del tomacorriente de CA.

b Extraiga totalmente la bandeja de papel del equipo.

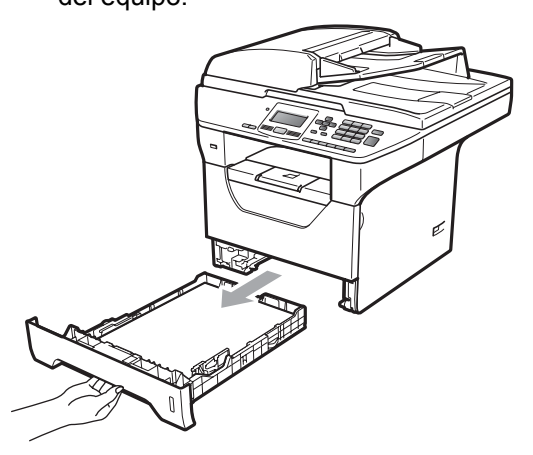

Limpie el exterior del equipo con un paño seco y que no suelte pelusa para quitar el polvo.

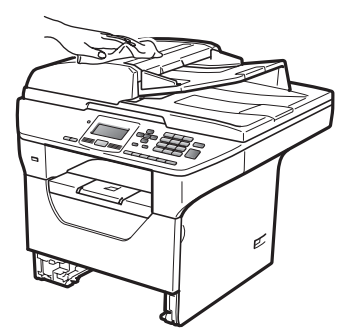

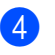

4 Extraiga lo que haya quedado atascado en la bandeja de papel.

**6** Limpie el interior y el exterior de la bandeja de papel con un paño seco que no suelte pelusa para quitar el polvo.

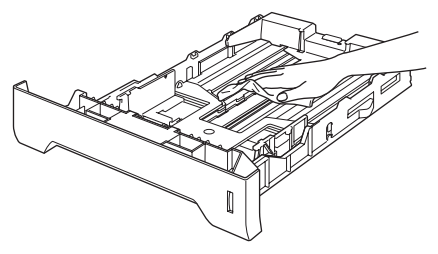

- $\binom{6}{6}$  Vuelva a cargar el papel y coloque la bandeja del papel en el equipo.
- $\nabla$  Vuelva a enchufar el cable de alimentación del equipo al tomacorriente y después vuelva a conectar todos los cables. Encienda el equipo.

### **Limpieza del cristal de escaneado**

- a Apague el equipo. Desconecte todos los cables y, a continuación, desenchufe el cable de alimentación del tomacorriente de CA.
- Levante la cubierta de documentos (1). Limpie la superficie de plástico blanca (2) y el cristal de escaneado (3) que se encuentra debajo de ella, con un paño suave, que no suelte pelusa humedecido con agua.

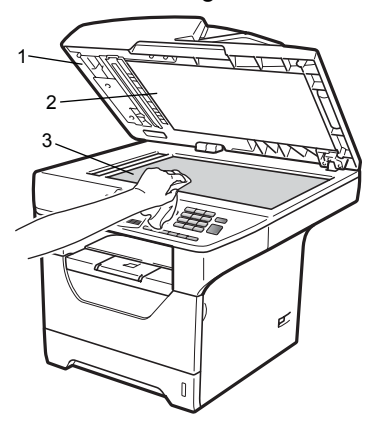

**3** En cuanto a la unidad de ADF, limpie la barra blanca (1) y la raya del cristal de escaneado (2) con un paño suave, que no suelte pelusa humedecido con agua.

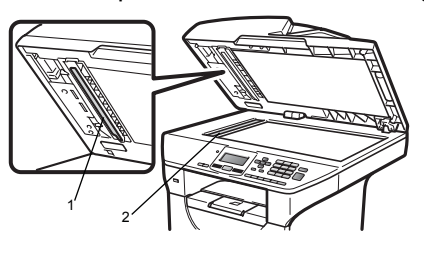

Vuelva a enchufar el cable de alimentación del equipo al tomacorriente y después vuelva a conectar todos los cables. Encienda el equipo.

### **Nota**

Además de limpiar el cristal de escaneado y la raya del cristal con un paño suave que no suelte pelusa humedecido con agua, vuelva a pasar la punta del dedo sobre el cristal para ver si puede detectar algo en él. Si detecta suciedad o restos, limpie el cristal de nuevo centrándose en esa zona. Es posible que tenga que repetir el proceso de limpieza tres o cuatro veces. Como prueba, haga una copia después de cada limpieza.

### <span id="page-111-0"></span>**Limpieza de la ventana del escáner láser <sup>C</sup>**

# **ADVERTENCIA**

NO utilice productos de limpieza que contengan amoníaco, alcohol ni ningún tipo de aerosol, ni ninguna sustancia inflamable, para limpiar el interior o el exterior del equipo. De lo contrario, podría producirse un incendio o una descarga eléctrica. (Si desea más información, consulte *[Instrucciones de seguridad](#page-72-0)  importantes* [en la página 61](#page-72-0).)

# **IMPORTANTE**

NO toque la ventana del escáner láser con los dedos.

- Antes de limpiar el interior del equipo, apague el equipo. Desenchufe el cable de alimentación del tomacorriente de CA.
- 2 Abra la cubierta delantera y extraiga el conjunto de unidad de tambor y cartucho de tóner lentamente.

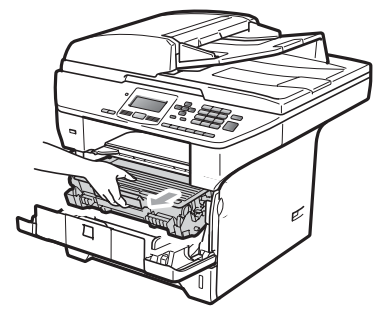

Solución de problemas y mantenimiento rutinario

# **A** AVISO

# **SUPERFICIE CALIENTE**

Inmediatamente después de haber utilizado el equipo, algunas piezas de su interior pueden estar muy calientes. Para evitar lesiones, al abrir la cubierta delantera o la cubierta trasera (bandeja de salida trasera) del equipo, NO toque las piezas que aparecen sombreadas en la ilustración. Si lo hace, podría quemarse.

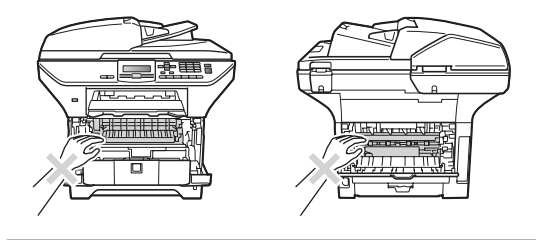

# **IMPORTANTE**

• Para evitar que el equipo resulte dañado por la electricidad estática, NO toque los electrodos indicados en la ilustración.

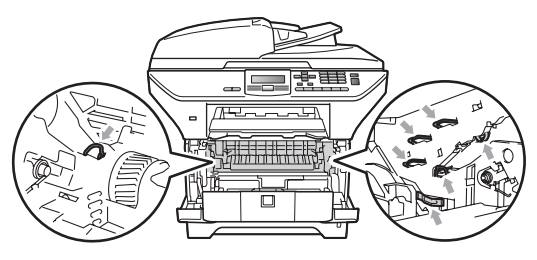

• Recomendamos que coloque la unidad de tambor en una superficie limpia y plana, y sobre un trozo de papel desechable o paño por si se esparce el tóner accidentalmente.

Limpie la ventana del escáner láser (1) con un paño limpio, suave y que no suelte pelusa.

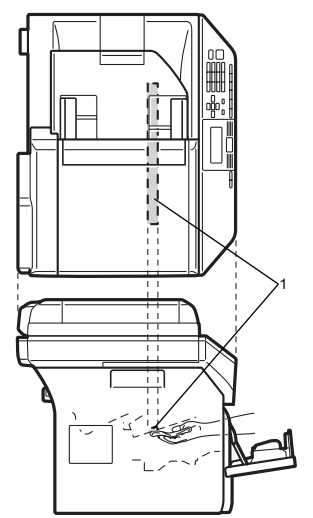

4) Vuelva a colocar el conjunto de unidad de tambor y cartucho de tóner en el equipo.

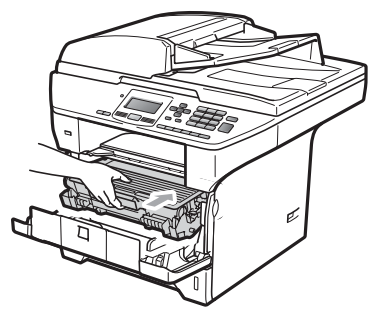

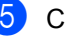

**6** Cierre la cubierta delantera.

**6** Vuelva a enchufar el cable de alimentación del equipo al tomacorriente de CA primero.Encienda el equipo.

# **Limpieza del filamento de corona <sup>C</sup>**

Si tiene problemas de calidad de impresión, limpie el filamento de corona de la siguiente manera:

- **1** Apague el equipo. Desconecte todos los cables y, a continuación, desenchufe el cable de alimentación del tomacorriente de CA.
- $\overline{2}$  Abra la cubierta delantera y extraiga el conjunto de unidad de tambor y cartucho de tóner lentamente.

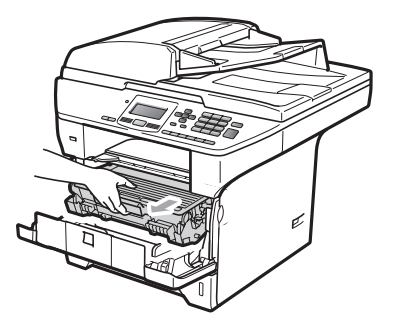

# **IMPORTANTE**

- Recomendamos que coloque el conjunto de unidad de tambor y cartucho de tóner en una superficie limpia y plana, y sobre un trozo de papel desechable o paño por si se derrama el tóner accidentalmente.
- El cartucho de tóner debe manipularse con todo cuidado. Si el tóner se derrama en las manos o prendas, límpielas o lávelas de inmediato con agua fría.

• Para evitar que el equipo resulte dañado por la electricidad estática, NO toque los electrodos indicados en la ilustración.

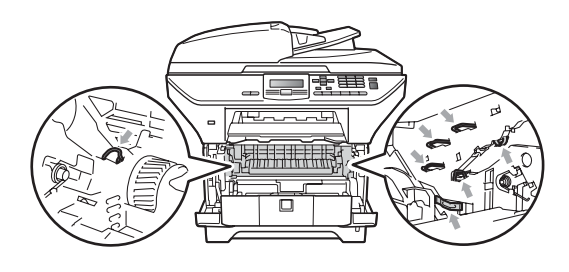

Limpie el filamento de corona principal en el interior de la unidad de tambor deslizando suavemente varias veces la aleta azul de derecha a izquierda y de izquierda a derecha.

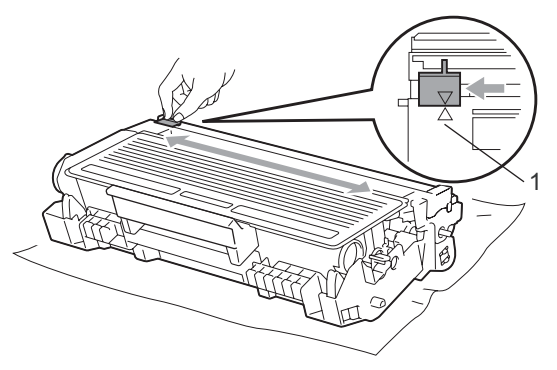

# **Nota**

Asegúrese de volver a colocar la aleta azul en su posición inicial (a) (1). De lo contrario, es posible que las páginas impresas tengan una raya vertical.

d Vuelva a colocar el conjunto de unidad de tambor y cartucho de tóner en el equipo.

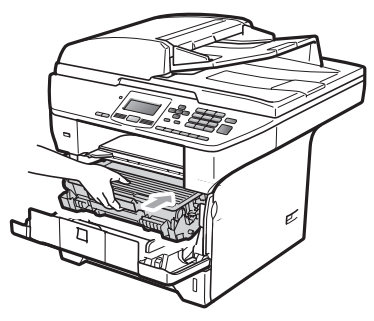

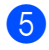

**6** Cierre la cubierta delantera.

**6** Vuelva a enchufar el cable de alimentación del equipo al tomacorriente de CA y después vuelva a conectar todos los cables. Encienda el equipo.

#### **IMPORTANTE** A

Para evitar problemas de calidad de impresión, NO toque las piezas que aparecen sombreadas en las siguientes imágenes.

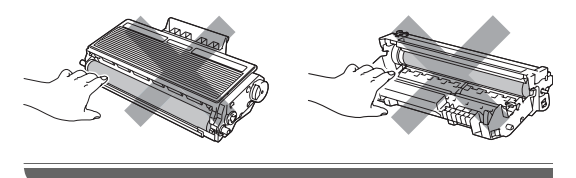

# **Limpieza de la unidad de tambor <sup>C</sup>**

Si tiene problemas de calidad de impresión, limpie la unidad de tambor de la siguiente manera.

**a** Apague el equipo. Desenchufe el cable de alimentación del tomacorriente de CA.

b Abra la cubierta delantera y extraiga el conjunto de unidad de tambor y cartucho de tóner lentamente.

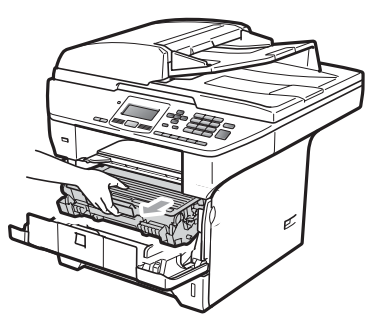

# **IMPORTANTE**

- Recomendamos que coloque el conjunto de unidad de tambor y cartucho de tóner utilizado en una superficie limpia y plana, y sobre un trozo de papel desechable o paño por si se derrama el tóner accidentalmente.
- Para evitar que el equipo resulte dañado por la electricidad estática, NO toque los electrodos indicados en la ilustración.

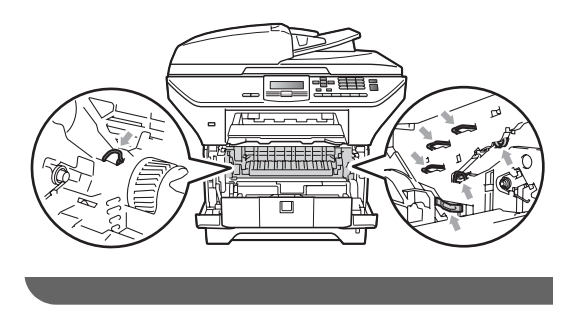

**3** Baje la palanca azul de bloqueo y saque el cartucho de tóner de la unidad de tambor.

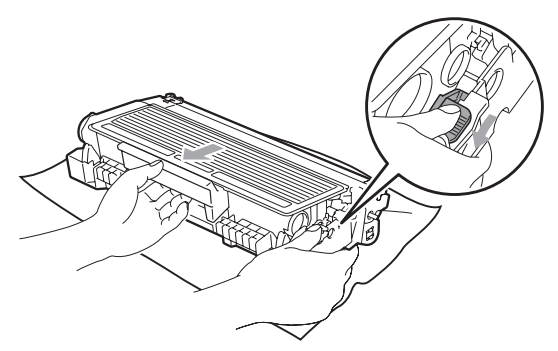

# **IMPORTANTE**

- El cartucho de tóner debe manipularse con todo cuidado. Si el tóner se derrama en las manos o prendas, límpielas o lávelas de inmediato con agua fría.
- Para evitar problemas de calidad de impresión, NO toque las piezas que aparecen sombreadas en las siguientes imágenes.

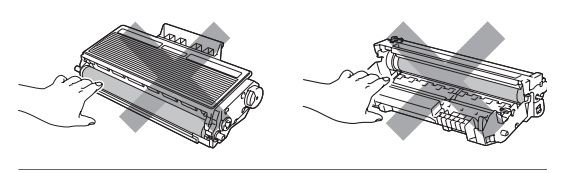

Coloque la muestra de impresión delante de la unidad de tambor y busque la posición exacta de impresión deficiente.

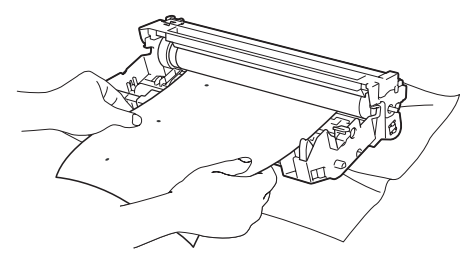

**6** Gire el engranaje de la unidad de tambor con la mano mientras observa la superficie del tambor OPC (1).

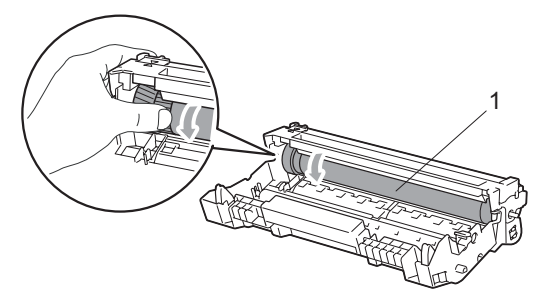

Cuando encuentre en el tambor la marca que coincide con la muestra de impresión, limpie la superficie del tambor OPC con un paño de algodón seco hasta que el polvo o el pegamento desaparezca de la superficie.

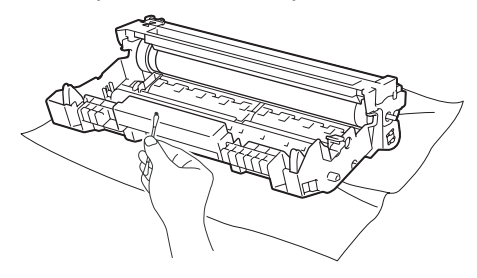

#### **IMPORTANTE** Ø

- El tambor es fotosensible, por lo que NO debe tocarlo con los dedos.
- NO limpie la superficie de tambor fotosensible con un objeto afilado.
- NO frote el tambor porque podría dañarlo.

**7** Introduzca el cartucho de tóner en la unidad de tambor hasta que oiga que queda inmovilizado en su lugar. Si lo coloca correctamente, la palanca de bloqueo azul se levantará automáticamente.

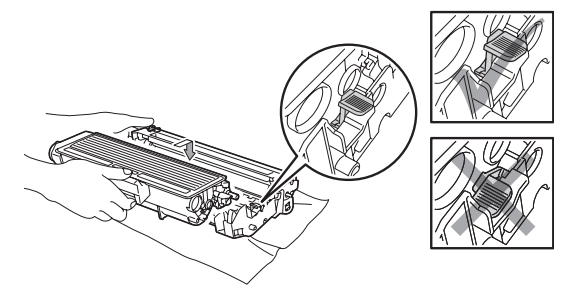

8 Vuelva a colocar el conjunto de unidad de tambor y cartucho de tóner en el equipo.

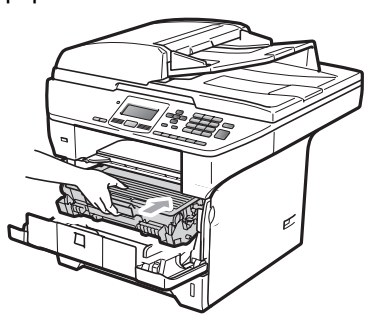

<sup>9</sup> Cierre la cubierta delantera.

**i** Vuelva a enchufar el cable de alimentación del equipo al tomacorriente de CA y después vuelva a conectar todos los cables. Encienda el equipo.

# **Sustitución de consumibles**

Deberá sustituir los consumibles cuando el equipo indique que se ha agotado la vida útil de los mismos.

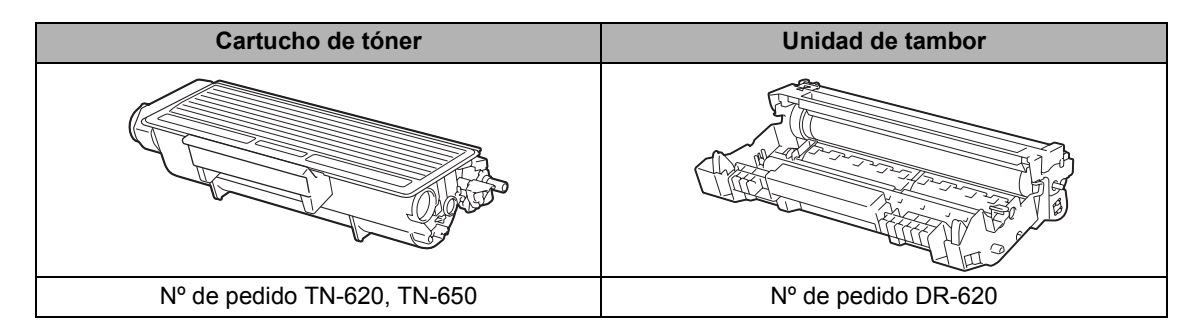

# **IMPORTANTE**

- Recomendamos envolver los consumibles usados en papel para evitar que se derrame o se disperse el material del interior.
- Asegúrese de precintar los consumibles de forma que no se derrame el contenido del interior de los mismos.

# **Nota**

- Visit[e http://www.brother.com/original/index.html p](http://www.brother.com/original/index.html)ara obtener instrucciones sobre cómo puede devolver los consumibles usados al programa de recogida de Brother. Si opta por no devolver los consumibles usados, deséchelos cumpliendo las normas locales y separándolo de los residuos domésticos. Consulte la información sobre este particular con las autoridades locales.
- Si utiliza papel que no es exactamente el tipo de papel recomendado, la vida útil de los consumibles y de las piezas del equipo se verá reducida.

# **Sustitución de un cartucho de tóner**

Los cartuchos de tóner de larga duración pueden imprimir aproximadamente 8.000 páginas <sup>1</sup> y los cartuchos de tóner estándar pueden imprimir aproximadamente 3.000 páginas <sup>1</sup>. El número total de páginas puede variar en función del tipo de documento impreso (por ejemplo, una carta normal o gráficos detallados). El equipo se suministra con el cartucho de tóner TN-620, que deberá sustituirse después de unas 3.000 páginas <sup>[1](#page-118-0)</sup>. Cuando el cartucho de tóner se está agotando, la pantalla LCD muestra el mensaje Toner bajo..

<span id="page-118-0"></span>Declaración de la duración aproximada del cartucho realizada conforme a ISO/IEC 19752.

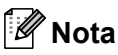

Es conveniente tener cartuchos de tóner nuevos listos para usar cuando aparezca el aviso Toner bajo..

# **A AVISO**

# **SUPERFICIE CALIENTE**

Inmediatamente después de haber utilizado el equipo, algunas piezas de su interior pueden estar muy calientes. Para evitar lesiones, al abrir la cubierta delantera o la cubierta trasera (bandeja de salida trasera) del equipo, NO toque las piezas que aparecen sombreadas en la ilustración. Si lo hace, podría quemarse.

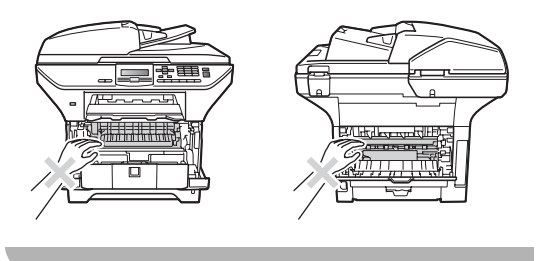

Pulse el botón de liberación de la cubierta delantera y abra la cubierta.

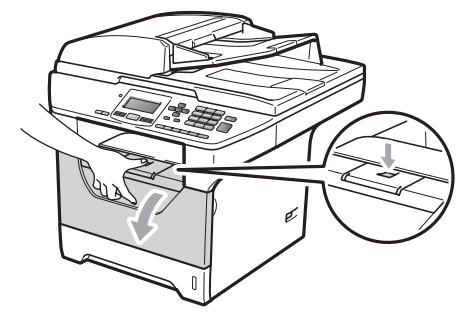

Extraiga el conjunto de unidad de tambor y cartucho de tóner lentamente.

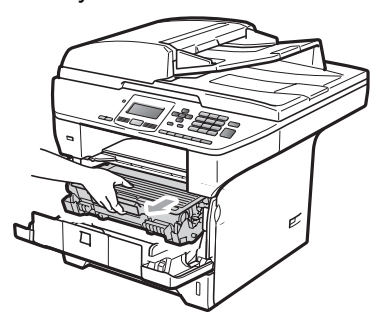

# **IMPORTANTE**

- Recomendamos que coloque el conjunto de unidad de tambor y cartucho de tóner utilizado en una superficie limpia y plana, y sobre un trozo de papel desechable o paño por si se derrama el tóner accidentalmente.
- Para evitar que el equipo resulte dañado por la electricidad estática, NO toque los electrodos indicados en la ilustración.

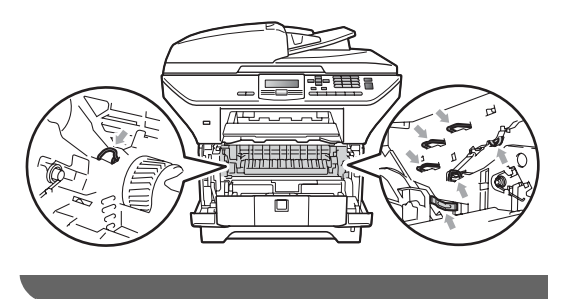

Baje la palanca azul de bloqueo y saque el cartucho de tóner usado de la unidad de tambor.

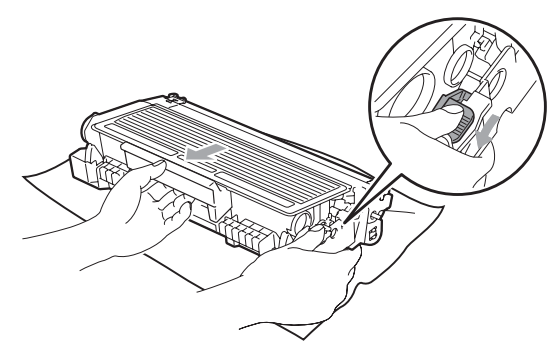

# **ADVERTENCIA**

NO tire el cartucho de tóner al fuego. Podría explotar, causando lesiones.

# **IMPORTANTE**

- El cartucho de tóner debe manipularse con todo cuidado. Si el tóner se derrama en las manos o prendas, límpielas o lávelas de inmediato con agua fría.
- Para evitar problemas de calidad de impresión, NO toque las piezas que aparecen sombreadas en las siguientes imágenes.

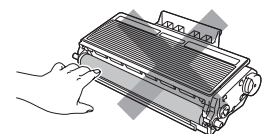

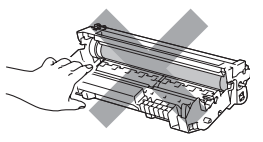

- Brother recomienda encarecidamente NO rellenar el cartucho de tóner suministrado con el equipo. Asimismo, se recomienda encarecidamente utilizar exclusivamente los cartuchos de tóner originales de Brother. Si se usa o se intenta usar cartuchos y/o tóner potencialmente incompatibles en el equipo Brother, podrían producirse daños en el equipo y/o podría obtenerse una calidad de impresión no satisfactoria. La garantía no cubre ningún problema causado por el uso no autorizado de tóner y/o cartuchos de terceros. Para proteger su inversión y obtener un rendimiento óptimo del equipo Brother, se recomienda encarecidamente el uso de consumibles originales de Brother.
- Desembale el cartucho de tóner justo antes de introducirlo en el equipo. Si el cartucho de tóner queda desembalado por mucho tiempo, la vida del tóner podría acortarse.
- Asegúrese de guardar herméticamente el cartucho de tóner en una bolsa adecuada para evitar que el polvo del mismo se derrame.

Desembale el cartucho de tóner nuevo. Agítelo suavemente hacia los lados varias veces para extender el tóner uniformemente dentro del cartucho.

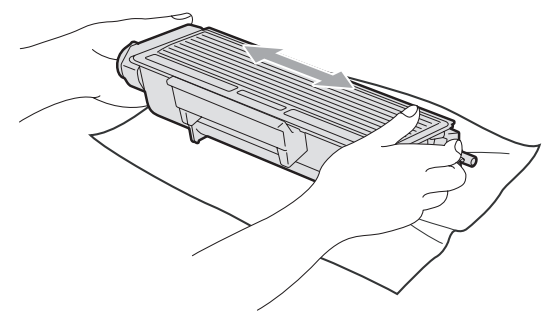

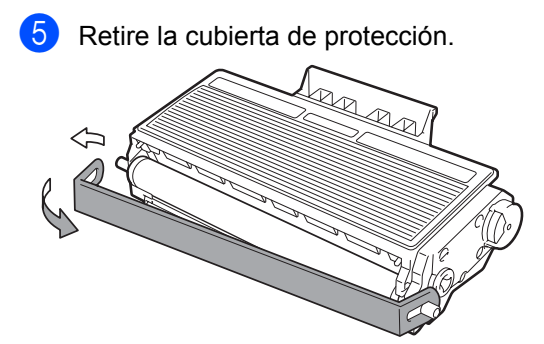

**6** Introduzca el nuevo cartucho de tóner firmemente en la unidad de tambor hasta que oiga que queda inmovilizado en su lugar. Si lo coloca correctamente, la palanca de bloqueo se levantará automáticamente.

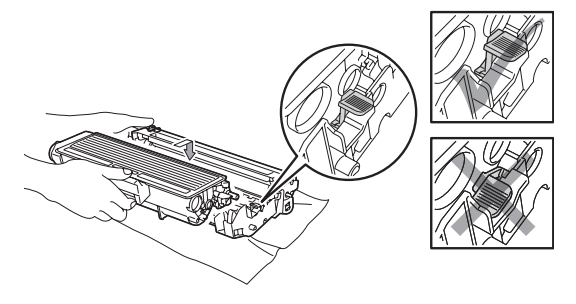

# **Nota**

Compruebe que ha colocado el cartucho de tóner correctamente, ya que podría desprenderse de la unidad de tambor.

7 Limpie el filamento de corona principal en el interior de la unidad de tambor deslizando suavemente varias veces la aleta azul de derecha a izquierda y de izquierda a derecha.

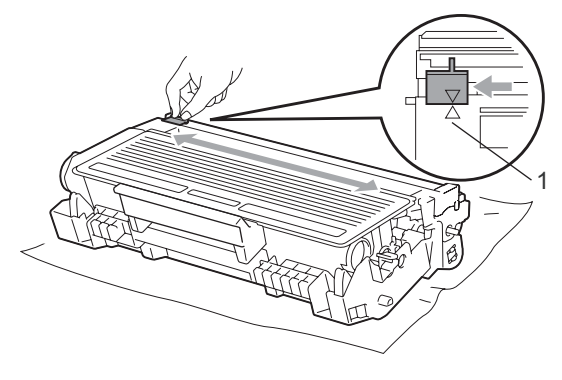

# **Nota**

Asegúrese de volver a colocar la aleta azul en su posición inicial (A) (1). De lo contrario, es posible que las páginas impresas tengan una raya vertical.

8 Vuelva a colocar el conjunto de unidad de tambor y cartucho de tóner en el equipo.

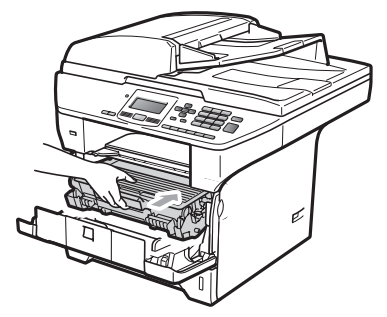

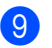

Cierre la cubierta delantera.

### **Nota**

NO apague el equipo ni abra la cubierta delantera hasta que la pantalla LCD vuelva al estado en espera.

# **Sustitución de la unidad de tambor <sup>C</sup>**

El equipo utiliza una unidad de tambor para plasmar las imágenes sobre papel. Si en la pantalla LCD se muestra el mensaje Sustituir piezas Tambor, significa que la vida útil de la unidad de tambor está llegando a su fin y es conveniente comprar una nueva. Aunque aparezca el mensaje Sustituir piezas Tambor en la pantalla LCD, podrá seguir imprimiendo durante algún tiempo antes de tener que sustituir la unidad de tambor. No obstante, si se produce un deterioro notable de la calidad de las copias impresas (incluso antes de que aparezca el mensaje

Sustituir piezas Tambor), se debe sustituir la unidad de tambor. Al sustituir la unidad de tambor, limpie también el equipo. (Consulte *[Limpieza de la ventana del](#page-111-0)  escáner láser* [en la página 100](#page-111-0).)

# **IMPORTANTE**

Al extraer la unidad de tambor, manipúlela con cuidado, ya que aún podría contener tóner. Si el tóner se derrama en las manos o prendas, límpielas o lávelas de inmediato con agua fría.

# **Nota**

La unidad de tambor es un consumible que debe reemplazarse periódicamente. Existen numerosos factores que determinan la vida útil real del tambor, como la temperatura, la humedad, el tipo de papel o la cantidad de tóner utilizados, y el número de páginas que se ha impreso por cada tarea de impresión. La vida estimada del tambor es de

aproximadamente 25.000 páginas <sup>[1](#page-121-0)</sup>. El número real de páginas que podrá imprimir el tambor puede ser significativamente inferior a esta estimación. Como no tenemos ningún control sobre los diversos factores que determinan la vida útil real del tambor, no podemos garantizar que imprimirá determinado número mínimo de páginas.

<span id="page-121-0"></span>La duración del tambor es aproximada y puede variar según el tipo de uso.

# **A AVISO**

# **SUPERFICIE CALIENTE**

Inmediatamente después de haber utilizado el equipo, algunas piezas de su interior pueden estar muy calientes. Para evitar lesiones, al abrir la cubierta delantera o la cubierta trasera (bandeja de salida trasera) del equipo, NO toque las piezas que aparecen sombreadas en la ilustración. Si lo hace, podría quemarse.

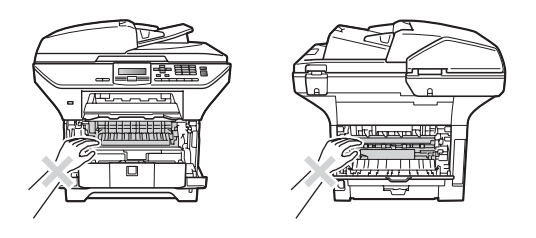

Pulse el botón de liberación de la cubierta delantera y abra la cubierta.

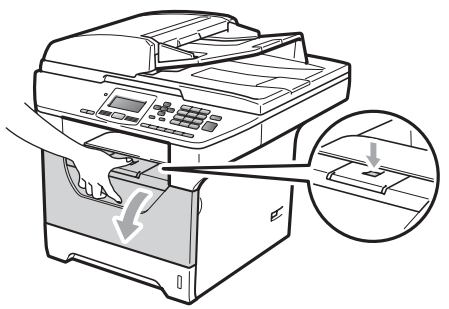

b Extraiga el conjunto de unidad de tambor y cartucho de tóner lentamente.

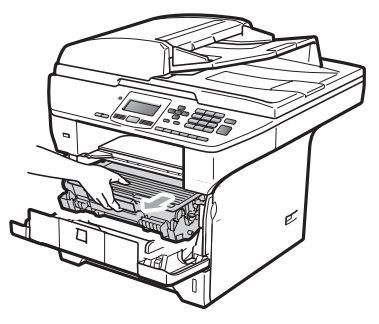

# **IMPORTANTE**

- Recomendamos que coloque el conjunto de unidad de tambor y cartucho de tóner utilizado en una superficie limpia y plana, y sobre un trozo de papel desechable o paño por si se derrama el tóner accidentalmente.
- Para evitar que el equipo resulte dañado por la electricidad estática, NO toque los electrodos indicados en la ilustración.

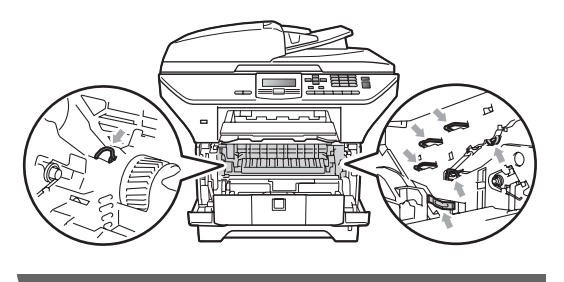

Baje la palanca azul de bloqueo y saque el cartucho de tóner de la unidad de tambor.

# **IMPORTANTE**

• Para evitar problemas de calidad de impresión, NO toque las piezas que aparecen sombreadas en las siguientes imágenes.

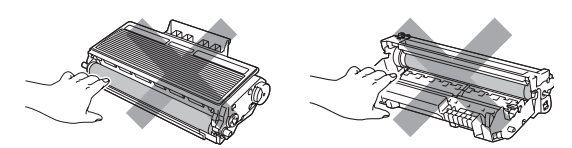

- Desembale una unidad de tambor nueva justo antes de introducirla en el equipo. La unidad de tambor podría dañarse si recibe luz solar o luz interior directa.
- Asegúrese de guardar herméticamente la unidad de tambor usada en una bolsa para evitar que el polvo de tóner se derrame fuera de la misma.
- 4 Desembale la nueva unidad de tambor.
- e Introduzca el nuevo cartucho de tóner firmemente en la nueva unidad de tambor hasta que oiga que queda inmovilizado en su lugar. Si lo coloca correctamente, la palanca de bloqueo azul se levantará automáticamente.

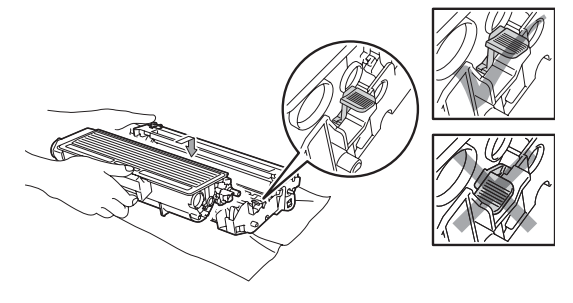

# **Nota**

Compruebe que ha colocado el cartucho de tóner correctamente, ya que podría desprenderse de la unidad de tambor.

6 Coloque el nuevo conjunto de unidad de tambor y cartucho de tóner en el equipo. No cierre la cubierta delantera.

#### g Pulse **Clear/Back**.

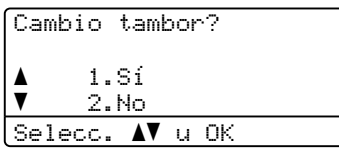

Para confirmar la instalación de un nuevo tambor, pulse **1**.

8 Cuando en la pantalla LCD aparezca Aceptado, cierre la cubierta delantera.

# **Sustitución de elementos de mantenimiento**   $periódico$

Para mantener la calidad de impresión, es necesario sustituir regularmente los elementos de mantenimiento periódico. Las piezas que se enumeran a continuación se deberán reemplazar después de imprimir unas 50.000 páginas para el kit PF KitMP y 100.000, para los kits PF Kit1, PF Kit2, la unidad de fusión y la unidad láser. Cuando aparezcan los siguientes mensajes en la pantalla LCD, llame al Servicio de atención al cliente de Brother

**(en Estados Unidos)** 1-877-BROTHER (1- 877-276-8437)

**(en Canadá)** 1-877- BROTHER.

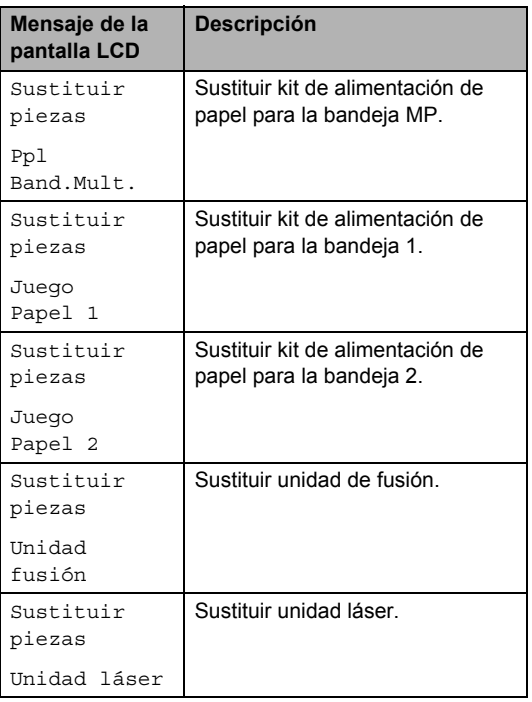

# **Información sobre el equipo**

# <span id="page-124-1"></span>**Comprobación del número de serie <sup>C</sup>**

Puede consultar el número de serie del equipo en la pantalla LCD.

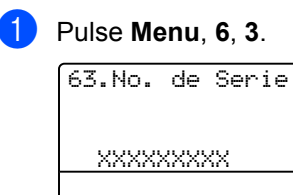

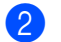

**2** Pulse Stop/Exit.

### <span id="page-124-2"></span>**Comprobación de los contadores de páginas**

Puede consultar los contadores de páginas del equipo para copias, páginas impresas, informes y listas o un resumen total.

### a Pulse **Menu**, **6**, **4**.

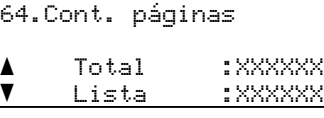

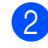

**2** Pulse  $\triangle$  o  $\nabla$  para ver Total, Listar, Copia o Imprimir.

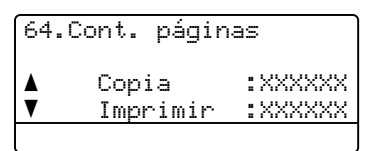

**3** Pulse Stop/Exit.

## <span id="page-124-3"></span>**Comprobación de la vida útil restante de la piezas**

Puede ver el resto de vida útil de la unidad de tambor del equipo y las piezas de mantenimiento periódico en la pantalla de LCD.

a Pulse **Menu**, **6**, **7**.

67.Vida piezas 1.Tambor 2.Unidad fusión 3.Láser Selecc. AV u OK

#### Pulse  $\Delta$  o  $\nabla$  para seleccionar 1. Tambor, 2.Unidad fusión, 3.Láser,

- 4.Papel Band MP,
- 5.Juego Papel 1 o
- 6.Kit Al.Pap.2<sup>1</sup>.

#### Pulse **OK**.

67.Vida piezas 1.Tambor Restante: XX%

- <span id="page-124-0"></span>Kit Al.Pap.2 sólo aparece cuando la bandeja opcional LT-5300 está instalada.
- Pulse Stop/Exit.

# **Nota**

La comprobación de vida útil será precisa solamente si el medidor de vida útil del tambor se ha puesto a cero cuando se instaló la nueva unidad de tambor No será precisa si se ha puesto a cero el medidor de vida útil de la pieza durante la operación de la pieza.

# <span id="page-125-1"></span>**Restablecimiento**

Las siguientes funciones de restablecimiento están disponibles:

1 Red

Es posible restablecer ciertas configuraciones tales como la contraseña y la dirección IP a sus valores predeterminados de fábrica.

2 Todas config.

Puede restablecer todas las configuraciones a sus valores originales de fábrica.

Brother recomienda enfáticamente hacer uso de esta operación al desechar el equipo.

### **Nota**

Desenchufe el cable de interfaz al restablecer el equipo Todas config..

# **Cómo restablecer el equipo <sup>C</sup>**

a Pulse **Menu**, **1**, **8**.

18.Restaurar 1.Red 2.Todas config.  $Selecc.$   $\blacktriangle$  u OK

**2** Pulse  $\triangle$  o  $\nabla$  para seleccionar 1. Red o 2.Todas config.. Pulse **OK**.

- <span id="page-125-0"></span>**3** Pulse  $\triangle$  o  $\nabla$  para seleccionar 1.Reiniciar o 2.Salir. Pulse **OK**.
- $\overline{4}$  Si selecciona 1. Reiniciar en el paso  $\bullet$ , se le soli[c](#page-125-0)itará que reinicie el equipo. Pulse A o V para seleccionar 1.Sí o 2.  $N<sub>O</sub>$ Pulse **OK**.

Si selecciona 1.Sí, el equipo se reinicia.

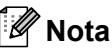

Puede restablecer la configuraciones de red pulsando **Menu**, **5**, **0**.

# **Embalaje y transporte del equipo**

# **A AVISO**

Asegúrese de que el equipo se ha enfriado por completo dejándolo desconectado del suministro eléctrico por al menos 30 minutos antes de embalarlo.

Durante el transporte del equipo, utilice el material de embalaje original. Si no embala correctamente el equipo, la garantía podría quedar nula y sin efecto. El equipo debe asegurarse adecuadamente por parte de la compañía de transporte.

- **1** Apague el equipo.
- 2 Desenchufe todos los cables y el cable de corriente de CA del equipo.
- 8 Baje la palanca de bloqueo del escáner para trabarlo. Esta palanca se encuentra a la izquierda del cristal de escaneado.

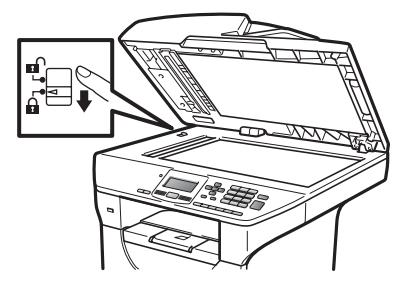

# **IMPORTANTE**

El daño causado al equipo por no haberlo bloqueado antes de embalarlo y enviarlo puede anular la garantía.

Pulse el botón de liberación de la cubierta delantera y abra la cubierta.

- Extraiga el conjunto de unidad de tambor y cartucho de tóner. Deje el cartucho de tóner instalado en la unidad de tambor.
- Introduzca el conjunto de unidad de tambor y cartucho de tóner en la bolsa de plástico y selle la bolsa.
- Cierre la cubierta delantera.
- Coloque el material de embalaje de espuma de poliuretano identificado como delantero (FRONT) en la caja de cartón original (1). Embale el conjunto de la unidad de tambor y cartucho de tóner (2) y colóquelo como se muestra más abajo (3). Envuelva el equipo en la bolsa plástica y colóquelo en la caja original (4). Coloque el material impreso detrás del equipo (5).

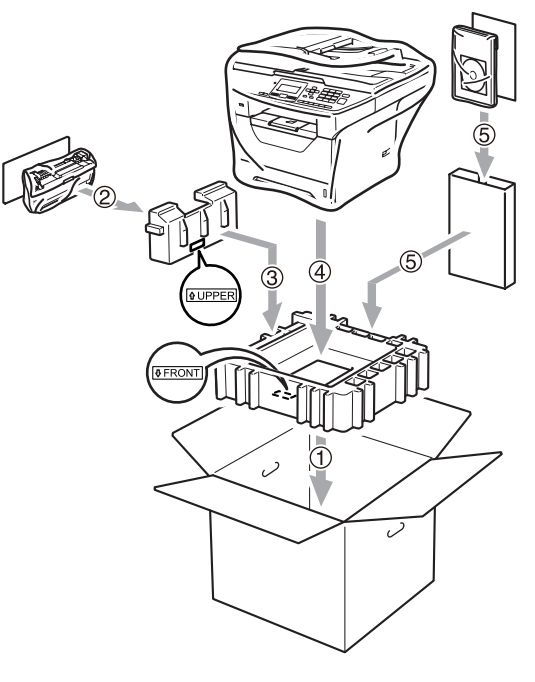

**9** Coloque los dos trozos de espuma de poliuretano en la caja correspondiente. Haga coincidir la parte delantera del equipo con la marca "FRONT (delantero)" de una de las piezas de espuma de poliuretano y la parte posterior con la que dice "REAR (posterior)" en el otro trozo de poliuretano (6). Coloque el cable de alimentación de CA y el material impreso en la caja de cartón original como se muestra en la ilustración (7).

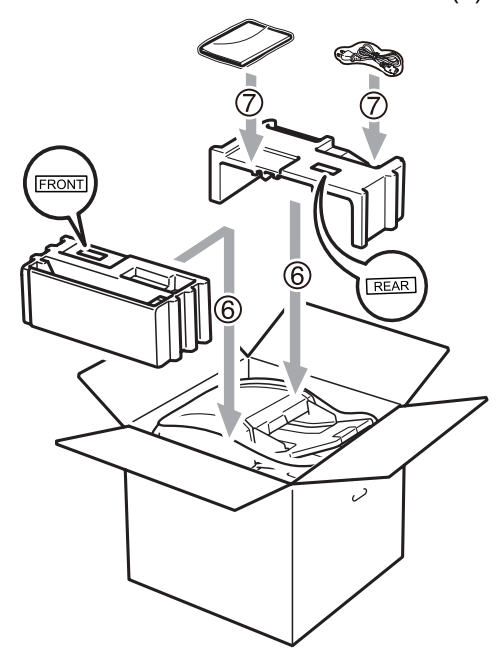

# **Nota**

Si está devolviendo el equipo a Brother como parte del servicio de intercambio, embale solamente el equipo. Mantenga todas las piezas separadas, incluso el conjunto de unidad de tambor y cartucho de tóner, y todos el material impreso para usar con el equipo de intercambio.

**id** Cierre la caja de cartón y precíntela con cinta adhesiva.

**D**

# **Menú y funciones**

# **Programación en pantalla**

El equipo ha sido diseñado para que resulte fácil utilizarlo. La pantalla LCD proporciona la programación en pantalla mediante los botones de menú.

Hemos creado las instrucciones paso a paso en la pantalla para ayudarle a programar el equipo. Simplemente, siga los pasos ya que éstos le guían por las selecciones de menú así como las opciones de programación.

# **Tabla de menús**

Puede programar el equipo mediante la *Tabla de menús* [en la página 119](#page-130-0). Estas páginas describen las selecciones de menú y sus opciones.

Pulse **Menu** seguido de los números de menú para programar el equipo.

Por ejemplo, para ajustar el volumen de Alarma en Bajo

a Pulse **Menu**, **1**, **2**.

Pulse  $\blacktriangle$  o  $\nabla$  para seleccionar Bajo.

**3** Pulse OK.

# **Almacenamiento de memoria**

Los ajustes de menú quedan guardados permanentemente y en caso de producirse un corte del suministro eléctrico, *no* se perderá la memoria. Los ajustes temporales (por ejemplo, Contraste) se *perderán*.

# **Botones de menú**

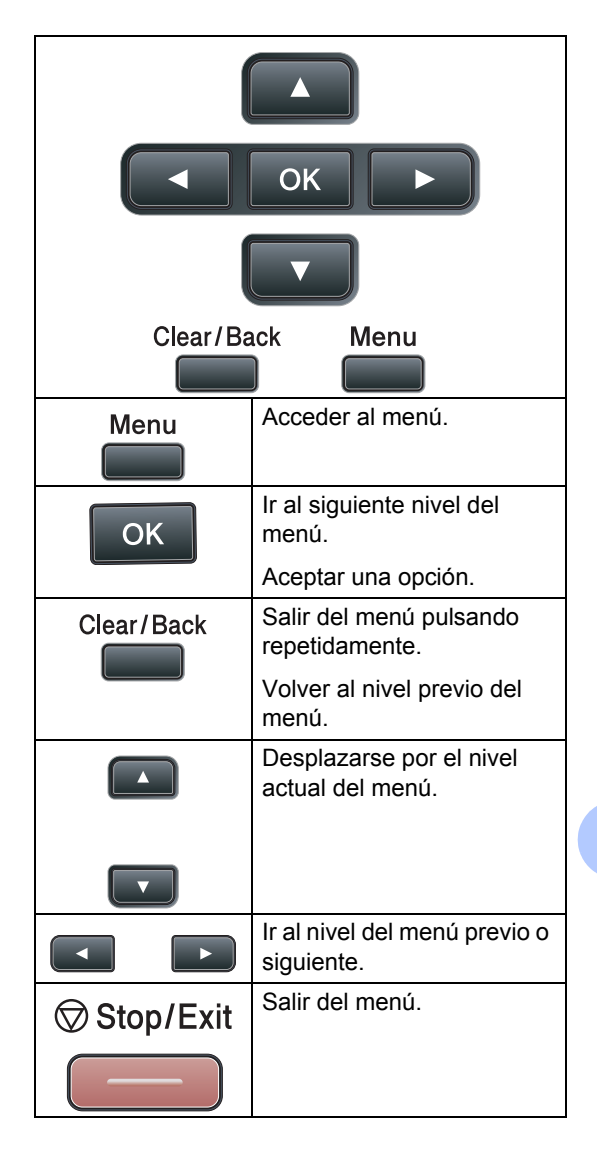

### **Cómo acceder al modo de menú <sup>D</sup>**

**1** Pulse Menu.

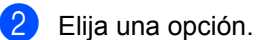

- Pulse 1 para ir al menú Config. gral..
- Pulse 2 para ir al menú Copia.
- Pulse 3 para ir al menú Impresora.
- Pulse 4 para ir al menú I/F direc. USB.
- Pulse 5 para ir al menú Red.
- Pulse 6 para ir al menú Info. equipo.

Puede desplazarse también por cada nivel de menú pulsando ▲ o ▼ correspondiente a la dirección que desee.

- **8** Pulse OK cuando la opción de su interés aparece en la pantalla LCD. De este modo, en la pantalla LCD aparecerá el siguiente nivel del menú.
- **4** Pulse  $\triangle$  o  $\nabla$  para desplazarse hasta la siguiente selección del menú.
- **6** Pulse OK.

Cuando haya terminado de configurar una opción, en la pantalla LCD aparecerá el texto Aceptado.

**6** Pulse Stop/Exit para salir del modo Menú.

# <span id="page-130-0"></span>**Tabla de menús**

Los ajustes predeterminados aparecen en negrita y con un asterisco.

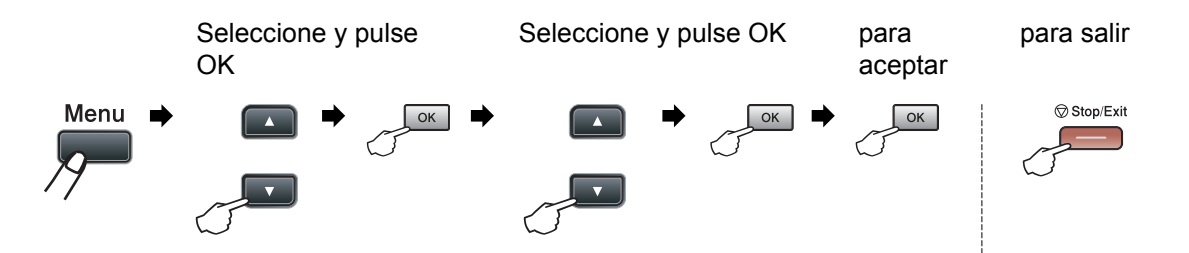

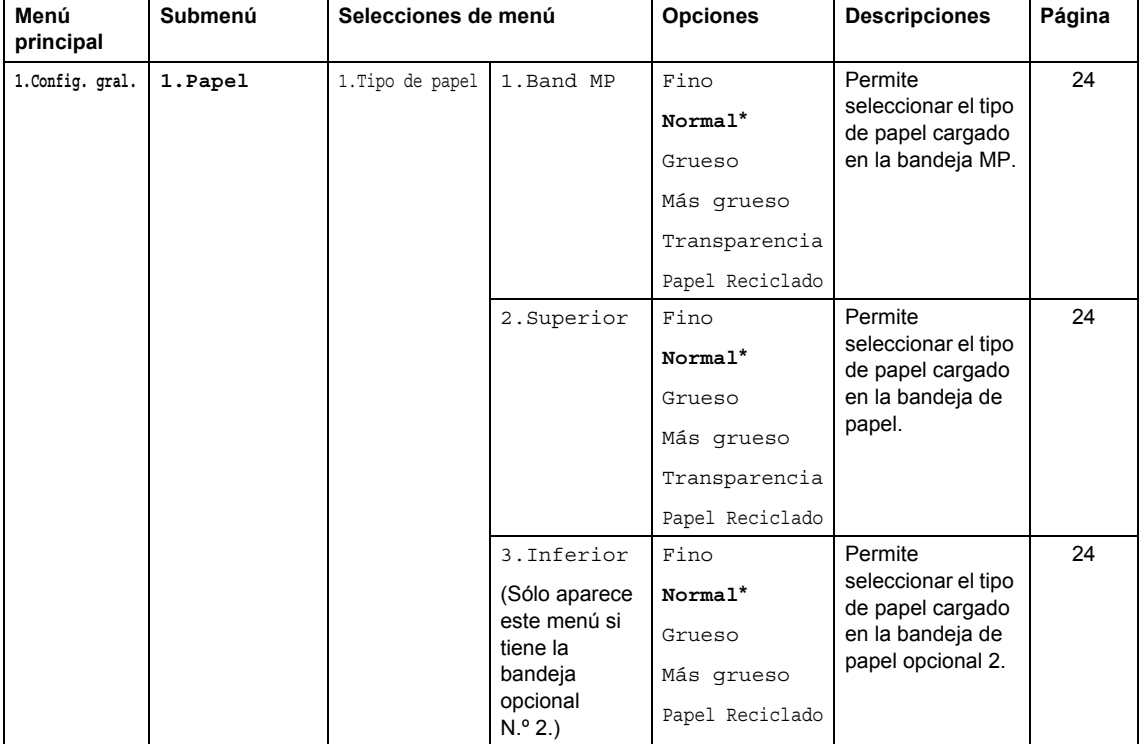

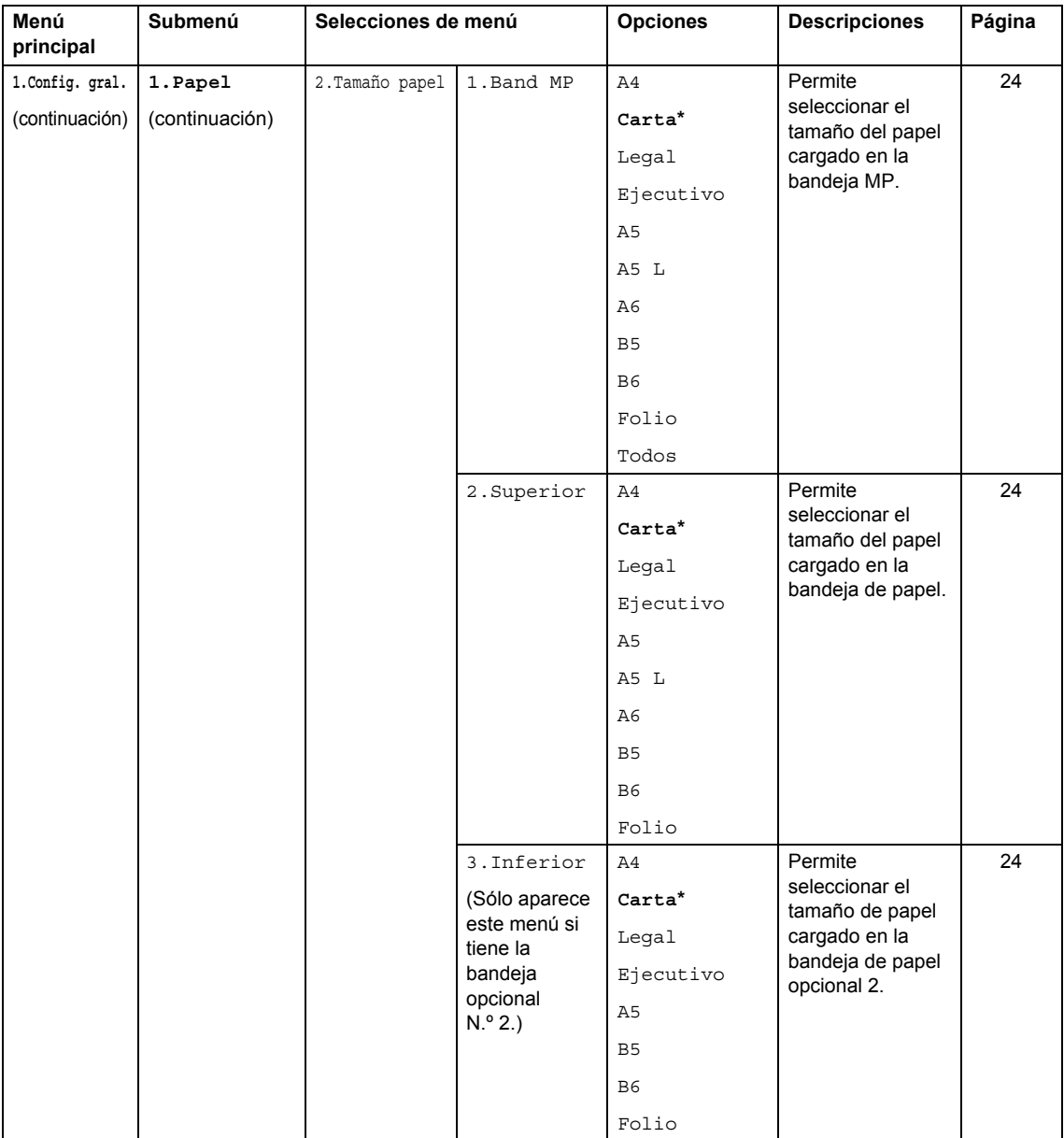

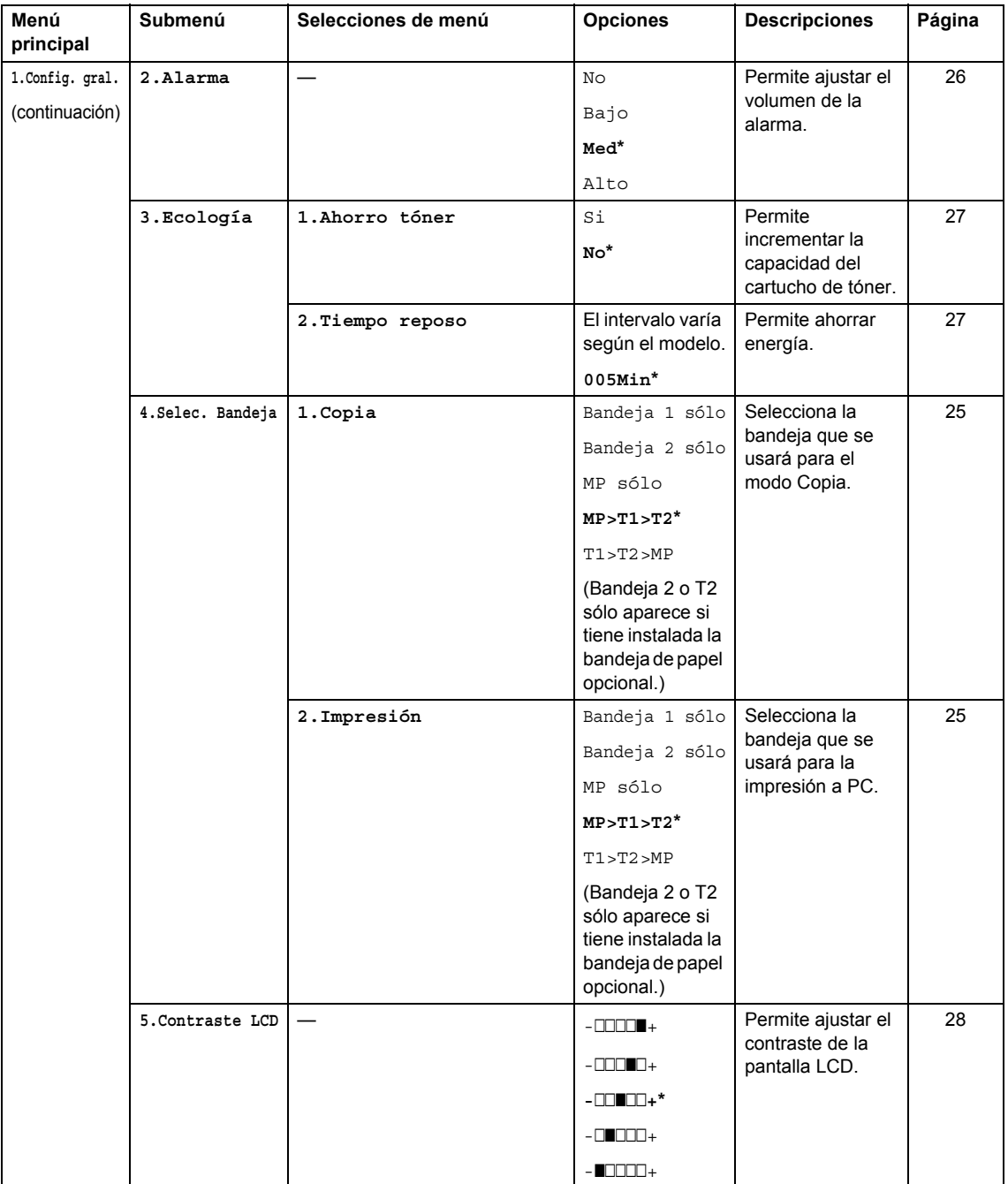

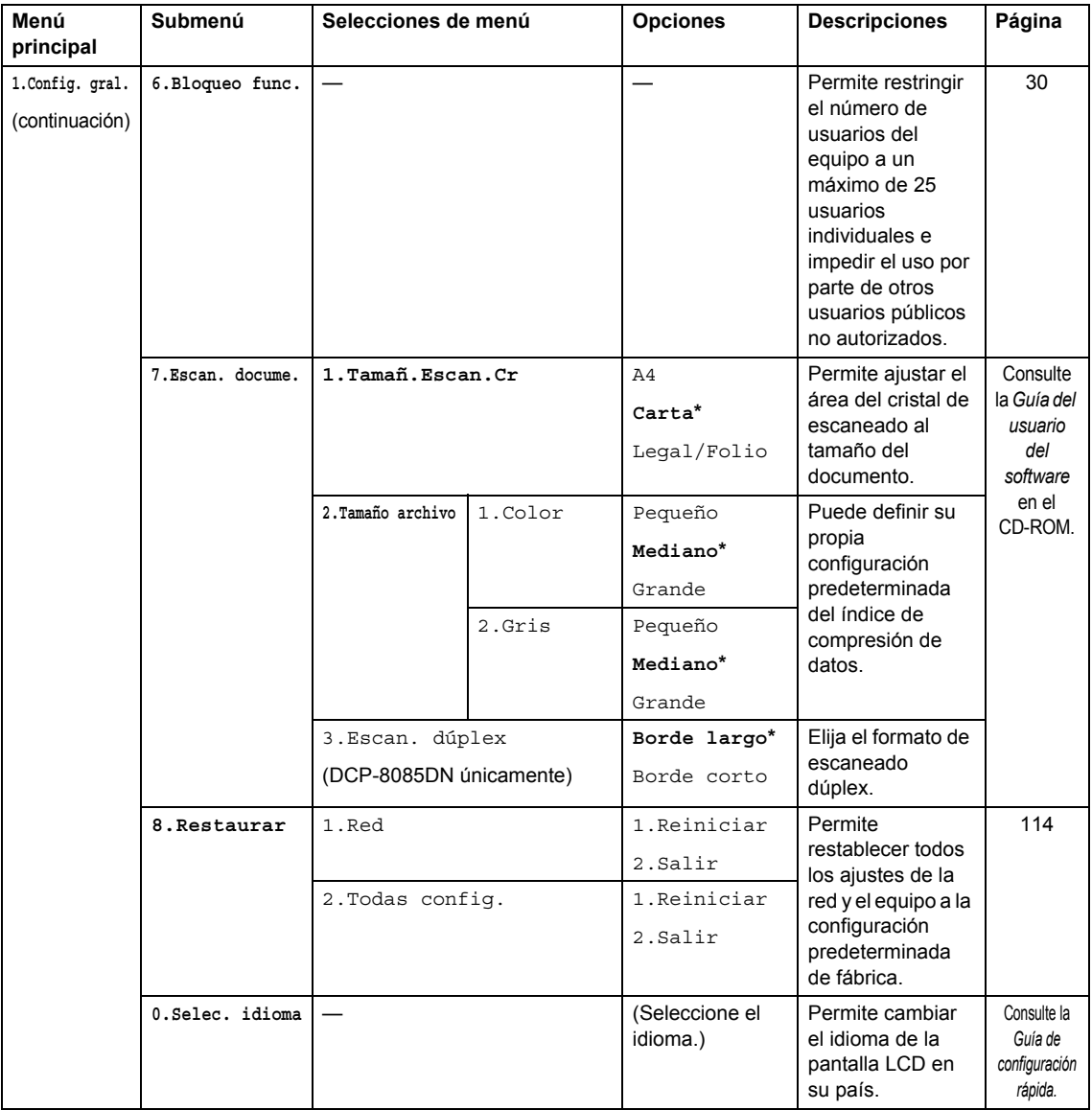

Menú y funciones

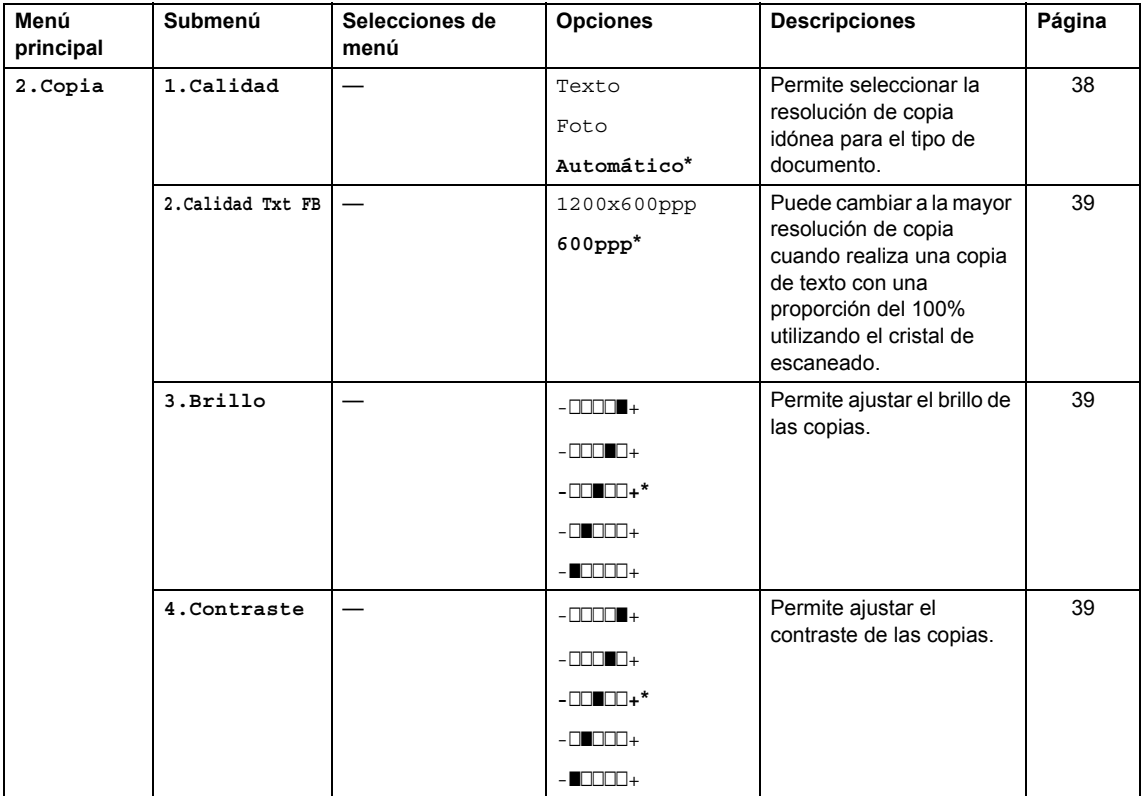

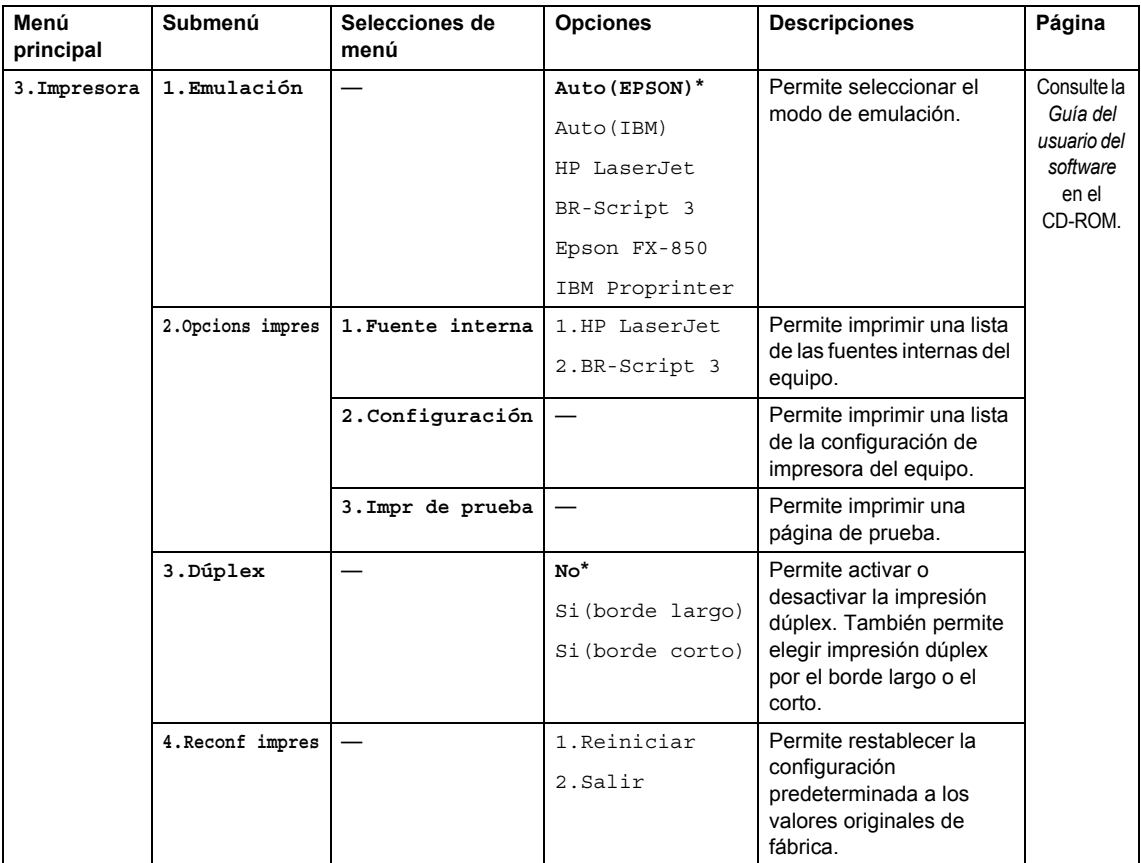

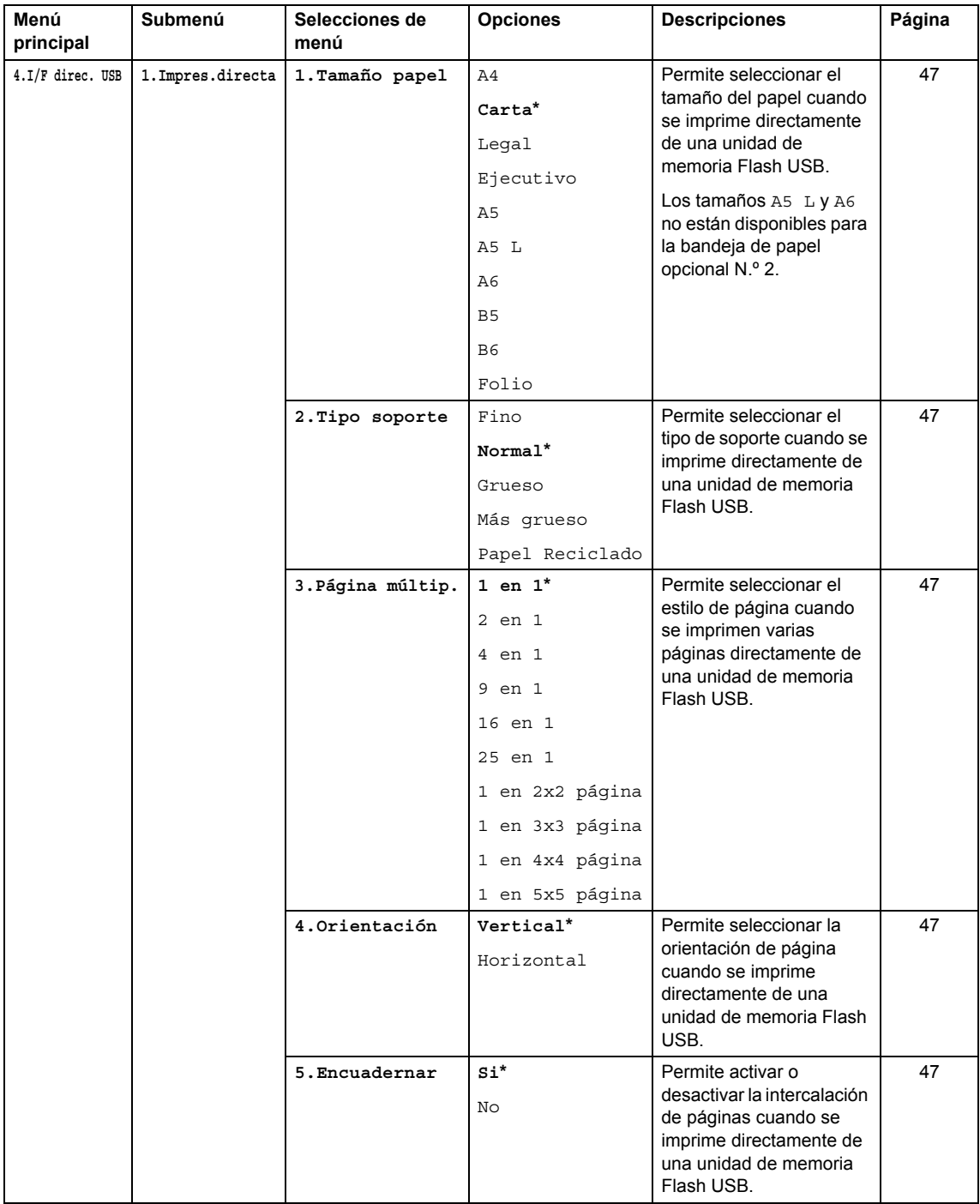

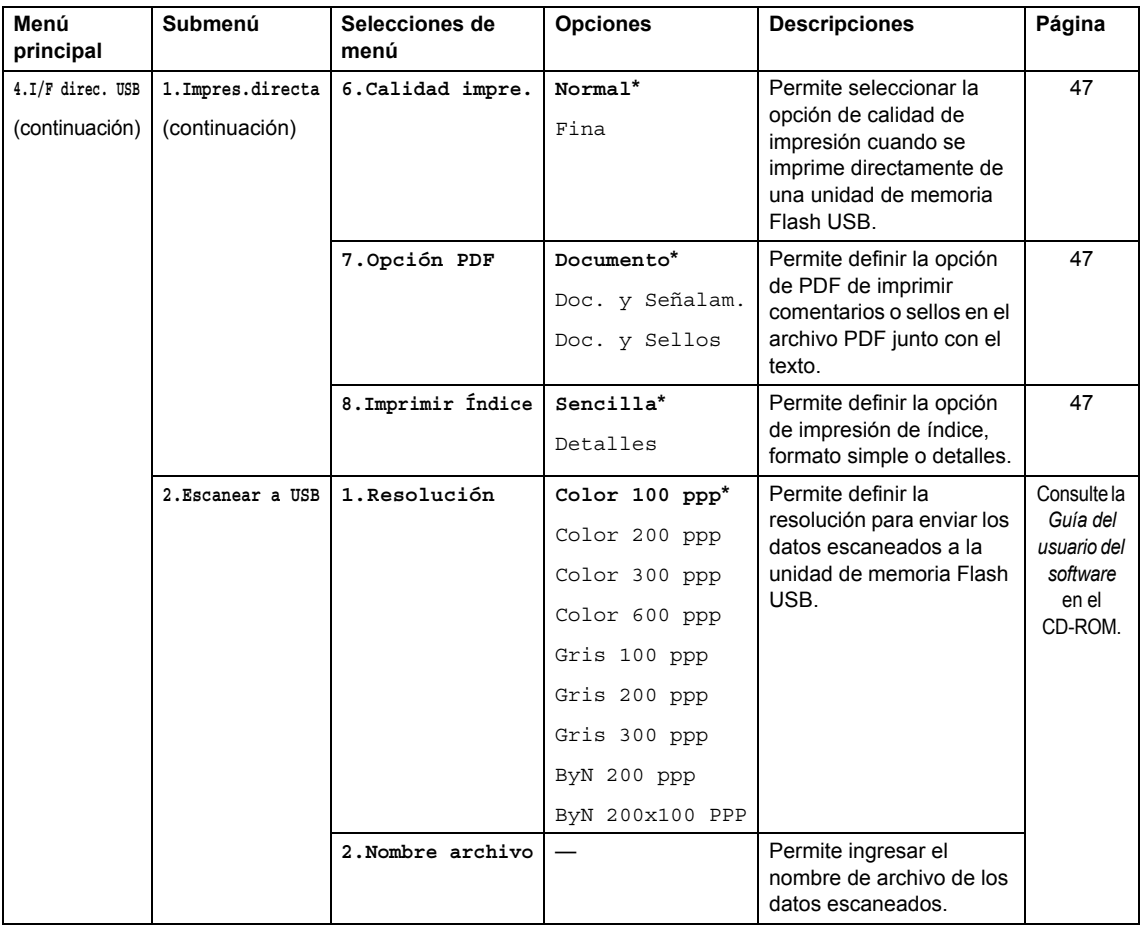

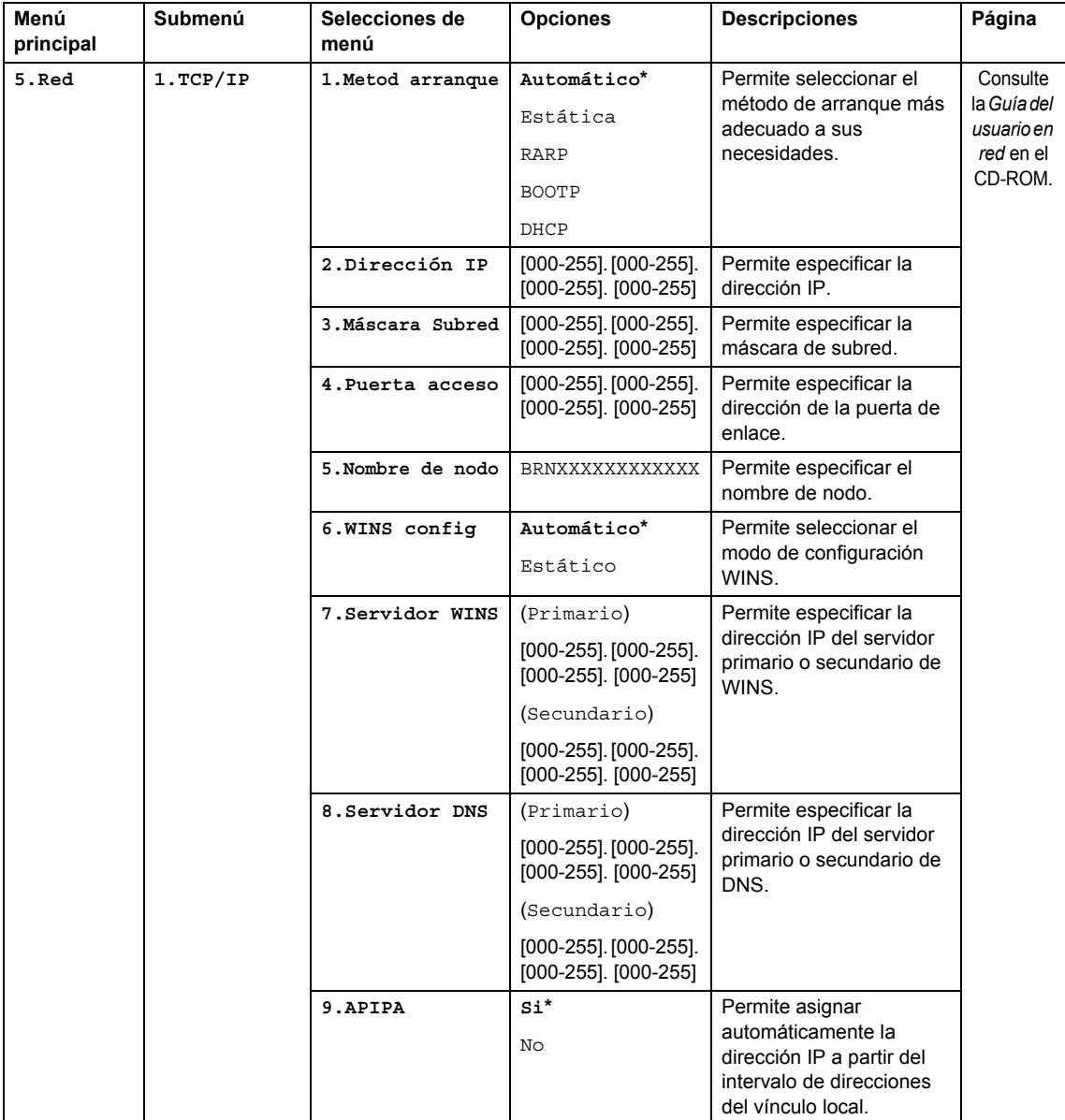

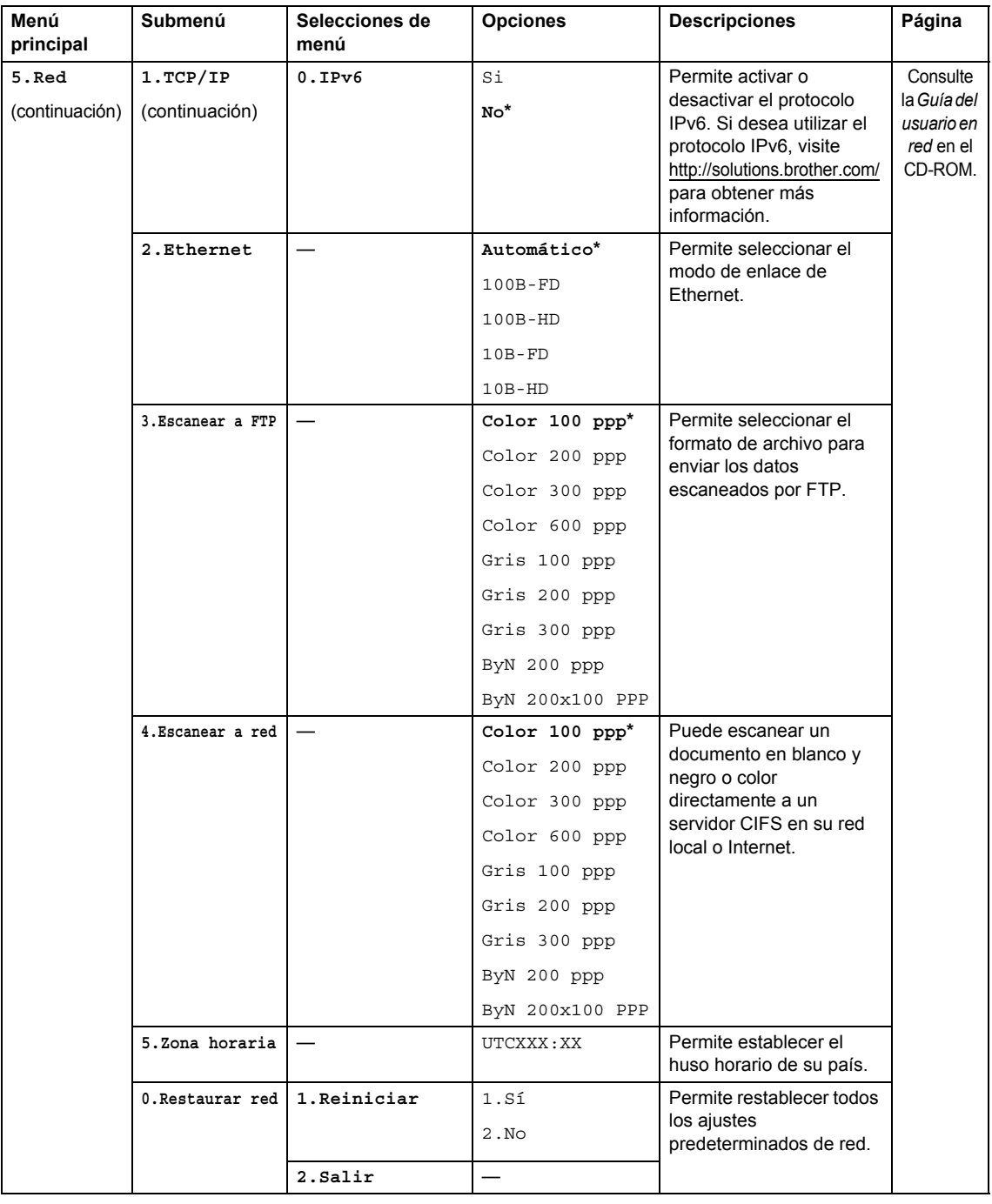

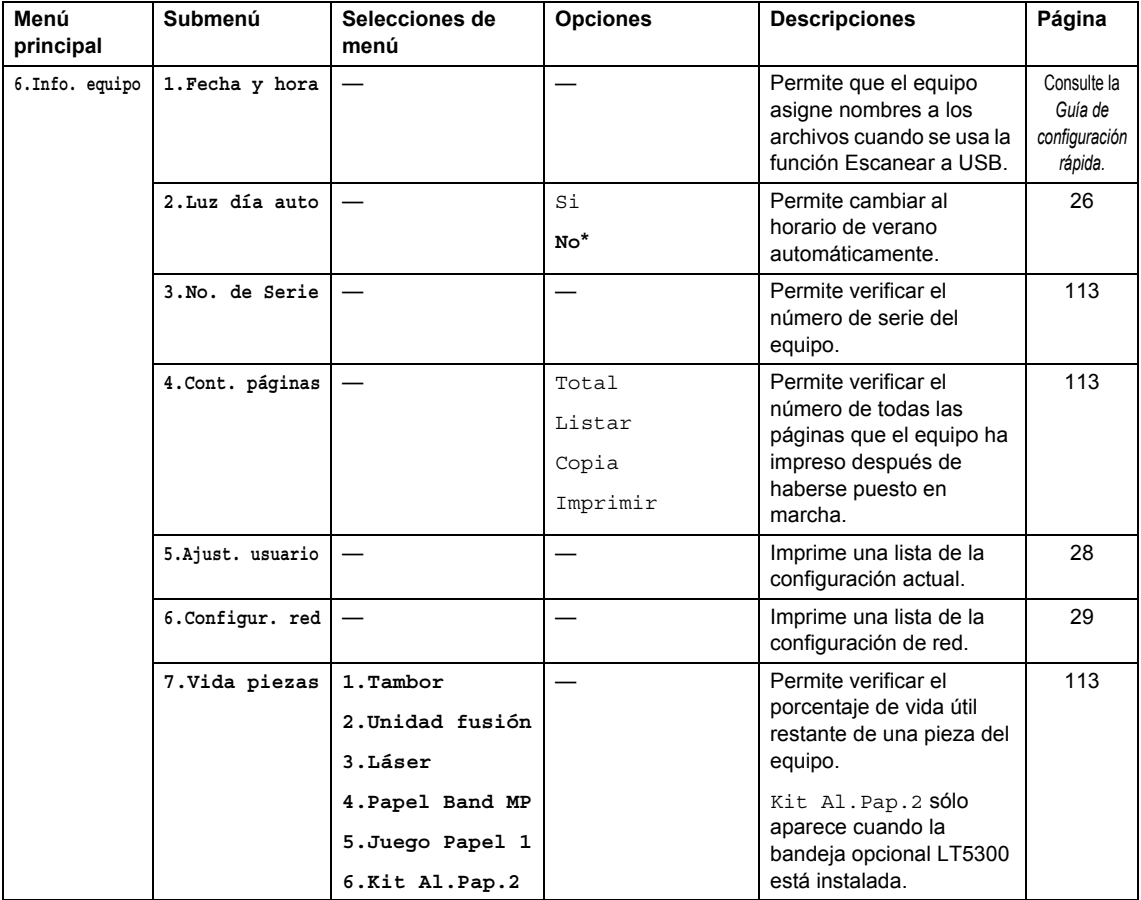

# **Introducción de texto**

Al realizar determinadas configuraciones del menú, es posible que tenga que introducir caracteres de texto. Las teclas del teclado de marcación tienen letras impresas. Botones de menú: Las teclas:  $\mathbf{0}, \mathbf{\#}$  y  $*$  *no* tienen letras impresas porque se utilizan para caracteres especiales.

Pulse la tecla del teclado de marcación adecuada el número necesario de veces para acceder a los caracteres de su interés.

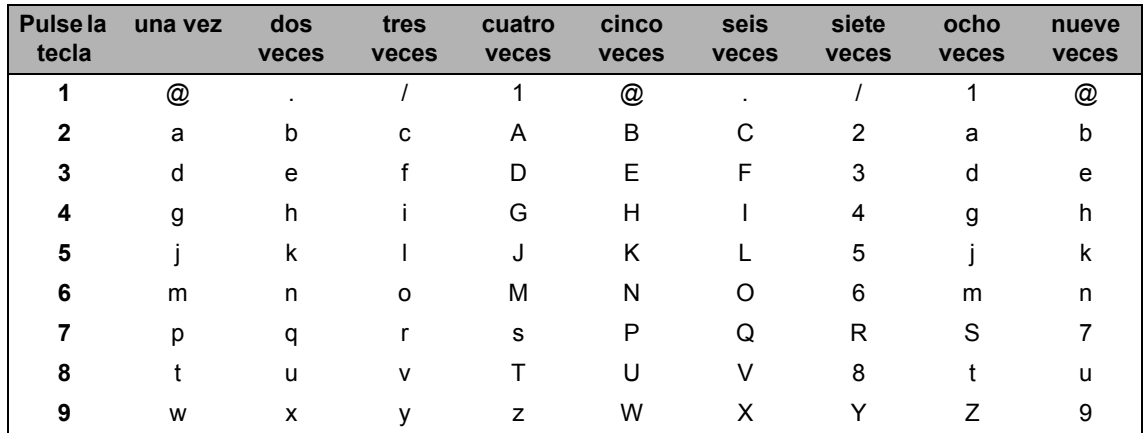

En las selecciones de menú que no permitan seleccionar caracteres en minúscula, utilice esta tabla de referencia.

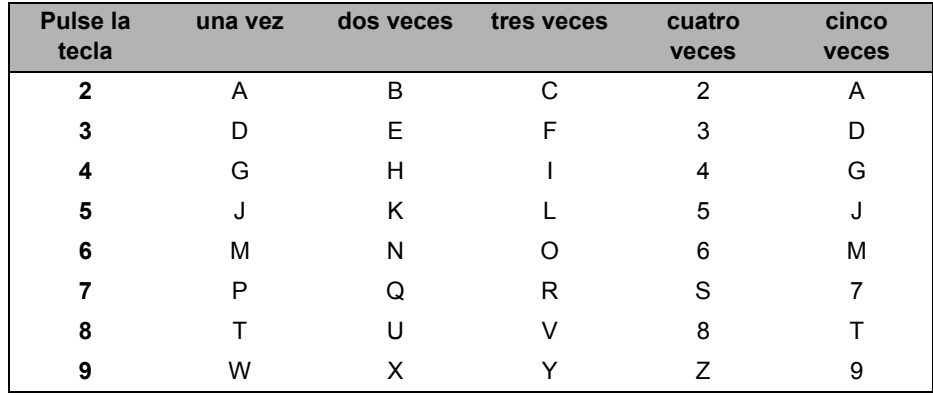

#### **Inserción de espacios**

Para introducir un espacio en un número, pulse ▶ una vez entre los números. Para introducir un espacio en un nombre, pulse  $\blacktriangleright$  dos veces entre los caracteres.

#### **Corrección de errores**

Si se equivocó al introducir una letra y desea corregirla, pulse < para situar el cursor en el carácter incorrecto y, a continuación, pulse **Clear/Back**.

#### **Repetición de letras**

Para introducir un carácter de la misma tecla que el carácter anterior, pulse  $\blacktriangleright$  para mover el cursor a la derecha antes de pulsar la tecla de nuevo.

#### **Caracteres y símbolos especiales**

Pulse <sup>\*</sup>, **#** o 0 y, a continuación, pulse ◀ o ▶ para situar el cursor en el símbolo o carácter que desee. Pulse **OK** para elegirlo. Los símbolos y caracteres siguientes aparecen en función de la selección de menú.

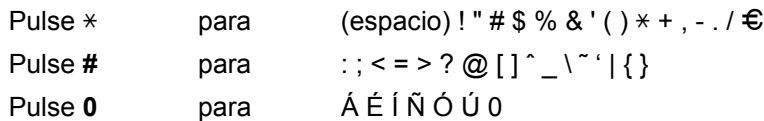

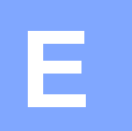

# **Especificaciones <sup>E</sup>**

# **Especificaciones generales <sup>E</sup>**

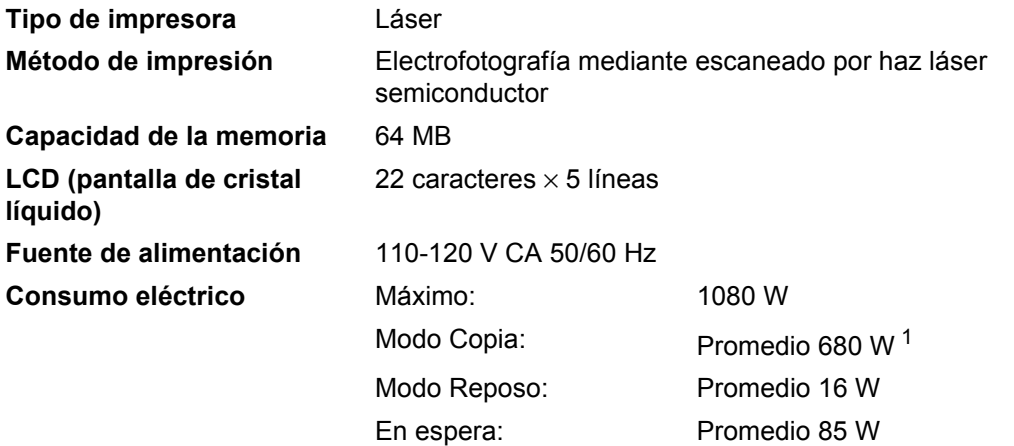

<span id="page-143-0"></span> $1$  Si se hace una copia de una hoja

#### **Dimensiones**

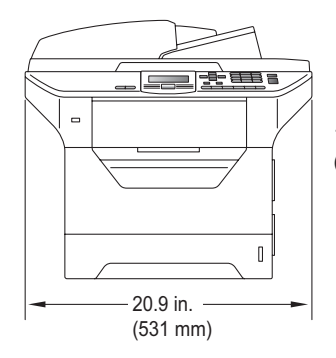

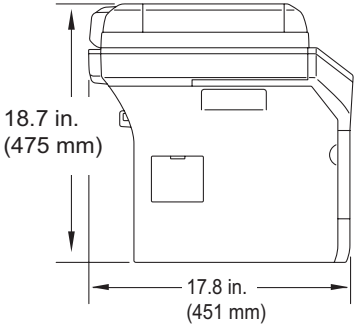

Peso Con unidad de tambor/tóner

39,9 lb (18,1 kg) (DCP-8080DN) 40,6 lb (18,4 kg) (DCP-8085DN)

#### **Nivel de ruido Potencia de sonido**

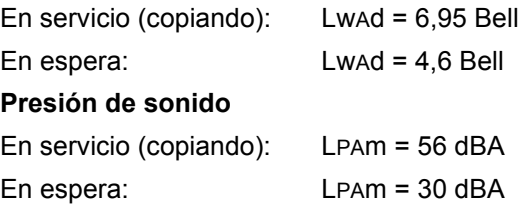
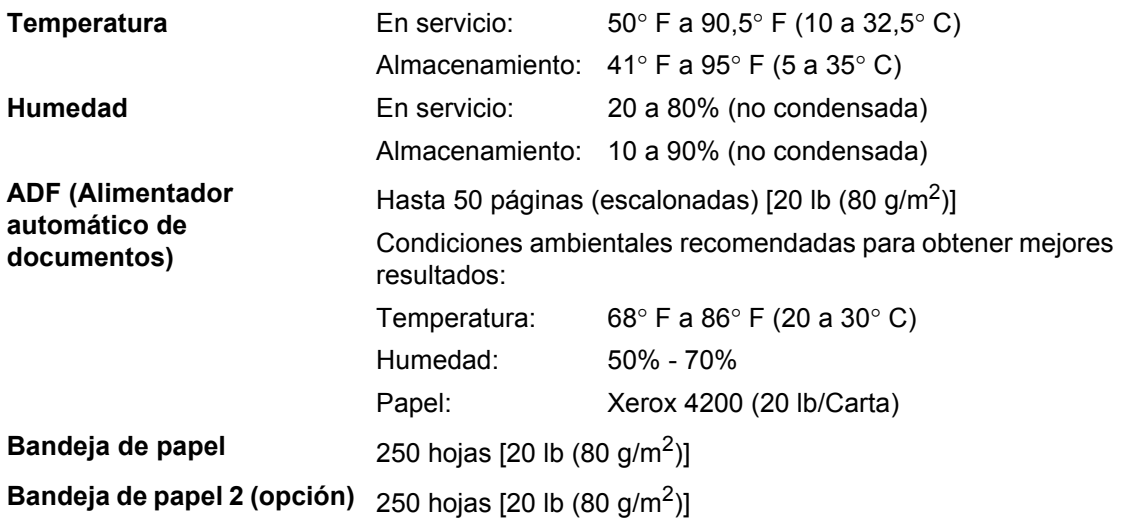

# **Soportes de impresión**

### <span id="page-145-2"></span>**Entrada de papel Bandeja de papel** ■ Tipo de papel: Papel fino, papel normal, papel bond, transparencias  $<sup>1</sup>$  o papel reciclado</sup> ■ Tamaño del papel: Carta, A4, B5 (ISO), A5, A5 (borde largo), B6 (ISO), A6, Ejecutivo, Legal y Folio Peso del papel:  $16$  a 28 lb (60 a 105 g/m<sup>2</sup>) ■ Capacidad máxima de la bandeja de papel: Hasta 250 hojas de papel normal de 20 lb  $(80 \text{ g/m}^2)$ **Bandeja multipropósito (Bandeja MP)** ■ Tipo de papel: Papel fino, papel normal, papel grueso,

papel bond transparencias, papel

reciclado, sobres o etiquetas <sup>[1](#page-145-0)</sup>

■ Tamaño del papel: Ancho: 2,75 a 8,50 pulgadas (69,8 a 216 mm)

> Largo: 4,57 a 16 pulgadas (116 a 406,4 mm)

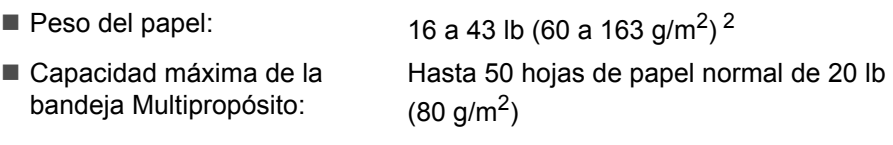

Hasta 3 sobres

<span id="page-145-0"></span> $1$  Para las transparencias y etiquetas, se recomienda retirar las páginas impresas de la bandeja de salida de papel ni bien salen del equipo para evitar que se manchen.

<span id="page-145-1"></span> $2 \times 60-105$  g/m<sup>2</sup> para impresión dúplex.

### **Bandeja de papel 2 (opción)**

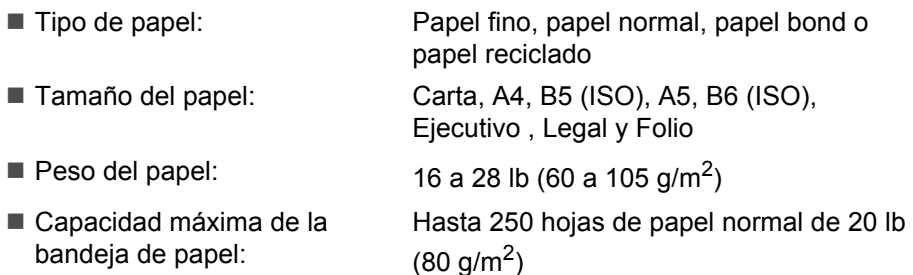

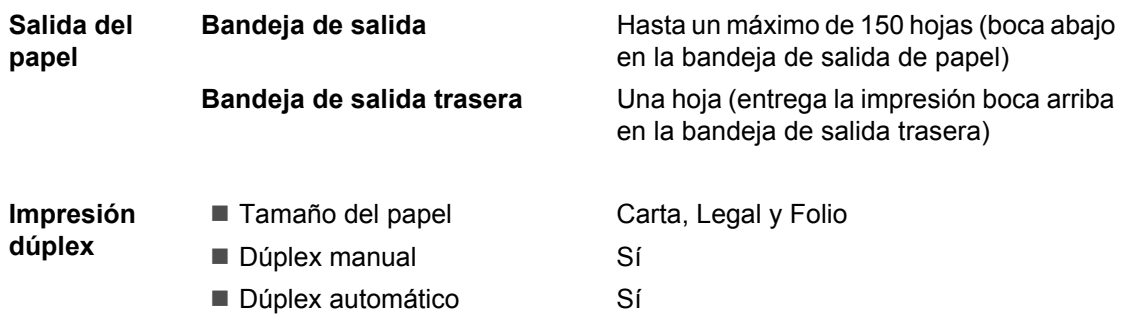

# <span id="page-147-4"></span>**Copia <sup>E</sup>**

<span id="page-147-3"></span>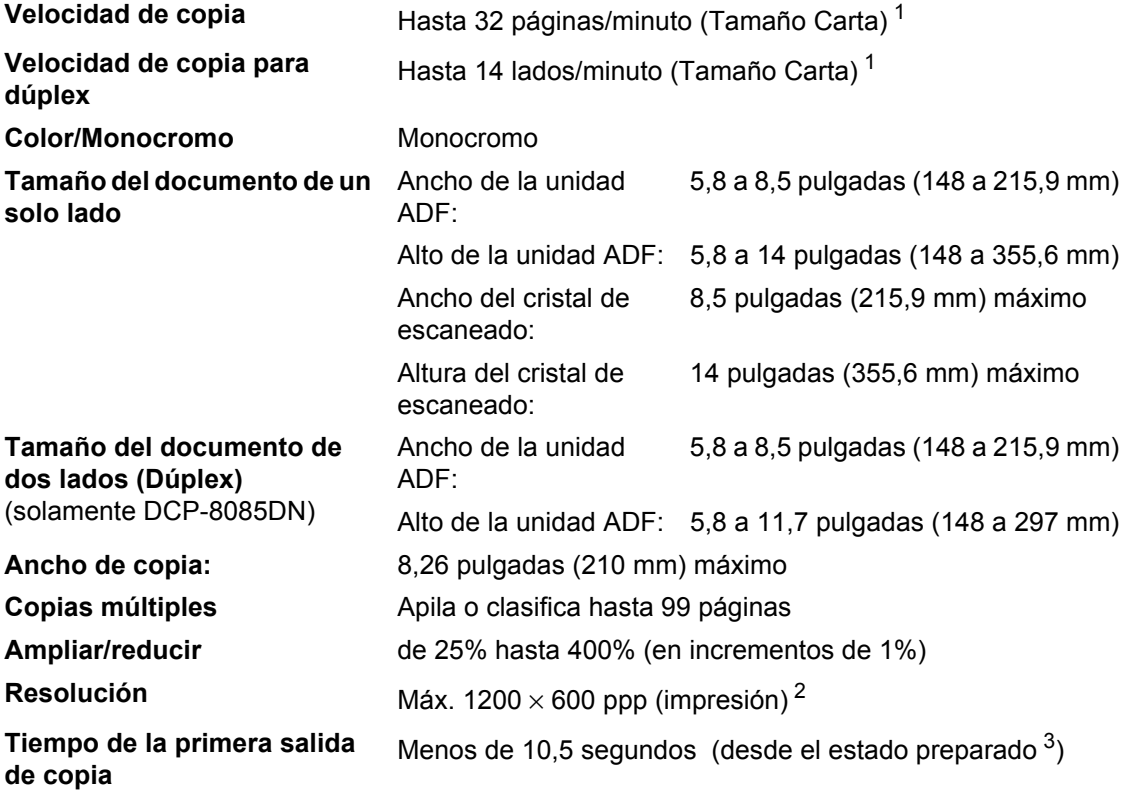

<span id="page-147-0"></span> $1 -$  La velocidad de copia puede cambiar en función del tipo de documento que está copiando.

<span id="page-147-1"></span> $2-1200 \times 600$  ppp cuando se realizan copia con calidad de texto, porcentaje del 100 % y provenientes del cristal de escaneado.

<span id="page-147-2"></span><sup>3</sup> El tiempo de la primera salida de copia puede variar en función del tiempo de calentamiento de la lámpara del escáner.

# <span id="page-148-4"></span>**Escaneado <sup>E</sup>**

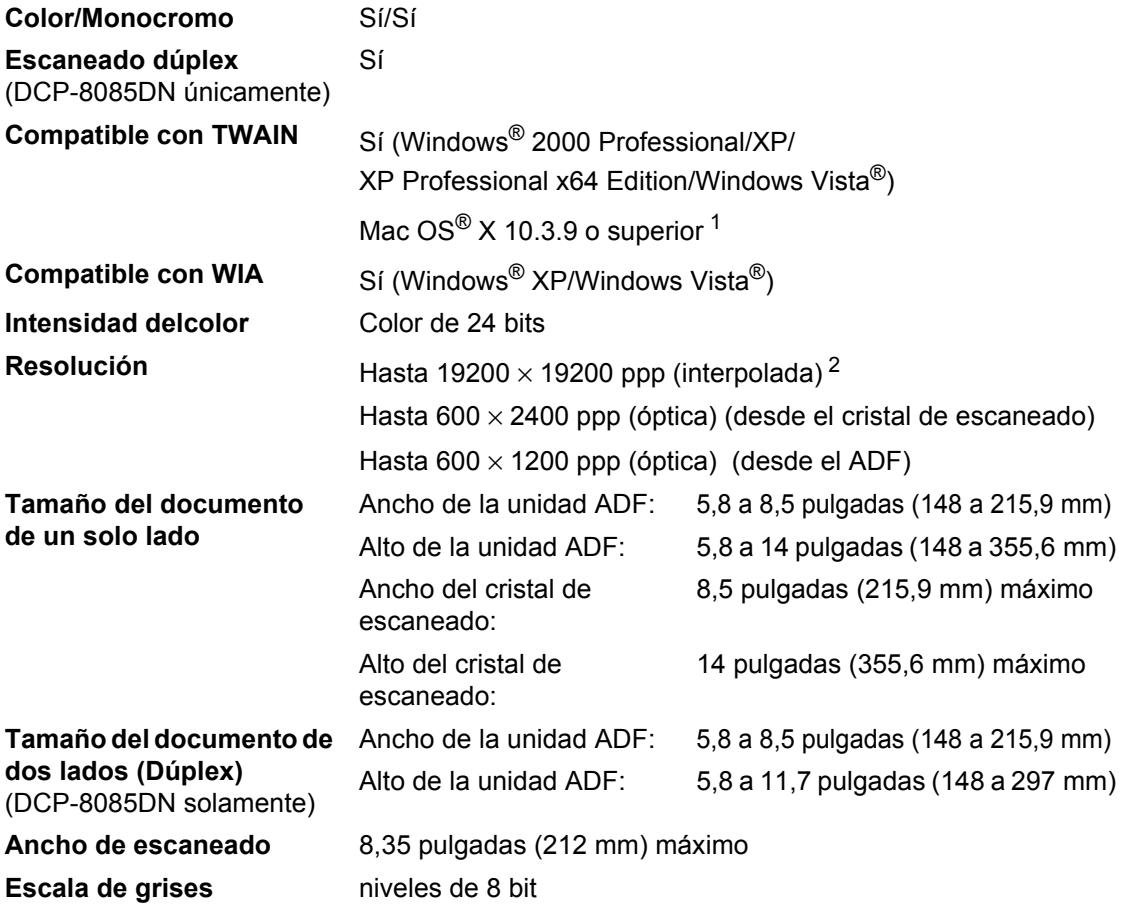

<span id="page-148-3"></span><span id="page-148-2"></span><span id="page-148-0"></span><sup>1</sup> Para hallar las últimas actualizaciones de controladores, visit[e http://solutions.brother.com/](http://solutions.brother.com/)

<span id="page-148-1"></span><sup>2</sup> Máximo de 1200 × 1200 ppp escaneando con el controlador WIA en Windows® XP/Windows Vista® (con la utilidad del escáner Brother se puede seleccionar una resolución de hasta 19200 × 19200 ppp)

# <span id="page-149-3"></span>**Impresión**

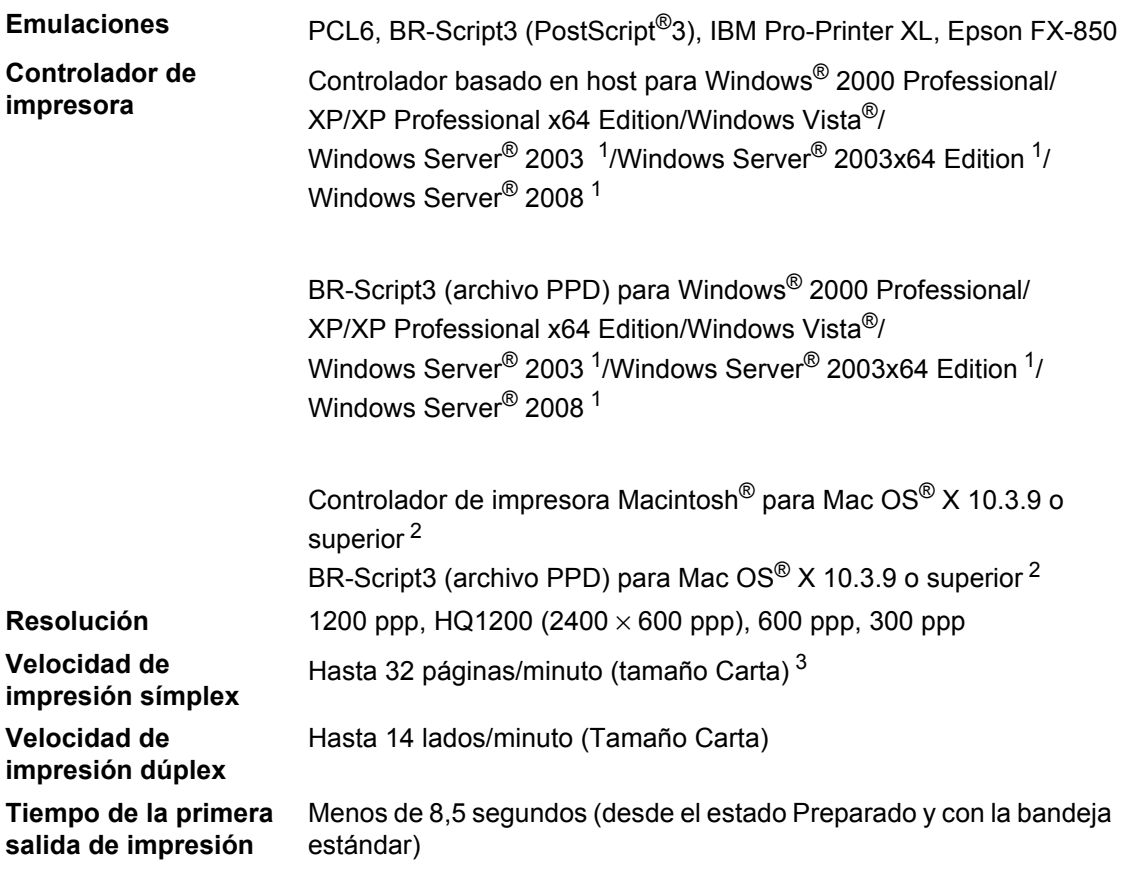

<span id="page-149-0"></span><sup>1</sup> Impresión sólo a través de la red

<span id="page-149-1"></span><sup>2</sup> Para hallar las últimas actualizaciones de controladores, visite<http://solutions.brother.com/>

<span id="page-149-2"></span><sup>3</sup> La velocidad de impresión puede cambiar en función del tipo de documento que está imprimiendo.

# **Interfaces**

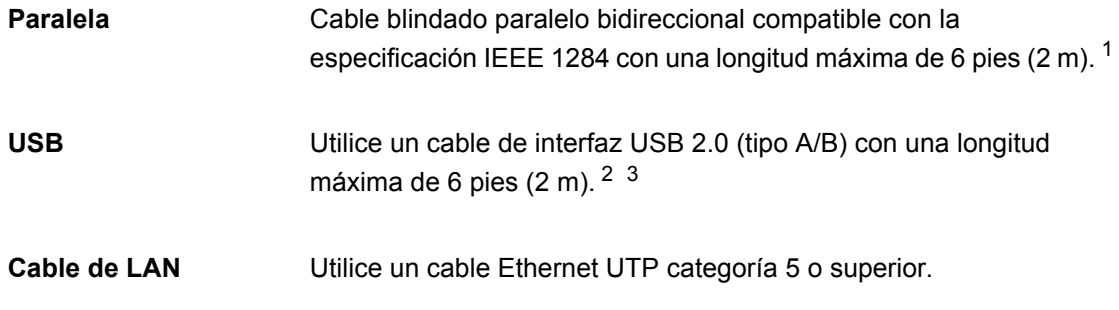

- <span id="page-150-0"></span><sup>1</sup> Para Windows Vista<sup>®</sup>, Windows Server<sup>®</sup> 2003, Windows Server<sup>®</sup> 2003 x64 Edition y Windows Server<sup>®</sup> 2008 no se admite el cable paralelo.
- <span id="page-150-1"></span> $2 - E$ l equipo dispone de una interfaz USB 2.0 de alta velocidad. El equipo puede conectarse también a una computadora que disponga de una interfaz USB 1.1.
- <span id="page-150-2"></span> $3$  Los puertos USB de otras marcas no son compatibles con Macintosh $^{\circledR}$ .

# <span id="page-151-1"></span>**Función de impresión directa**

### **Compatibilidad** PDF versión [1](#page-151-0).7<sup>1</sup>, JPEG, Exif + JPEG, PRN (creado por el controlador de impresora Brother), TIFF (escaneado por todos los modelo MFC o DCP de Brother), PostScript®3™ (creado por el controlador de impresora Brother BR-Script 3), XPS versión 1.0.

<span id="page-151-0"></span><sup>1</sup> No se admiten datos PDF que incluyen un archivo de imagen JBIG2, un archivo de imagen JPEG2000 o archivos de transparencias. .

# **Requisitos de la computadora**

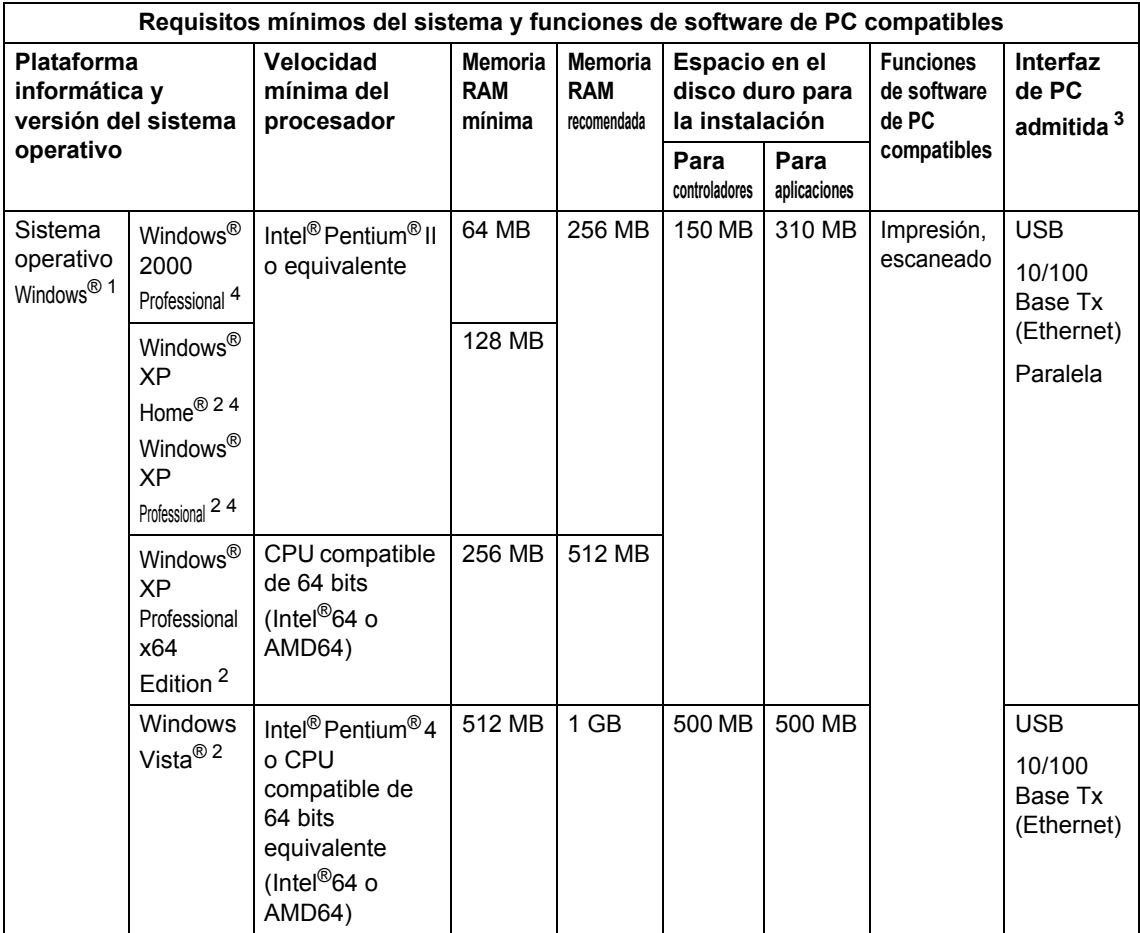

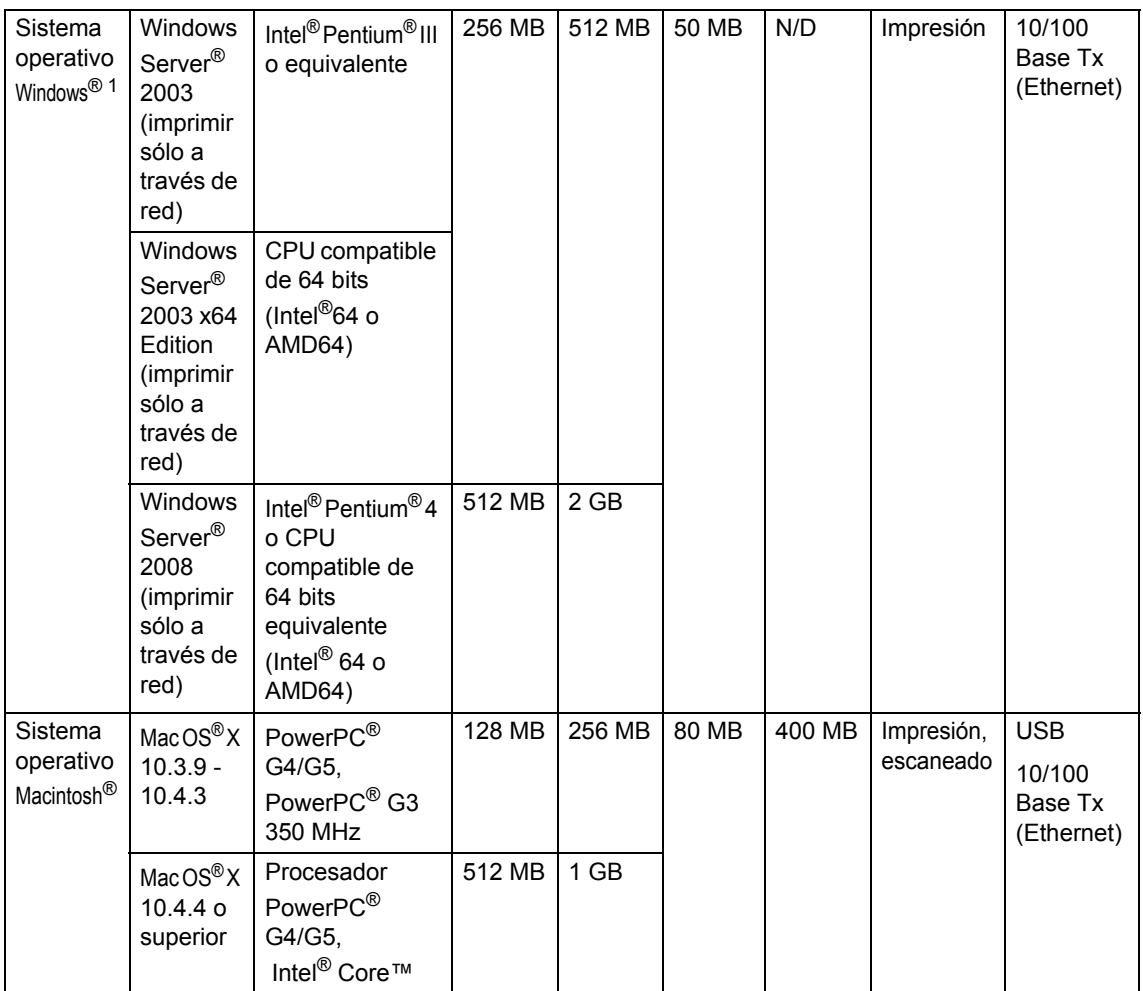

<span id="page-153-1"></span>1 Internet Explorer $^{\circledR}$  5.5 o superior.

<span id="page-153-3"></span><sup>2</sup> Para WIA, resolución 1200x1200. La utilidad del escáner de Brother permite mejorar la resolución hasta 19200 x 19200 ppp.

<span id="page-153-0"></span><sup>3</sup> Los puertos USB/Paralelos de otros fabricantes no son compatibles.

<span id="page-153-2"></span><sup>4</sup> PaperPort™ 11SE es compatible con Microsoft® SP4 o superior para Windows® 2000, y con SP2 o superior para XP.

Para hallar las últimas actualizaciones de controladores, visite [http://solutions.brother.com/.](http://solutions.brother.com/)

Todas las marcas y nombres de producto son propiedad de sus respectivas compañías.

# **Consumibles <sup>E</sup>**

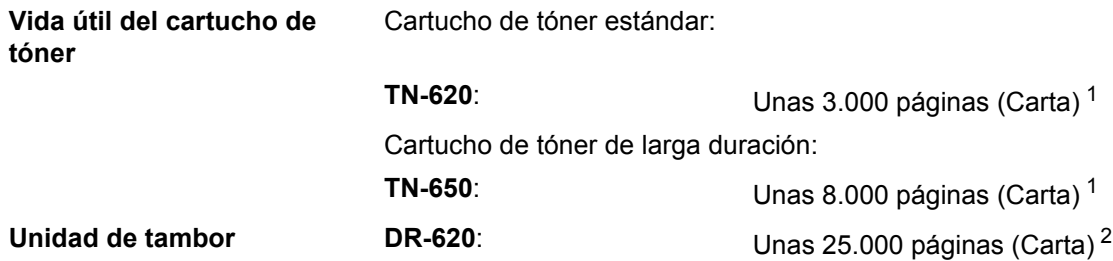

<span id="page-154-0"></span><sup>1</sup> Declaración de la duración aproximada del cartucho realizada conforme a ISO/IEC 19752.

<span id="page-154-1"></span> $2 -$ La duración del tambor es aproximada y puede variar según el tipo de uso.

# **Red Ethernet cableada**

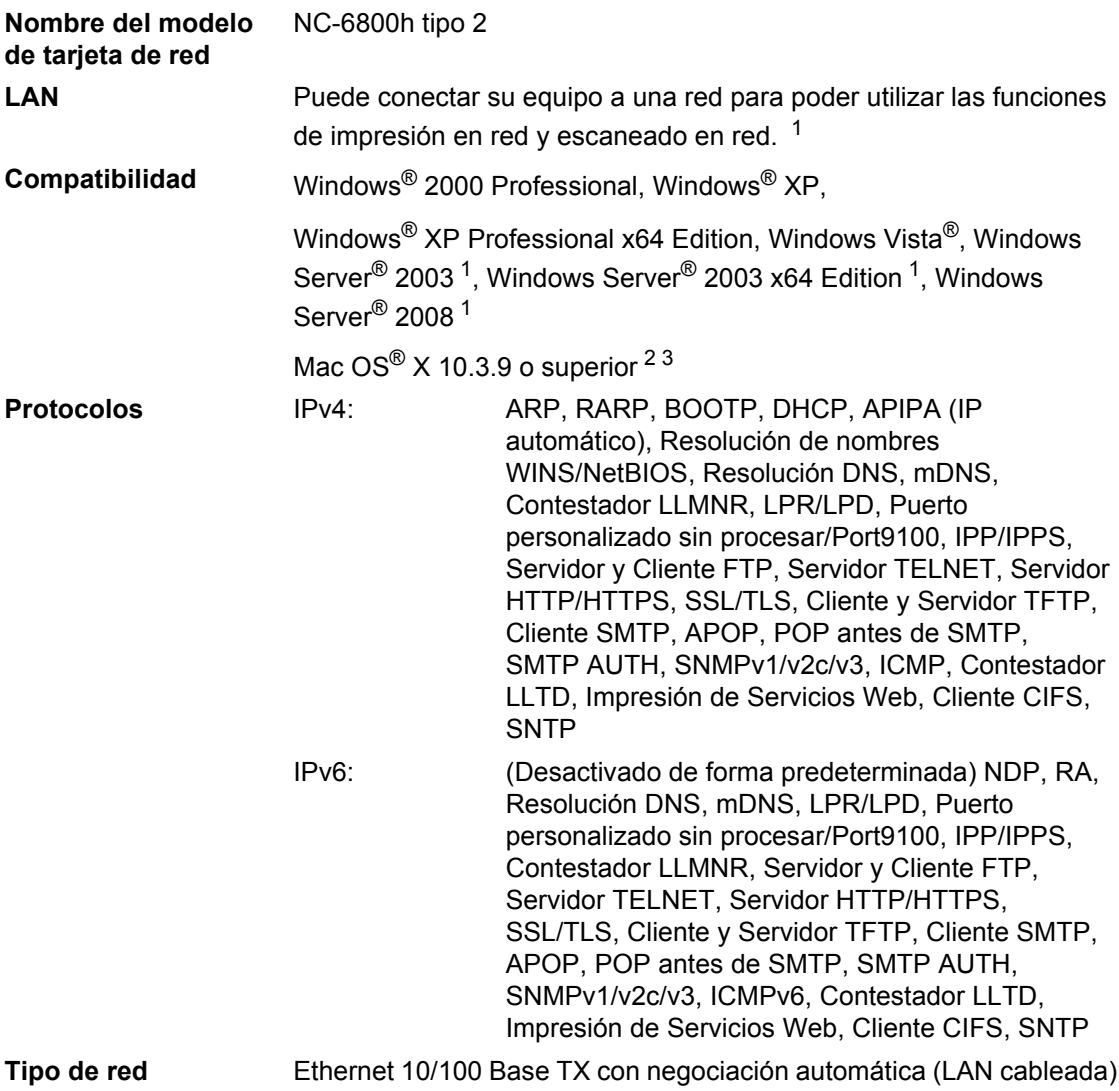

### **Utilidades de administración** [4](#page-156-3)

BRAdmin Light para Windows® 2000 Professional, Windows® XP. Windows® XP Professional x64 Edition, Windows Vista®, Windows Server<sup>®</sup> 2003, Windows Server<sup>®</sup> 2003 x64 Edition, Windows Server<sup>®</sup> 2008 y Mac OS® X 10.[3](#page-156-2).9 o superior  $3$ 

BRAdmin Professional para Windows® 2000 Professional, Windows® XP, Windows® XP Professional x64 Edition, Windows Vista®, Windows Server<sup>®</sup> 2003, Windows Server<sup>®</sup> 2003 x64 Edition y Windows Server® 2008

Web BRAdmin para Windows<sup>®</sup> 2000 Professional, Windows<sup>®</sup> XP, Windows® XP Professional x64 Edition, Windows Vista®, Windows Server<sup>®</sup> 2003, Windows Server<sup>®</sup> 2003 x64 Edition y Windows Server<sup>®</sup> 2008

Computadoras cliente con un navegador web que admite Java.

- <span id="page-156-0"></span><sup>1</sup> Impresión sólo a través de la red
- <span id="page-156-1"></span><sup>2</sup> Mac OS<sup>®</sup> X 10.3.9 o superior (mDNS)
- <span id="page-156-2"></span><sup>3</sup> Para hallar las últimas actualizaciones de controladores, visite<http://solutions.brother.com/>
- <span id="page-156-3"></span><sup>4</sup> BRAdmin Professional y Web BRAdmin están disponibles para su descarga en<http://solutions.brother.com/>.

**E**

**Glosario <sup>F</sup>**

Esta lista contiene todas las funciones y términos que aparecen en los manuales Brother. La disponibilidad de estas funciones se encuentra en función del modelo adquirido.

### **ADF (alimentador automático de documentos)**

El documento puede colocarse en la unidad ADF y escanear una página automáticamente al mismo tiempo.

### **Cancelar tarea**

**F**

Cancela una tarea de impresión programada y borra la memoria del equipo.

### **Contraste**

Opción de configuración para compensar documentos demasiado claros o demasiado oscuros, que permite aclarar las copias de documentos oscuros, y oscurecer los claros.

### **Escala de grises**

Tonalidades de gris disponibles para copiar fotografías.

#### **Escaneado**

El proceso de envío de la imagen electrónica de un documento en papel a la computadora.

### **LCD (pantalla de cristal líquido)**

La pantalla del equipo que presenta los mensajes interactivos durante el proceso de programación en pantalla y que muestra la fecha y la hora cuando el equipo está inactivo.

### **Lista de configuración del usuario**

Informe impreso que muestra la configuración actual del equipo.

### **Modo Menú**

Modo de programación para cambiar la configuración del equipo.

### **OCR (reconocimiento óptico de caracteres)**

La aplicación de software ScanSoft™ PaperPort™ 11SE con OCR o Presto! PageManager convierte las imágenes de texto en texto que puede ser modificado por el usuario.

### **Resolución**

El número de líneas verticales y horizontales por pulgada.

### **Resolución Fina**

Una resolución fina de 203  $\times$  196 ppp. Se utiliza para letra pequeña y gráficos.

### **Volumen de la alarma**

Ajuste del volumen del pitido de la alarma al pulsar una tecla o producirse un error.

**Índice G**

# **A**

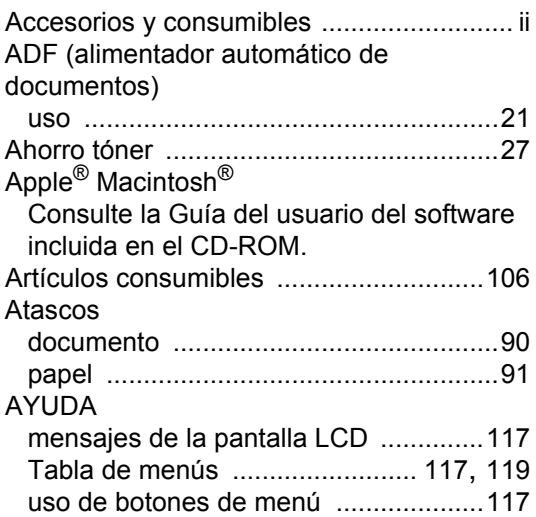

## **B**

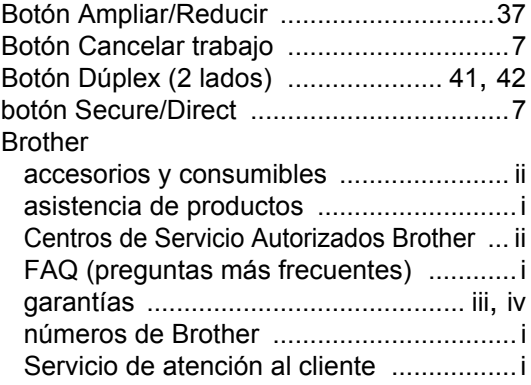

## **C**

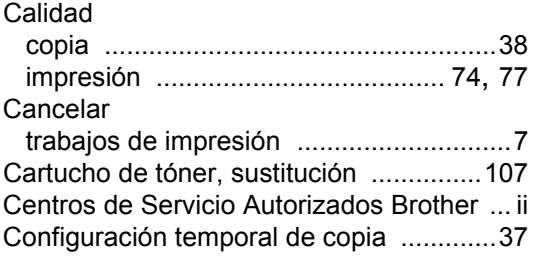

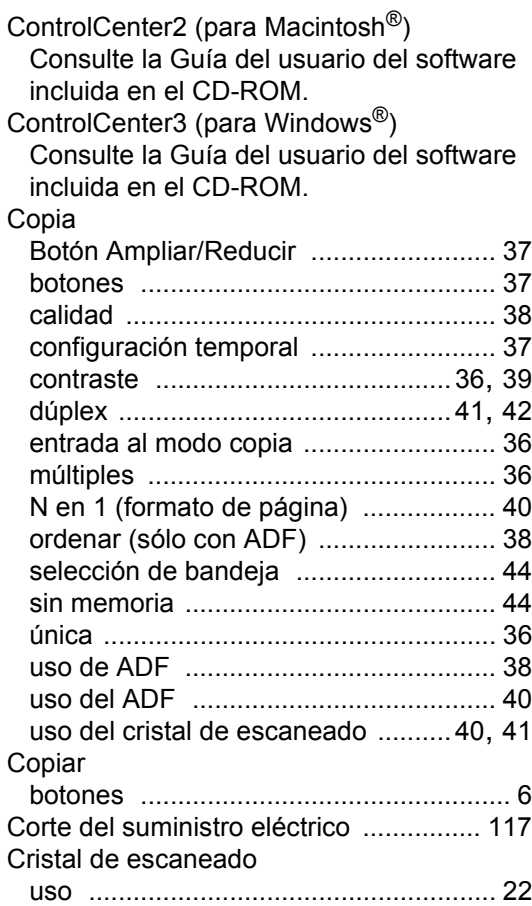

## **D**

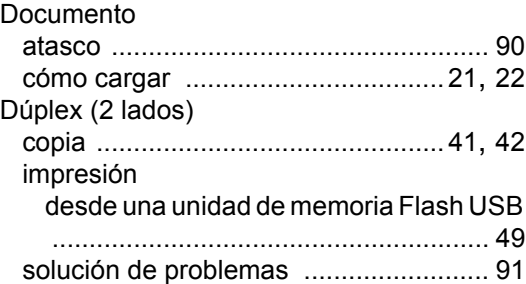

## **E**

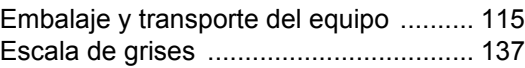

### Escaneado

Consulte la Guía del usuario del software incluida en el CD-ROM.

en red

Consulte la Guía del usuario del software incluida en el CD-ROM. Escaneo [.....................................................7](#page-18-2)

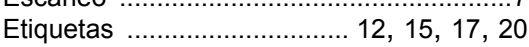

### **F**

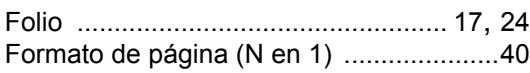

### **G**

#### Garantías

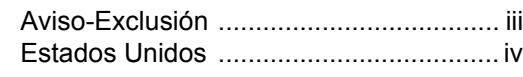

### **I**

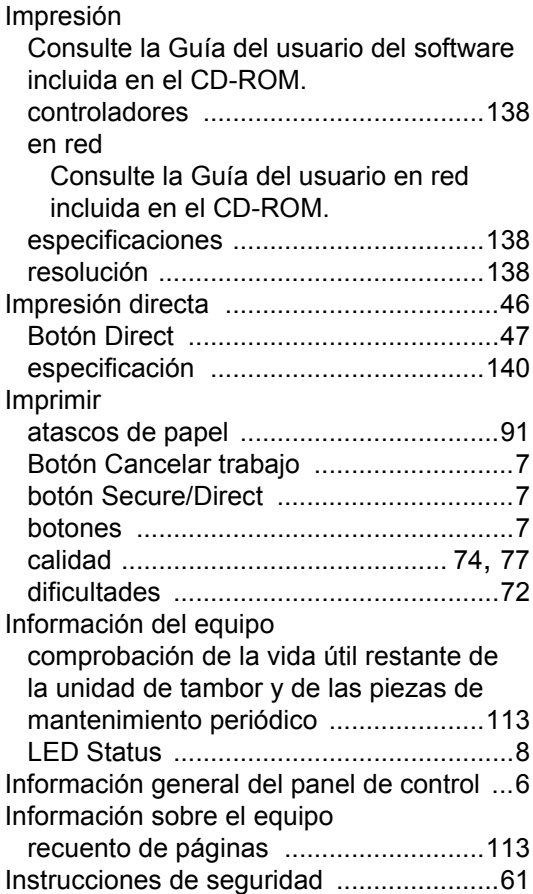

## **L**

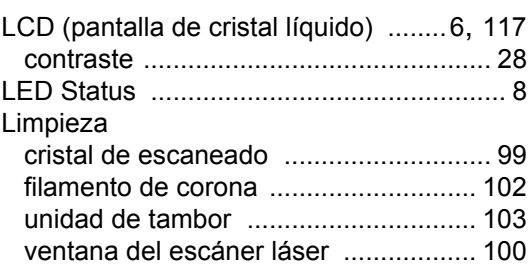

### **M**

### Macintosh<sup>®</sup> Consulte la Guía del usuario del software incluida en el CD-ROM. Mantenimiento, rutina [.............................. 98](#page-109-0) comprobación de la vida útil restante de la unidad de tambor y de las piezas de mantenimiento periódico [.................... 113](#page-124-0) sustitución cartucho de tóner [............................ 107](#page-118-0) unidad de tambor [............................ 110](#page-121-0) Memoria agregar SO-DIMM (opción) [.................. 69](#page-80-0) instalar [............................................... 70](#page-81-0) almacenamiento [................................. 117](#page-128-3) Mensaje Sin memoria [.............................. 88](#page-99-0) Mensaje sin memoria [........................44,](#page-55-1) [50](#page-61-0) Mensajes de error en la pantalla LCD [..... 86](#page-97-0) Impos. Impri. XX [................................... 87](#page-98-0) Impos.Escanea XX [............................... 88](#page-99-1) Sin memoria [......................................... 88](#page-99-0) Sin papel [.............................................. 88](#page-99-2) Modo espera [........................................... 27](#page-38-1) Modo, entrada copia [..................................................... 36](#page-47-0)

### **N**

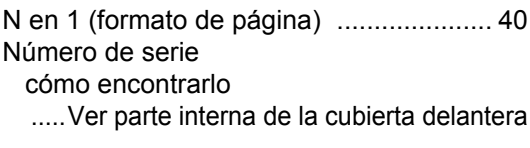

### **O**

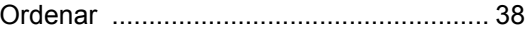

## **P**

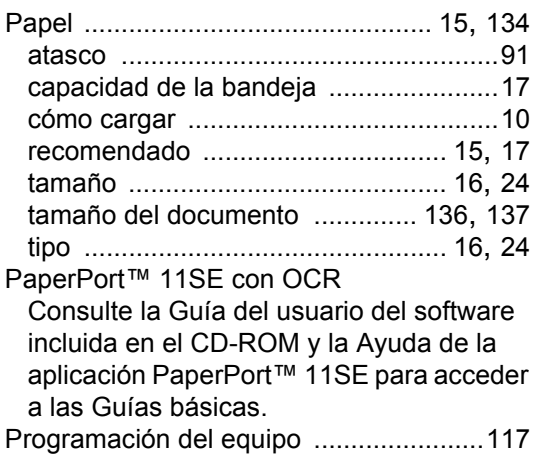

## **R**

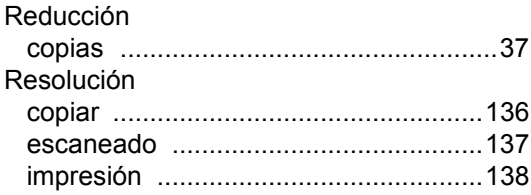

## **S**

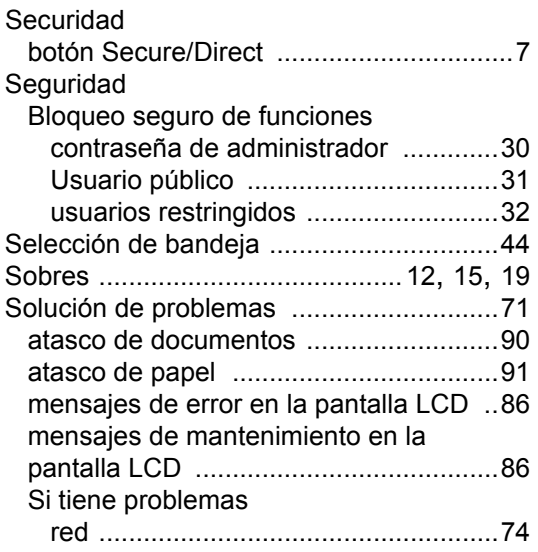

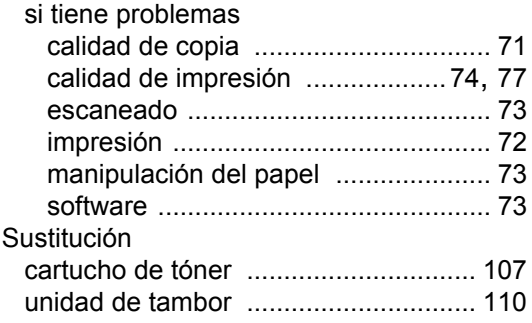

# **T T T T T T T T**

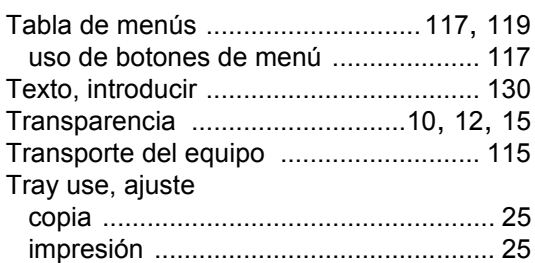

## **U**

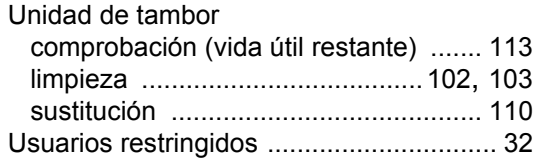

### **V**

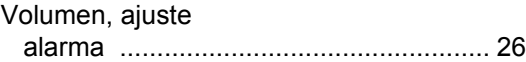

## **W**

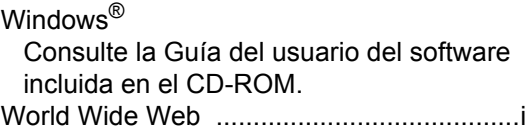

## **LIMITACIONES RELATIVAS A LA CONEXIÓN DE EQUIPOS (Solamente Canadá)**

### **AVISO**

Este producto cumple las especificaciones técnicas de Industry Canada aplicables.

Brother International Corporation 100 Somerset Corporate Boulevard P.O. Box 6911 Bridgewater, NJ 08807-0911 USA

Brother International Corporation (Canada) Ltd. 1 rue Hôtel de Ville, Dollard-des-Ormeaux, QC, Canada H9B 3H6

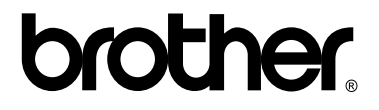

### **Visítenos en la World Wide Web <http://www.brother.com/>**

Estos equipos se han diseñado para ser utilizados exclusivamente en Estados Unidos y Canadá. No se recomienda su uso en otros países, ya que es posible que los requisitos de alimentación eléctrica del equipo de copia e impresión digital no sean compatibles con los de otros países. **El uso de modelos para Estados Unidos o Canadá en otros países se realiza bajo responsabilidad del usuario y puede suponer la anulación de la garantía**.